### **1.1 Features**

The Toshiba Desk Station V gives your Toshiba Personal Computer the expansion capabilities of a desktop computer. The Desk Station V connects with any Toshiba Personal Computer that has a 240-pin docking interface. This interface is designed for easy, one-step connection. The Desk Station V has the following features, functions, and capabilities:

❑ Plug and Play

Supports plug and play technology. Under a plug and play OS, automatic device configuration and hot/warm docking (also undocking) with the computer is insured (hot: system power on, warm: system suspended).

❑ PCI/ISA bus expansion slot

Two PCI/ISA (Peripheral Component Interconnect, Industry Standard Architecture) bus slots and one half-size PCI bus slot.

❑ MultiBox

The MultiBox provides for connection of either an FDD or a CD-ROM module. A Floppy Disk Drive supports 3.5-inch 2HD (1.44 MB) disks and 2DD (720 KB) disks. A full-size, quadruple-speed CD-ROM drive contains an ATAPI (AT attachment packet interface) controller.

❑ PC card slot

Two PC card (PCMCIA) slots support standard version release 2.0 cards. Each slot can accommodate one Type III (10.5 mm) card.

❑ SCSI expansion

On-board SCSI-2 (Small Computer System Interface) controller. It enables connection of the following: one 5.25-inch SCSI device can be installed in the internal drive bay; external SCSI devices can be connected to the SCSI port on the back panel.

❑ Audio expansion

Provides stereo speakers and the following jacks to connect external audio devices: stereo headphone, stereo microphone, audio line-in, and audio line-out.

❑ Joystick port

This port is used to connect a joystick. The signals pass through the Desk Station V.

#### ❑ CRT port

Used to connect an analog interface display. The signals pass through the Desk Station V.

❑ Mouse port

Used to connect a PS/2 keyboard. The signals pass through the Desk Station V.

❑ Keyboard port

Used to connect a PS/2 keyboard. The signals pass through the Desk Station V.

❑ Parallel port

Used to connect a Centronics compatible printer or other parallel device. The signals pass through the Desk Station V.

❑ Serial port

Used to connect serial devices such as a serial printer, serial mouse, or external modem. The signals pass through the Desk Station V.

❑ Security lock key

Provides a security lock key to protect the computer and installed devices. It disables docking/undocking of the computer and prevents opening of the expansion slot and SCSI drive bay.

The Desk Station V is shown in figure 1-1.

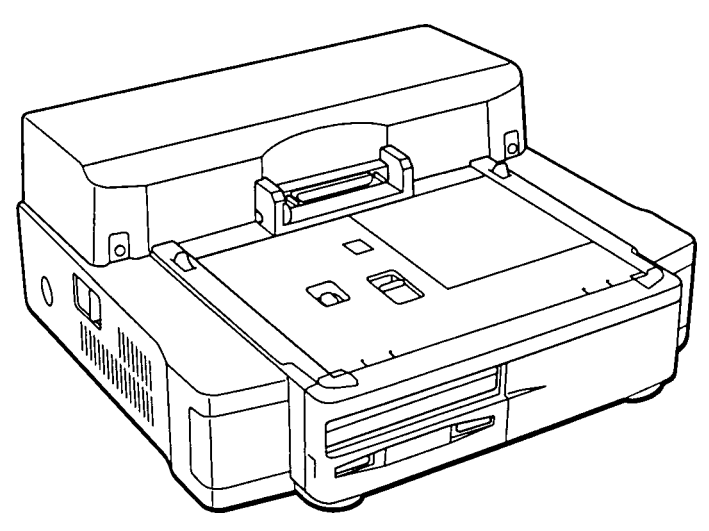

*Figure 1-1 Desk Station V*

The Desk Station V system configuration is shown in figure 1-2.

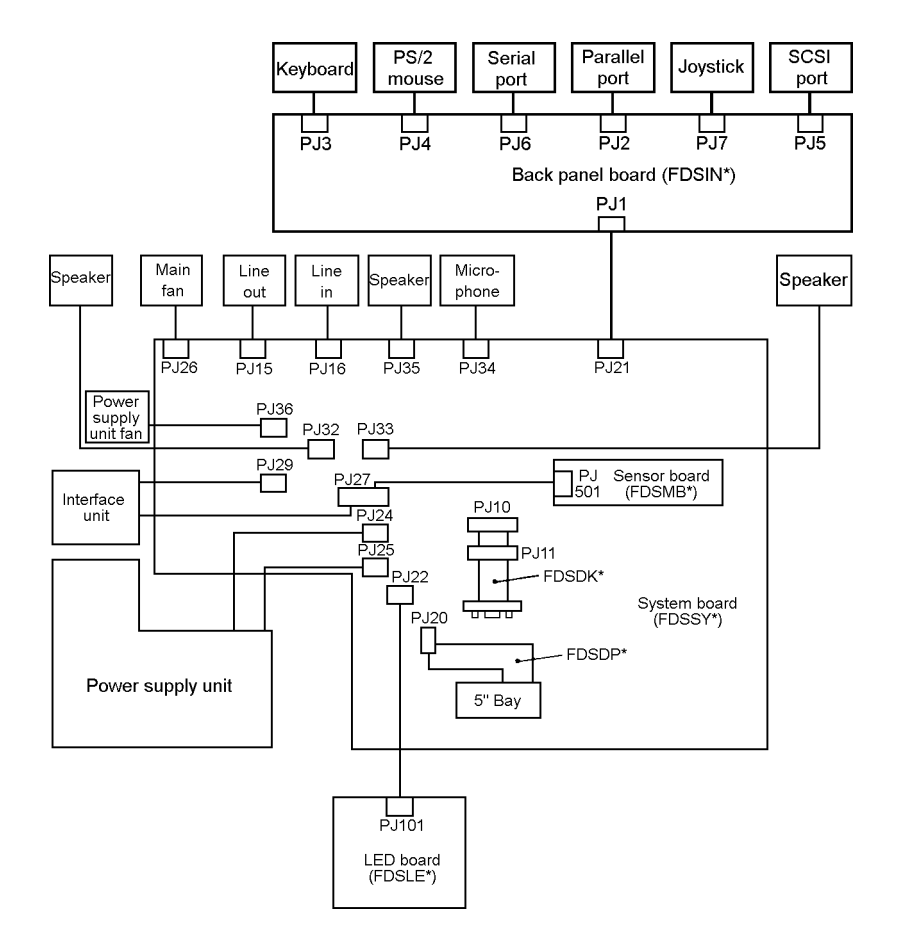

*Figure 1-2 Desk Station V system unit configuration*

## **1.2 System Unit Block Diagram**

The block diagrams of the Desk Station V and Toshiba 700 Series Personal Computer are shown in figures 1-3 and 1-4. They show how the Desk Station V is configured and how it works when the computer is attached.

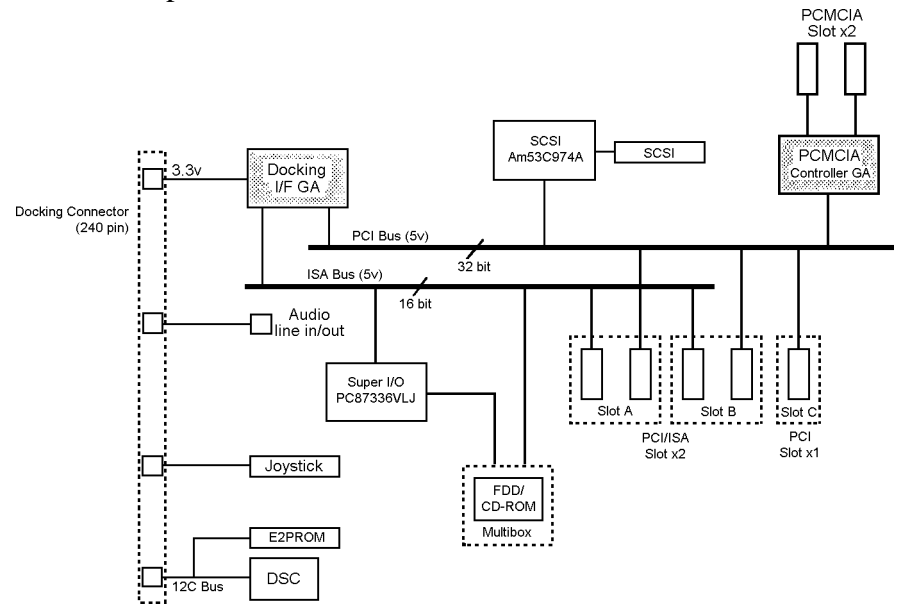

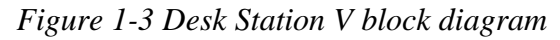

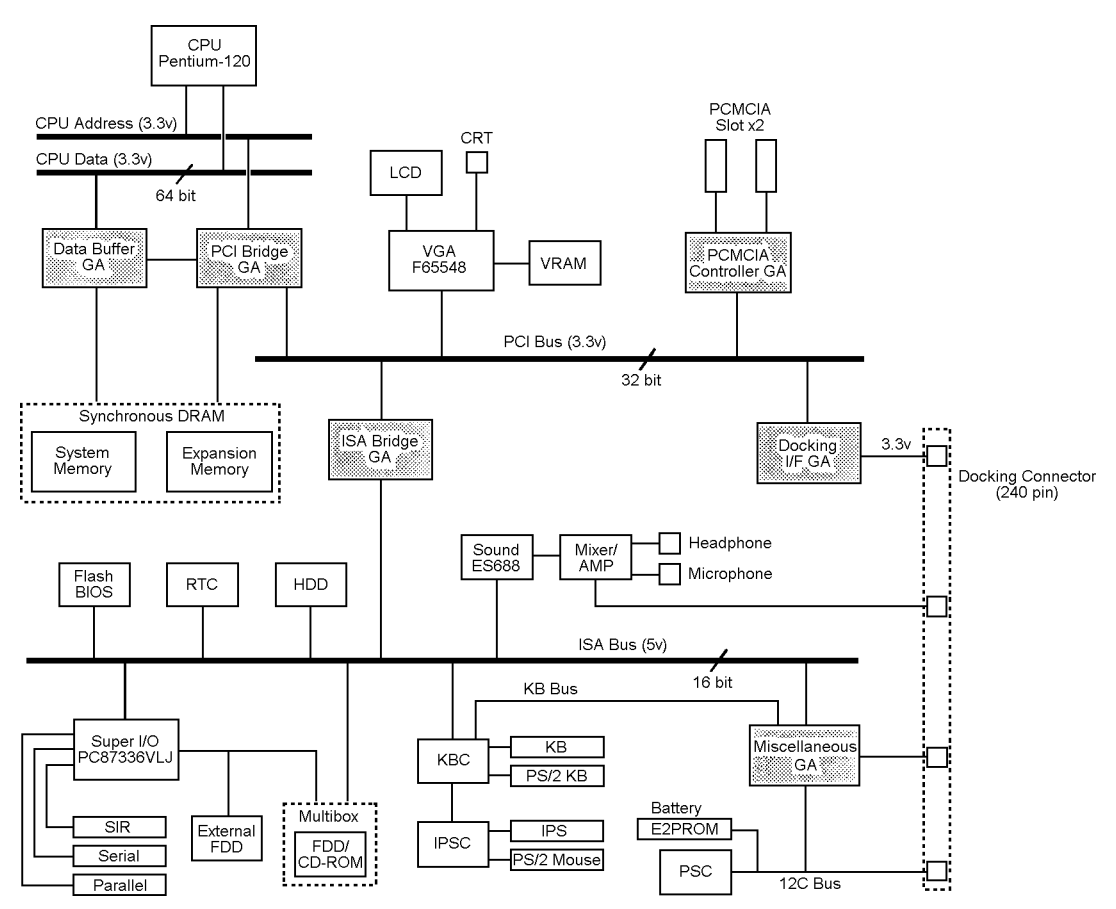

*Figure 1-4 700 series computer block diagram*

The system board is composed of the following major components:

❑ Docking Interface Gate Array

This gate array has the following functions:

- Docking interface
- PCI-PCI bus bridge
- PCI-ISA bus bridge
- High speed ISA bus control
- ❑ PCMCIA Controller Gate Array

This gate array has the following function:

- PCMCIA card control
- ❑ Super I/O

National Semiconductor PC87336VLJ has the following functions:

- Two UARTs 16550A equivalent (not used)
- One FDC mPD765A equivalent
- One parallel port control (not used)

#### ❑ SCSI Controller

Advanced Micro Devices Am53C974A is used. This fast SCSI-2 controller supports PCI bus mastering data transfer.

# **1.3 Power Supply**

# **1.3.1 AC Input**

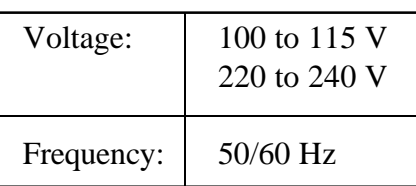

### **1.3.2 DC Output**

#### *Table 1-1 DC output*

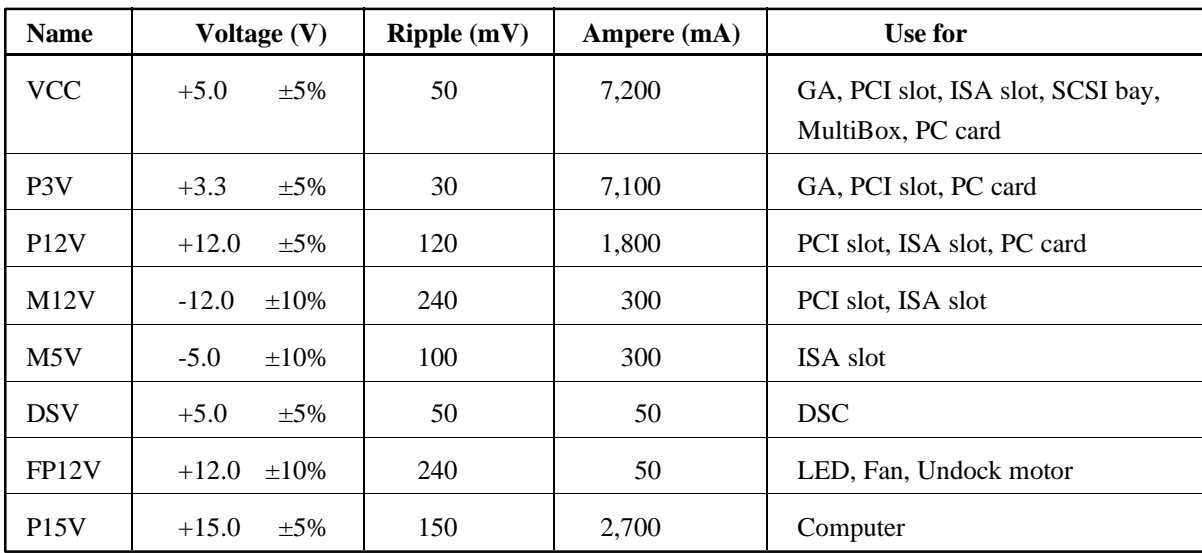

*NOTE: When an AC cord is connected to the Desk Station V, the power supply unit always supplies DSV, FP12V, and P15V even when the system power is off.*

## **2.1 Troubleshooting**

Chapter 2 describes how to determine if a Field Replaceable Unit (FRU) in the Desk Station V is not functioning properly. The FRU's covered are:

- 1. Power supply unit
- 2. System board (FDSSY\*)
- 3. Sensor board (FDSMB\*)
- 4. Back panel board (FDSIN\*)
- 5. LED board (FDSLE\*)
- 6. MultiBox cable (FDSDP\*\*)
- 7. Interface cable (FDSDK\*)

The following tools are required to perform the Desk Station V troubleshooting steps:

- 1. Diagnostics Disk
- 2. Phillips screwdriver (3 mm)
- 3. Toshiba MS-DOS system disk(s) (You must install the following onto the disk: SYS.COM, FORMAT.COM, FDISK.COM, and FDISK.EXE)
- 4. 2DD or 2HD formatted work disk for floppy disk drive testing
- 5. Cleaning kit for floppy disk drive troubleshooting
- 6. RS-232-C wraparound connector
- 7. Printer wraparound connector
- 8. Multimeter
- 9. External CRT
- 10. PS/2 or compatible keyboard
- 11. PS/2 or compatible mouse
- 12. Serial port wraparound connector
- 13. PCMCIA wraparound card
- 14. Multimedia sound system with line-in and line-out ports
- 15. Headphone
- 16. CD-ROM drive
- 17. Toshiba EMI test disk TDY-03
- 18. Music CD
- 19. DS bus wraparound board
- 20. PCI bus wraparound board
- 21. ISA bus wraparound board
- 22. Computer system that can be connected to the Desk Station V

## **2.2 Troubleshooting Flowchart**

Use the flowchart in figure 2-1 as a guide to determine which FRU testing procedures to execute. Before performing the flowchart steps, do the following:

- 1. Remove all optional equipment from the Desk Station V.
- 2. Connect a personal computer to the Desk Station V.

*NOTE: Refer to the Desk Station V User's Manual for instructions on how to connect the computer to the Desk Station V.*

3. Connect the PCI bus wraparound board connector to the PCI bus port, the ISA bus wraparound board connector to the ISA bus port, the printer wraparound connector to the printer port, the external CRT connector to the external CRT, the PS/2 keyboard connector to the PS/2 or compatible keyboard, the PS/2 mouse to the PS/2 or compatible mouse, the PCMCIA wraparound board to the PCMCIA port, the external speaker to the line-out port, the external microphone to the linein port, and the RS-232-C wraparound connector to the serial port on the Desk Station V.

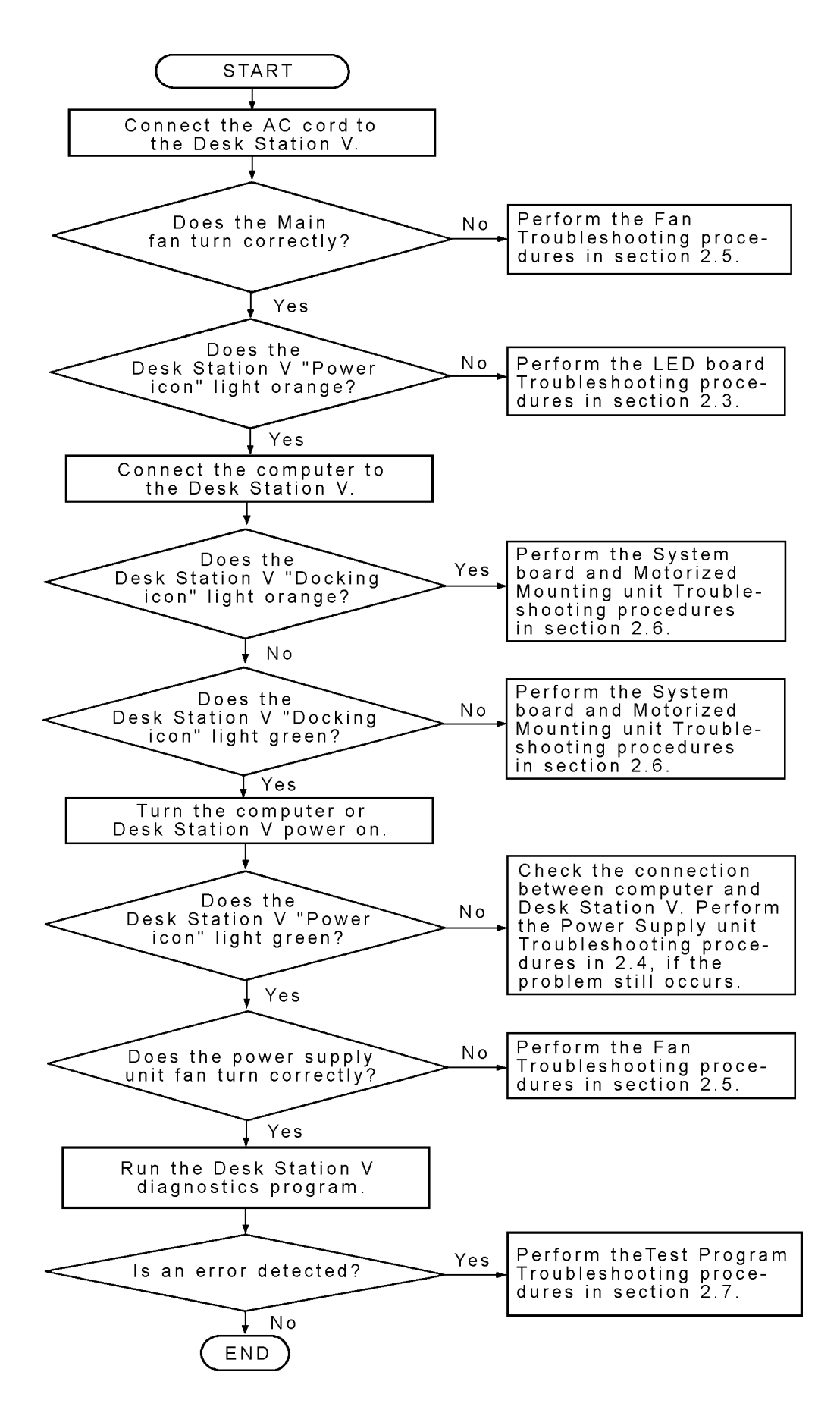

*Figure 2-1 Troubleshooting flowchart*

### **2.3 LED Board Troubleshooting**

This section describes how to determine if the LED board is defective. Perform Procedure 1 as necessary. The procedure described in this section is:

Procedure 1: Connector Check

#### **Procedure 1 Connector Check**

The LED board is connected to the system board (FDSSY\*) by a cable. This cable may be disconnected. Check the connection. Disassembly procedures are described in Chapter 4, *Replacement Procedures*.

Check 1 Make sure the LED cable is properly connected to the system board as shown below:

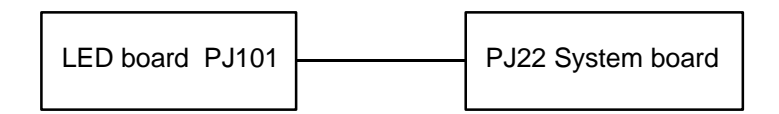

Restart the system. If the problem still occurs, perform Check 2.

Check 2 The LED board may be damaged. Replace it with a new one.

Restart the system. If the problem still occurs, perform Check 3.

Check 3 The system board may be damaged. Replace it with a new one. Restart the system.

### **2.4 Power Supply Unit Troubleshooting**

This section describes how to determine if the power supply unit is defective. Start with Procedure 1 and continue with the other procedures as instructed. The procedures described in this section are:

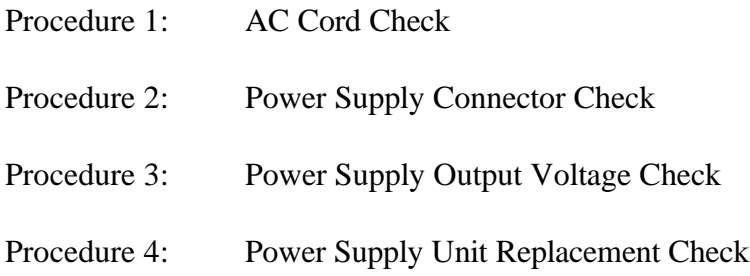

#### **Procedure 1 AC Cord Check**

Power is supplied to the Desk Station V from a wall outlet through the AC cord.

- Check 1 Make sure the AC cord is firmly plugged into the AC IN socket on the back of the Desk Station V.
- Check 2 Unplug the AC cord from the Desk Station V. Check the AC cord output voltage with a multimeter.

If output voltage is normal, perform Procedure 2.

If output voltage is abnormal, perform Check 3.

Check 3 Replace the AC cord with a new one. Perform Check 2 again.

If the problem still exists, perform Procedure 2.

### **Procedure 2 Power Supply Connector Check**

The Desk Station V power supply provides voltage to the system board (FDSSY\*) through the power supply cables.

Check 1 Make sure the two power supply cables are properly connected to the system board (FDSSY\*) as shown below:

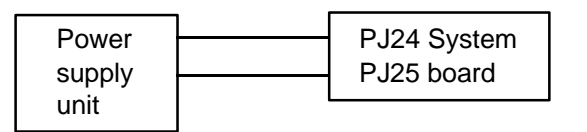

Restart the system. If the problem still exists, perform Check 2.

Check 2 The four power supply cables may be damaged. Perform Procedure 3.

#### **Procedure 3 Power Supply Output Voltage Check**

Table 2-1 shows the Desk Station V power supply output voltage specifications.

| <b>Board name</b> | <b>PJ</b> number | Pin No.        | <b>Signal name</b> |
|-------------------|------------------|----------------|--------------------|
| System board      | <b>PJ24</b>      | 1              | <b>DOCPWN</b>      |
|                   |                  | 2              | <b>DOCPWN</b>      |
|                   |                  | 3              | <b>GND</b>         |
|                   |                  | 4              | <b>P12V</b>        |
|                   |                  | 5              | FP12V              |
|                   |                  | 6              | NC                 |
|                   |                  | $\overline{7}$ | <b>DSVCC</b>       |
|                   |                  | 8              | <b>GND</b>         |
|                   |                  | 9              | <b>GND</b>         |
|                   |                  | 10             | P <sub>3</sub> V   |
|                   |                  | 11             | P <sub>3</sub> V   |
|                   | <b>PJ25</b>      | 1              | <b>DSG</b>         |
|                   |                  | 2              | <b>P15V</b>        |
|                   |                  | 3              | <b>GND</b>         |
|                   |                  | 4              | M <sub>5</sub> V   |
|                   |                  | 5              | M12V               |
|                   |                  | 6              | <b>GND</b>         |
|                   |                  | $\overline{7}$ | <b>GND</b>         |
|                   |                  | 8              | <b>VCC</b>         |
|                   |                  | 9              | <b>VCC</b>         |
|                   |                  | 10             | <b>PCONF</b>       |

*Table 2-1 Power supply specifications*

Check 1 Check the output voltage of each cable.

*NOTE: To check the output voltage, a computer must be connected to the Desk Station V and the computer and the Desk Station V must be turned on.*

If the output voltage is normal, another unit may be damaged.

If the output voltage is abnormal, perform Procedure 4.

#### **Procedure 4 Power Supply Unit Replacement Check**

The power supply unit may be damaged. Replace the power supply unit following the procedures described in Chapter 4, *Replacement Procedures*.

If the problem still remains, the system board may be damaged. Perform the System Board and Motorized Mounting Unit Troubleshooting Procedures in section 2.6.

## **2.5 Fan Troubleshooting**

This section describes how to determine if the fans are defective. Start with Procedure 1 and continue with the other procedures as instructed. The procedures described in this section are:

Procedure 1: Connector Check

Procedure 2: Circuit Check

*NOTE: To operate the power fan, a computer must be connected to the Desk Station V and the computer and Desk Station V must be turned on.*

#### **Procedure 1 Connector Check**

The main fan and the power supply unit fan are connected to the system board (FDSSY\*) by cables. Open the top cover of the Desk Station V to check the cable connections. Disassembly procedures are described in Chapter 4, *Replacement Procedures*.

Check 1 Make sure the fan cables are properly connected to the System board as shown below:

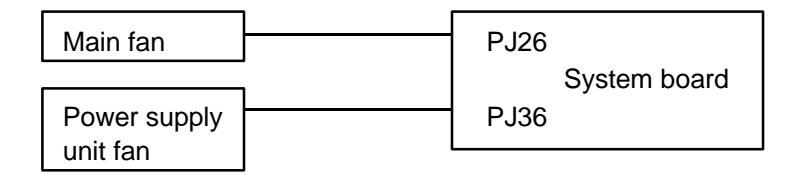

Restart the system. If the problem still occurs, perform Check 2.

Check 2 The main fan and/or the power supply unit fan may be damaged. Replace with a new main fan and/or power supply unit fan.

Restart the system. If the problem still occurs, perform Procedure 2.

### **Procedure 2 Circuit Check**

There may be problems with the circuit connecting the power supply. Perform the power supply unit troubleshooting procedures described in section 2.4.

### **2.6 System Board and Motorized Mounting Unit Troubleshooting**

This section describes how to determine if the system board (FDSSY\*) or the Motorized Mounting Unit is defective. Start with Procedure 1 and continue with the other steps as instructed. The procedures described in this section are:

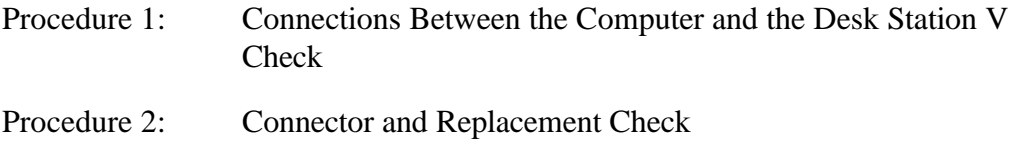

### **Procedure 1 Connections Between the Computer and the Desk Station V Check**

If the eject icon is flashing orange, the computer is not connected to the Desk Station V, go to check 1.

Check 1 The Desk Station V is connected to the computer through the docking I/F connector. Check this connector, and connect the computer if it is not properly connected. Restart the system.

If the system still does not function properly, perform Procedure 2.

#### **Procedure 2 Connector and Replacement Check**

The interface unit is connected to the system board by a socket. This socket may be disconnected from the system board (FDSSY\*). Check this connection. Disassembly procedures are described in Chapter 4, *Replacement Procedures*.

Check 1 Make sure the Motorized mounting unit is properly connected to the system board as shown below:

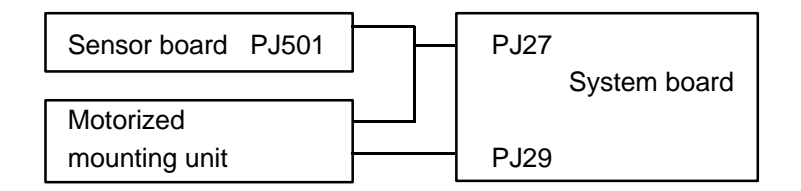

Restart the system. If the problem still occurs, perform Check 2.

Check 2 The Motorized mounting unit or system board (FDSSY\*) may be damaged.

Replace the Motorized mounting unit with a new one, and restart the system.

If the problem still exists, the system board may be damaged. Replace it with a new system board.

# **2.7 Test Program Troubleshooting**

This section describes how to determine which part is defective when an error is detected on one of the items in the test program. Test program operation is described in Chapter 3.

If an error is detected on any of the following seven tests, perform the appropriate procedure.

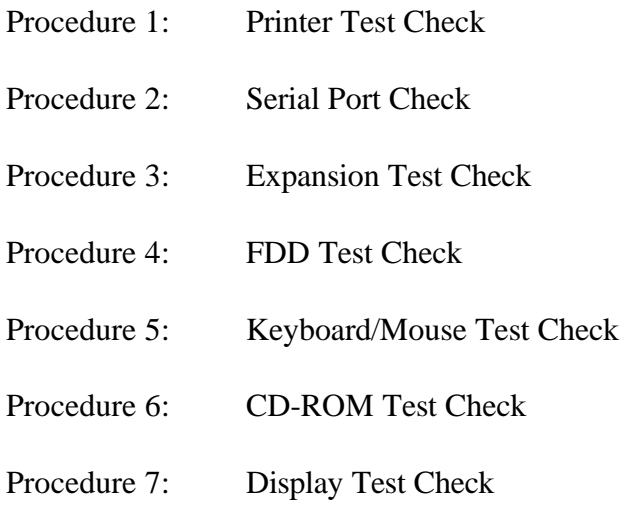

#### **Procedure 1 Printer Test Check**

Perform this procedure when an error is detected on subtests 01 (Ripple pattern), 02 (Function), and 03 (Wraparound) of the printer test. Disassembly procedures are described in Chapter 4, *Replacement Procedures*.

- Check 1 Make sure the printer and wraparound connector are properly connected to the Desk Station V. If the error still occurs, perform Check 2.
- Check 2 The back panel board (FDSIN\*) may be damaged. Replace it with a new one. If the error still occurs, perform Check 3.
- Check 3 The system board may be damaged. Replace the system board (FDSSY\*) with a new one. If the error still occurs, perform Check 4.
- Check 4 The interface cable may be damaged. Replace it with a new one.

#### **Procedure 2 Serial Port Check**

Perform this procedure when an error is detected on subtest 01 (Serial port wraparound) of the serial port test. Disassembly procedures are described in Chapter 4, *Replacement Procedures*.

- Check 1 Make sure the RS-232-C wraparound connector is properly connected to the Desk Station V. If the error still occurs, perform Check 2.
- Check 2 Check that the computer's setup program is set correctly. Perform the test program again. If the error still occurs, perform Check 3.
- Check 3 The back panel board (FDSIN\*) may be damaged. Replace it with a new one. If the error still occurs, perform Check 4.
- Check 4 The system board may be damaged. Replace the system board ( $FDSSY^*$ ) with a new one. If the error still occurs, perform Check 5.
- Check 5 The interface cable may be damaged. Replace it with a new one.

### **Procedure 3 Expansion Test Check**

Perform this procedure when an error is detected during the expansion test. Disassembly procedures are described in Chapter 4, *Replacement Procedures*.

- Check 1 Make sure the wraparound board is properly connected to the Desk Station V. If the error still occurs, perform Check 2.
- Check 2 Make sure the interface cable is properly connected. If the error still occurs, perform Check 3.
- Check 3 The back panel board (FDSIN<sup>\*</sup>) may be damaged. Replace it with a new one. If the error still occurs, perform Check 4.
- Check 4 The system board may be damaged. Replace the system board ( $FDSSY^*$ ) with a new one. If the error still occurs, perform Check 5.
- Check 5 The interface cable may be damaged. Replace it with a new one.

#### **Procedure 4 FDD Test Check**

Perform this procedure when an error is detected during the FDD test. Disassembly procedures are described in Chapter 4, *Replacement Procedures*.

When the FDD is connected to the MultiBox **port**, perform the following procedures:

- Check 1 Make sure the FDD cable is properly connected to the FDD and Desk Station V MultiBox port. If the error still occurs, perform Check 2.
- Check 2 Make sure you turn on the Desk Station V after you turn on the FDD. If the error still occurs, perform Check 3.
- Check 3 The system board may be damaged. Replace the system board (FDSSY\*) with a new one. If the error still occurs, perform Check 4.
- Check 4 The MultiBox cable may be damaged. Replace it with a new one.

When the FDD is connected to the MultiBox **bay**, perform the following procedures:

Check 1 Make sure the MultiBox cable is connected between the FDD and the system board (PJ20) as shown below. If the error still occurs, perform Check 2.

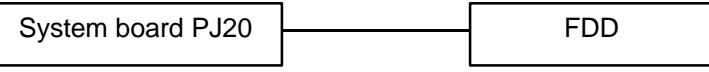

- Check 2 The system board may be damaged. Replace it with a new one. If the error still occurs, perform Check 3.
- Check 3 The FDD may be defective. Replace it with a new one.

#### **Procedure 5 Keyboard/Mouse Test Check**

Perform this procedure when an error is detected during the keyboard (mouse) test. Disassembly procedures are described in Chapter 4, *Replacement Procedures*.

- Check 1 Verify that the external keyboard cable or PS/2 mouse cable is properly connected to the Desk Station V. If the error still occurs, perform Check 2.
- Check 2 Make sure you turn on the Desk Station V after you connect the external keyboard or PS/2 mouse. If the error still occurs, perform Check 3.
- Check 3 The back panel board may be damaged. Replace it with a new one. If the error still occurs, perform Check 4.
- Check 4 The system board may be damaged. Replace it with a new one. If the error still occurs, perform Check 5.
- Check 5 The interface cable may be damaged. Replace it with a new one. If the error still occurs, the 3.5-inch diagnostic FDD you are using may be defective.

#### **Procedure 6 CD-ROM Test Check**

Perform this procedure when an error is detected during the CD-ROM test. Disassembly procedures are described in Chapter 4, *Replacement Procedures*.

When the CD-ROM drive is connected to the MultiBox **port**, perform the following procedures:

- Check 1 Make sure the MultiBox cable is properly connected to the CD-ROM drive and the Desk Station V MultiBox. If the error still occurs, perform Check 2.
- Check 2 Make sure you turn on the Desk Station V after you turn on the CD-ROM drive. If the error still occurs, perform Check 3.
- Check 3 The system board may be damaged. Replace the system board ( $FDSSY^*$ ) with a new one. If the error still occurs, perform Check 4.
- Check 4 The MultiBox cable may be damaged. Replace it with a new one.

When the CD-ROM drive is connected to the MutiBox **bay**, perform the following procedures:

Check 1 Make sure the MultiBox is properly connected to the CD-ROM drive and the system board (PJ20) as shown below. If the error still occurs, perform Check 2.

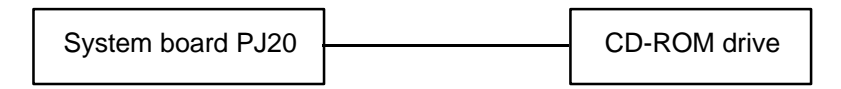

- Check 2 The system board may be damaged. Replace it with a new one. If the error still occurs, go to Check 3.
- Check 3 The CD-ROM drive may be defective. Replace it with a new one.

#### **Procedure 7 Display Test Check**

Perform this procedure when an error is detected during the display test. Disassembly procedures are described in Chapter 4, *Replacement Procedures*.

When the external CRT is connected to the display port, perform the following procedures:

- Check 1 Make sure the external CRT cable is properly connected to the Desk Station V display port. If the error still occurs, perform Check 2.
- Check 2 Make sure you turn on the Desk Station V after you turn on the external CRT. If the error still occurs, perform Check 3.
- Check 3 The back panel board may be damaged. Replace it with a new one. If the error still occurs, perform Check 4.
- Check 4 The system board may be damaged. Replace the system board (FDSSY\*) with a new one.

# **3.1 The Diagnostic Test**

This chapter explains how to use the Diagnostic Test program to test the functions of the Desk Station V's hardware modules. The Diagnostics Program, stored on the Diagnostic Disk, consists of nine programs grouped into the Service Program Module (DIAGNOSTICS MENU) and thirteen tests in the Test Program Module (DIAGNOSTIC TEST).

*NOTE: To start the diagnostics, follow these steps:*

- *1. Check all cables for loose connections.*
- *2. Exit any application you may be using and close Windows.*

The DIAGNOSTICS MENU consists of the following functions.

- ❑ DIAGNOSTIC TEST
- ❑ HARD DISK FORMAT
- ❑ HEAD CLEANING
- ❑ LOG UTILITIES
- ❑ RUNNING TEST
- ❑ FDD UTILITIES
- ❑ SYSTEM CONFIGURATION
- ❑ EXIT TO MS-DOS
- ❑ SETUP

Chapter 3 explains the operation of three functions: DIAGNOSTICS TESTS, HEAD CLEANING, and FDD UTILITIES. For an explanation of the other functions, refer to the *700 Series Maintenance Manual*.

Of the thirteen functional tests in the DIAGNOSTIC TEST MENU, nine(\*) are used for the Desk Station V test. Functional tests not marked by an asterisk are not used for the Desk Station V.

- ❑ SYSTEM TEST\*
- ❑ MEMORY TEST
- ❑ KEYBOARD TEST\*
- ❑ DISPLAY TEST\*
- ❑ FLOPPY DISK TEST\*
- ❑ PRINTER TEST\*
- ❑ ASYNC TEST\*
- ❑ HARD DISK TEST
- ❑ REAL TIMER TEST
- ❑ NDP TEST
- ❑ EXPANSION TEST\*
- ❑ SOUND TEST\*
- ❑ CD-ROM TEST\*

You will need the following equipment to perform some of the Diagnostic test programs.

- ❑ The Diagnostics Disk (All tests)
- $\Box$  Formatted working disk for the floppy disk drive test (All tests)
- ❑ 3.5-inch 2HD/2DD disk for external 3.5-inch FDD
- $\Box$  Cleaning kit to clean the floppy disk drive heads (Head Cleaning)
- ❑ PCMCIA wraparound board for the I/O card test (PCMCIA test)
- ❑ Printer wraparound connector for the printer wraparound test (Printer test)
- ❑ RS-232-C wraparound connector for the RS-232-C port wraparound test (ASYNC test)
- ❑ CD test media (Toshiba-EMI test disk TDY-03 and music CD) (CD-ROM test)
- ❑ External CRT (All tests)
- $\Box$  PS/2 or compatible keyboard (All tests)
- ❑ PS/2 or compatible mouse (Keyboard test)
- ❑ Multimedia sound system with line-in and line-out ports (Sound test)
- ❑ Headphone (Sound test)
- ❑ CD-ROM drive (CD-ROM test)
- ❑ Computer system that can be connected to the Desk Station V (All tests)

The following sections detail the tests within the Diagnostic Test function of the DIAGNOS-TIC TEST MENU.

## **3.2 Executing the Diagnostic Test**

Toshiba MS-DOS is required to run the DIAGNOSTICS PROGRAM. To start the DIAG-NOSTICS PROGRAM, follow these steps:

- 1. Set the computer on the Desk Station V.
- 2. Insert the Diagnostics disk into the computer's floppy disk drive and turn on the Desk Station V or the computer.

*NOTE: If you intend to run the FDD test, install the FDD in the Desk Station V MultiBox. To run the CD-ROM test, install the optional CD-ROM drive in the Desk Station V MultiBox.*

The following menu will appear:

TOSHIBA personal computer xxx DIAGNOSTICS version X.XX (c) copyright TOSHIBA Corp. 19XX DIAGNOSTICS MENU : 1 - DIAGNOSTIC TEST 2 - HARD DISK FORMAT  $3 -$ 4 - HEAD CLEANING 5 - LOG UTILITIES 6 - RUNNING TEST 7 - FDD UTILITIES 8 - SYSTEM CONFIGURATION 9 - EXIT TO MS-DOS 0 - SETUP ↑↓→← : Select items Enter : Specify Esc : Exit

*NOTE: To exit the DIAGNOSTICS MENU, press the Esc key. If a test program is in progress, press Ctrl*  $+$  *Break to exit the test program or press Ctrl*  $+$  *C to stop the test program.*

3. To select the DIAGNOSTIC TEST MENU from the DIAGNOSTICS MENU, set the highlight bar to **1**, and press **Enter**. The following screen will appear:

```
TOSHIBA personal computer xxx DIAGNOSTICS
version X.XX (c) copyright TOSHIBA Corp. 19XX
DIAGNOSTIC TEST MENU :
  1 - SYSTEM TEST
  2 - MEMORY TEST
  3 - KEYBOARD TEST
  4 - DISPLAY TEST
  5 - FLOPPY DISK TEST
  6 - PRINTER TEST
 7 - ASYNC TEST
  8 - HARD DISK TEST
  9 - REAL TIMER TEST
10 - NDP TEST
11 - EXPANSION TEST
12 - SOUND TEST
13 - CD-ROM TEST
88 - ERROR RETRY COUNT SET [HDD & FDD]
99 - EXIT TO DIAGNOSTICS MENU
                             ↑↓→← : Select items
                             Enter : Specify
                             Esc : Exit
```
Refer to sections 3.4 through 3.12 for detailed descriptions of the nine Diagnostic Tests that apply to the Desk Station V. Function 88 sets the floppy disk drive and hard disk drive error retry count. Function 99 exits the submenus of the Diagnostic Test and returns to the Diagnostic Menu.

4. Select the option you want to execute and press **Enter**. The following message will appear:

```
SYSTEM TEST XXXXXXX
                                  xxx DIAGNOSTIC TEST VX.XX
                                  [Ctrl]+[Break]; test end
                                  [Ctrl]+[C] ; key stop
SUB-TEST : XX
PASS COUNT: XXXXX ERROR COUNT: XXXXX
WRITE DATA: XX READ DATA : XX
ADDRESS : XXXXXX STATUS : XXX
SUB-TEST MENU :
01 - PCMCIA wraparound (Main)
02 - PCMCIA wraparound (DS-V)
03 - DS bus wraparound
04 - PCI bus wraparound
05 - ISA bus wraparound
06 - SCSI bus wraparound
07 - RGB monitor ID
08 - Joystick
09 - Joystick wraparound
99 - Exit to DIAGNOSTIC TEST MENU
                                   ↑↓→← : Select items
                                   Enter : Specify
                                   Esc : Exit
```
*NOTE: The menu displayed by your computer may be slightly different from the one shown above.*

5. Select the desired subtest number from the subtest menu and press **Enter**. The following message will appear:

TEST LOOP : YES

Selecting **YES** increases the pass counter by one each time the test cycle ends and restarts the test cycle.

Selecting **NO** returns the subtest menu to the main menu after the test is complete.

6. The following message will appear:

ERROR STOP : YES

Use the left or right arrow keys to move the cursor to the desired option and press **Enter**.

Selecting **YES** stops the test program when an error is found and displays the operation guide on the right side of the display screen as shown below:

ERROR STATUS NAME [[ HALT OPERATION ]] 1: Test end 2: Continue 3: Retry

These three selections have the following functions, respectively:

- 1: Terminates the test program and exits to the subtest menu.
- 2: Continues the test.
- 3: Restarts the test from the error.

Selecting **NO** keeps the test running even if an error is found.

7. Use the arrow keys to move the cursor to the desired option and press **Enter**.

Table 3-1 in section 3.3 describes the function of each test on the subtest menu. Table 3-2 in section 3.13 describes the error codes and error status for each error.

### **3.3 Subtest Names**

Table 3-1 lists the subtest names for each test program in the DIAGNOSTIC TEST MENU which applies to the Desk Station V.

| No.            | <b>Test name</b> | <b>Subtest No.</b> | <b>Subtest item</b>                      |  |
|----------------|------------------|--------------------|------------------------------------------|--|
| 1              | <b>SYSTEM</b>    | 06                 | Serial ID check                          |  |
|                |                  | 07                 | <b>DSC</b> version                       |  |
|                |                  | 08                 | Key position check                       |  |
| 3              | <b>KEYBOARD</b>  | 01                 | Pressed key display                      |  |
|                |                  | 02                 | Pressed keycode display                  |  |
|                |                  | 03                 | PS/2 Mouse connect check                 |  |
|                |                  | 04                 | Pointing stick                           |  |
| 4              | <b>DISPLAY</b>   | 01                 | <b>VRAM</b> read/write                   |  |
|                |                  | 02                 | <b>Character attributes</b>              |  |
|                |                  | 03                 | Character set                            |  |
|                |                  | 04                 | 80x25/30 Character display               |  |
|                |                  | 05                 | 320x200 Graphics display                 |  |
|                |                  | 06                 | 640x200 Graphics display                 |  |
|                |                  | 07                 | 640x350/480 Graphics display             |  |
|                |                  | 08                 | Display page                             |  |
|                |                  | 09                 | "H" pattern display/Border color         |  |
|                |                  | 10                 | LED/DAC pallet                           |  |
|                |                  | 11                 | Color display                            |  |
| 5              | <b>FDD</b>       | 01                 | Sequential read<br>Sequential read/write |  |
|                |                  | 02                 |                                          |  |
|                |                  | 03                 | Random address/data                      |  |
|                |                  | 04                 | Write specified address                  |  |
|                |                  | 05                 | Read specified address                   |  |
| 6              | <b>PRINTER</b>   | 01                 | Ripple pattern                           |  |
|                |                  | 02                 | Function                                 |  |
|                |                  | 03                 | Wraparound                               |  |
| $\overline{7}$ | <b>ASYNC</b>     | 01                 | Wraparound (board)                       |  |
|                |                  | 02                 | Point to point (send)                    |  |
|                |                  | 03                 | Point to point (receive)                 |  |
|                |                  | 04                 | Interrupt test                           |  |
|                |                  | 05                 | SIR Wraparound test                      |  |
|                |                  | 06                 | SIR point to point (send)                |  |
|                |                  | 07                 | SIR point to point (receive)             |  |

*Table 3-1 Subtest names (1/2)*

| No.             | <b>Test name</b> | <b>Subtest No.</b> | <b>Subtest item</b>                                                              |  |
|-----------------|------------------|--------------------|----------------------------------------------------------------------------------|--|
| 11              | <b>EXPANSION</b> | 01                 | PCMCIA wraparound (Main)<br>PCMCIA wraparound (DS-V)<br>DS bus wraparound (DS-V) |  |
|                 |                  | 02                 |                                                                                  |  |
|                 |                  | 03                 |                                                                                  |  |
|                 |                  | 04                 | PCI bus wraparound (DS-V)                                                        |  |
|                 |                  | 05                 | ISA bus wraparound (DS-V)                                                        |  |
|                 |                  | 06                 | SCSI bus wraparound (DS-V)                                                       |  |
|                 |                  | 07                 | <b>RGB</b> monitor ID                                                            |  |
|                 |                  | 08                 | Joystick                                                                         |  |
|                 |                  | 09                 | Joystick wraparound                                                              |  |
| 12 <sup>2</sup> | <b>SOUND</b>     | 01                 | CODEC (Recoding/Playback)<br>FM-Synthesizer<br>SINE-Wave Playback                |  |
|                 |                  | 02                 |                                                                                  |  |
|                 |                  | 03                 |                                                                                  |  |
|                 |                  | 04                 | CODEC (Line In/Out)                                                              |  |
| 13              | CD-ROM           | 01                 | Sequential read                                                                  |  |
|                 |                  | 02                 | Read specified address                                                           |  |
|                 |                  | 03                 | Random address/data                                                              |  |
|                 |                  | 04                 | Playback Music                                                                   |  |

*Table 3-1 Subtest names (2/2)*

### **3.4 System Test**

To execute the System Test select **1** from the DIAGNOSTIC TEST MENU, press **Enter**, and follow the directions displayed on the screen. Move the highlight bar to the subtest you want to execute and press **Enter**.

Subtest 01 to 05 Not used

Subtest 06 Serial ID check

This subtest checks the Desk Station V serial ID, which is stored in EEPROM. If the ID is not found, this test generates a four-byte random number plus one checksum byte. It writes the four-byte number to EEPROM address 88h-8Bh and the one checksum byte to 8Fh.

Subtest 07 DSC version

This subtest checks the DSC version.

Subtest 08 Key position check

This subtest checks the position of the Desk Station V key. To execute the test, insert the key, turn it to the NORMAL position and press **Enter**. Turn the key again and a message should indicate its current position.

## **3.5 Keyboard Test**

To execute the Keyboard Test, select **3** from the DIAGNOSTIC TEST MENU, press **Enter**, and follow the directions displayed on the screen. The Keyboard test contains three subtests that test the computer's keyboard actions. Move the highlight bar to the subtest you want to execute and press **Enter**.

Subtest 01 Pressed key display

- *NOTES: 1. To execute subtests 01 to 02, a PS/2 keyboard must be connected to the Desk Station V.*
	- *2. The Num Lock and the Overlay mode must be off to execute this subtest.*

When you execute this subtest, the keyboard layout is drawn on the display as shown below. When any key is pressed, the corresponding key on the screen changes to an "**\***" character. Holding a key down enables the auto-repeat function which causes the key's display character to blink.

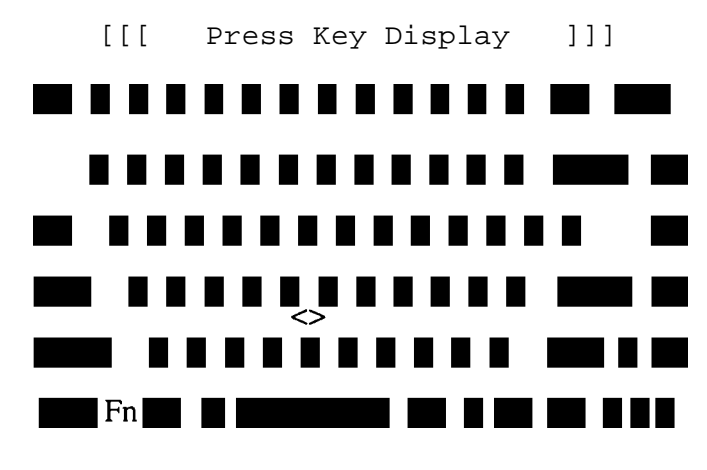

If test OK, Press [Del] [Enter] Key

Subtest 02 Pressed key code display

When a key is pressed, the scan code, character code, and keytop name are displayed on the screen in the format shown below. The **Ins**, **Caps Lock**, **Num Lock**, **Scroll Lock**, **Alt**, **Ctrl**, **Left Shift**, and **Right Shift** keys are displayed in reverse screen mode when pressed.

KEYBOARD TEST IN PROGRESS 302000 Scan code = Character code = Keytop = Ins Lock Caps Lock Num Lock Scroll Lock Alt Ctrl Left Shift Right Shift PRESS [Enter] KEY

Subtest 03 PS/2 mouse connect check

*NOTE: To execute the PS/2 mouse connect check, a PS/2 mouse must be connected to the Desk Station V.*

This subtest checks whether a PS/2 mouse is connected or not.

If this test does not detect an error, it returns to the subtest menu. If this test detects an error, the following message appears:

KBD - MOUSE INTERFACE ERROR

[[ HALT OPERATION ]]

1: Test end 2: Continue

3: Retry

Subtest 04 Pointing Stick (Not used)

### **3.6 Display Test**

*NOTE: To execute the display test, an external CRT must be connected to the Desk Station V external CRT port.*

To execute the Display Test select **4** from the DIAGNOSTIC TEST MENU, press **Enter**, and follow the directions displayed on the screen. The Display test contains eleven subtests that test the display in various modes. Move the highlight bar to the subtest you want to execute and press **Enter**.

#### Subtest 01 VRAM Read/Write

This subtest writes constant data FFFFh, AAAAh, 5555h, 0000h, and address data to video RAM (1MB). This data is then read from the video RAM and compared to the original data.

Subtest 02 Character Attributes (mode 1, 13h)

This subtest displays the following character attribute modes; normal, intensified, reverse, and blinking as shown in the display below. The character attribute modes display the foreground color and intensified color (16 colors or 16-level gray scale) using black, blue, red, magenta, green, cyan, yellow, and white from the color display. The display below appears on the screen when this subtest is executed.

CHARACTER ATTRIBUTES

NEXT LINE SHOWS NORMAL DISPLAY. NNNNNNNNNNNNNNNNNNNNNNNNNNNNNN

NEXT LINE SHOWS INTENSIFIED DISPLAY. **IIIIIIIIIIIIIIIIIIIIIIIIIIIIII**

NEXT LINE SHOWS REVERSE DISPLAY. **RRRRRRRRRRRRRRRRRRRRRRRRRRRRRR**

NEXT LINE SHOWS BLINKING DISPLAY. BBBBBBBBBBBBBBBBBBBBBBBBBBBBBB

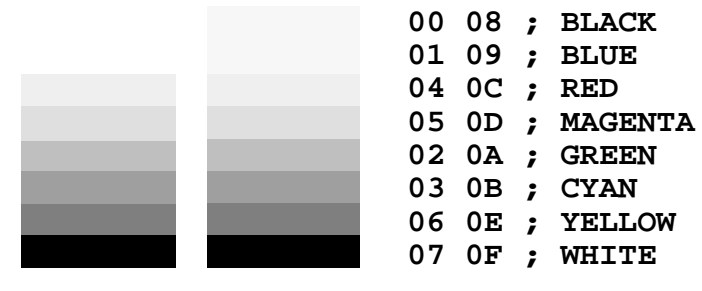

PRESS [Enter] KEY

After pressing **Enter**, 16 colors or 16 gray scales of mode 13h appear in the 320x200 graphics mode as shown below:

320\*200 GRAPHICS DISPLAY [ 13 ]

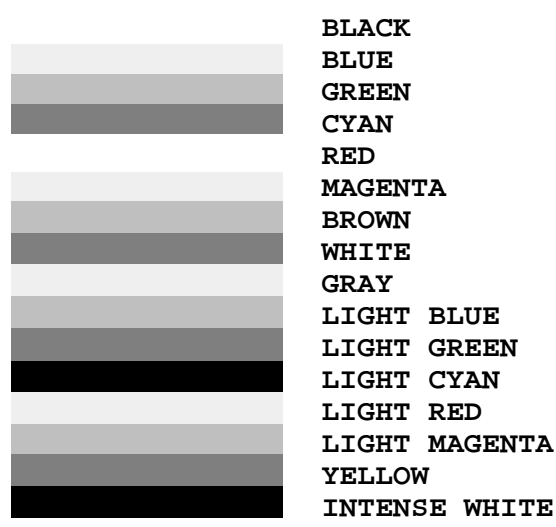

PRESS [Enter] KEY

Pressing **Enter** toggles between the two tests.

To exit this subtest and return to the DISPLAY TEST menu, press **Ctrl + Break**.

Subtest 03 Character Set

In this subtest, the character set (addressed 00h to FFh) is displayed in the 40\*25 character mode as shown below.

CHARACTER SET IN 40\*25

**Q@♥◆+↑^● QO@**3♀♪♪☆▶→≠!!95→±↑↓→←←+★▼↑"#\$%&' ()\*+.-./ 0123456789:: <= >>>>>> 0.BCDEFGHIJKLMNO PQRSTUVWXYZ[\]^\_'abcdefghijklmnopqrstuvw xyz(|)~△GuéâääåşêëèlllÄÄÉæÆôöôûûÿÖÜ¢£¥Ptf **8100nÑao¿ŗ¬½¼↓≪≫▒▓▓╎┤┥╢╖┑╣║╗╜╜┙┐└┴┬├┼┝╟** ╙╓<del>╨</del>╖╠┽╩┵┯┄┰╙┕┍╓╫┿┘┌█▃▊▐▀╳₿**ℾ**┰⅀**ϭ**ᢧ┰ጀᠪΩδ∞∅⋵⋂ ..±≥≤∫|÷≈°..√"\*. Press [Enter] KEY

To exit this subtest and return to the DISPLAY TEST menu, press **Ctrl + Break**.

In this subtest, the character string is displayed shifting one character to the right, line by line in the 80x25 and 80x30 character modes as shown below.

```
80*XX CHARACTER DISPLAY
012345678901234567890123456789012345678901234567890123456789012345678901234567
  !"#$%£'()*+,-./0123456789:;<=>?}ABCDEFGHIJKLMNOPQRSTUVWXYZ[\]^_`abcdefghijklm
 \frac{1}{2} = \frac{1}{2} = \frac{1}{2} = \frac{1}{2} = \frac{1}{2} = \frac{1}{2} = \frac{1}{2} = \frac{1}{2} = \frac{1}{2} = \frac{1}{2} = \frac{1}{2} = \frac{1}{2} = \frac{1}{2} = \frac{1}{2} = \frac{1}{2} = \frac{1}{2} = \frac{1}{2} = \frac{1}{2} = \frac{1<sup>1</sup>*3%E()**,-./0123455789::<=>?*ABCDEFGHIJKLHNOPQRSTUVWXYZ[\]"_alocdefghijklmnop<br>
*$5%E()**,-./0123455789::<=>?*ABCDEFGHIJKLHNOPQRSTUVWXYZ[\]"_alocdefghijklmnop<br>
$8%E()*+,-./0123455789::<=>?*ABCDEFGHIJKLHNOPQRSTUVWXYZ[\]^
 "#$&E'()*+,-./0123456789:;<=>?@ABCDEFGHIJKLMNOPQRSTUVWXYZ[\]^_`abcdefghijklmno
```
PRESS [Enter] KEY

Pressing **Enter** toggles between tests. To exit this subtest and return to the DISPLAY TEST menu, press **Ctrl + Break**.

Subtest 05 320x200 Graphics Display (mode 4,D)

This subtest displays two color sets for the color display in 320x200 dot graphics mode 4 and D. One example is shown below:

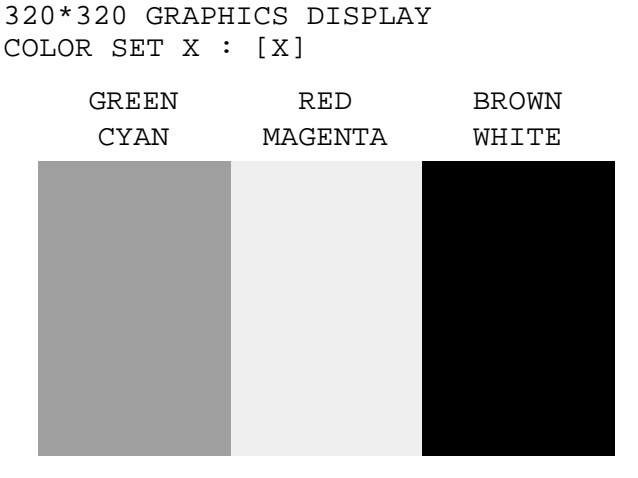

PRESS [Enter] KEY

Pressing **Enter** toggles between tests. To exit this subtest and return to the DISPLAY TEST menu, press **Ctrl + Break.**

This subtest displays even dots, odd dots, and all dots in the 640x200 dot graphics mode 6 and E as shown below:

640\*200 GRAPHICS DISPLAY : [X]

| EVEN DOTS | ODD DOTS | ALL DOTS |
|-----------|----------|----------|
| DRIVEN    | DRIVEN   | DRIVEN   |
|           |          |          |
|           |          |          |
|           |          |          |
|           |          |          |
|           |          |          |
|           |          |          |
|           |          |          |
|           |          |          |

PRESS [Enter] KEY

To exit this subtest and return to the DISPLAY TEST menu, press **Ctrl + Break.**

Subtest 07 640x350/480 Graphics Display (mode 10, 12)

This subtest displays even dots, odd dots, and all dots in the 640x350 and 640x480 dot graphics mode 10, 12 as shown below:

640\*XXX GRAPHICS DISPLAY

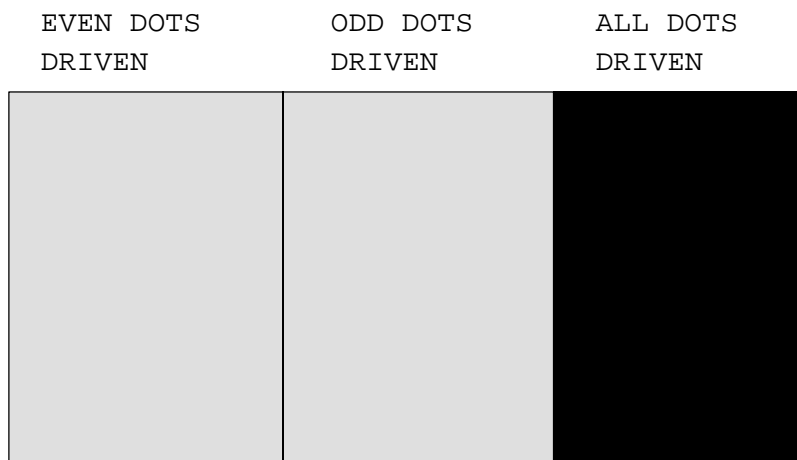

PRESS [Enter] KEY

Pressing **Enter** changes the size of the displayed image. To exit this subtest and return to the DISPLAY TEST menu, press **Ctrl + Break.**

This subtest confirms that the pages can be changed in order from page 0 through page 7 in 40\*25 character mode.

#### **DISPLAY PAGE 0**

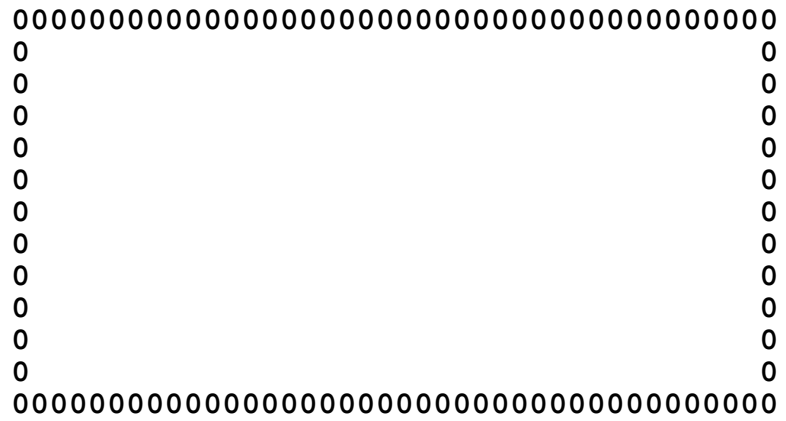

Pressing **Ctrl + Break** exits this subtest, after completion of the test, and returns to the DISPLAY TEST menu.

#### Subtest 09 H Pattern Display/Border Color

This subtest displays 3750 H characters on the entire screen, as shown below.

HHHHHHHHHHHHHHHHHHHHHHHHHHHHHHHHHHHHHHHHHHHHHHHHHH HHHHHHHHHHHHHHHHHHHHHHHHHHHHHHHHHHHHHHHHHHHHHHHHHH HHHHHHHHHHHHHHHHHHHHHHHHHHHHHHHHHHHHHHHHHHHHHHHHHH HHHHHHHHHHHHHHHHHHHHHHHHHHHHHHHHHHHHHHHHHHHHHHHHHH HHHHHHHHHHHHHHHHHHHHHHHHHHHHHHHHHHHHHHHHHHHHHHHHHH HHHHHHHHHHHHHHHHHHHHHHHHHHHHHHHHHHHHHHHHHHHHHHHHHH HHHHHHHHHHHHHHHHHHHHHHHHHHHHHHHHHHHHHHHHHHHHHHHHHH HHHHHHHHHHHHHHHHHHHHHHHHHHHHHHHHHHHHHHHHHHHHHHHHHH HHHHHHHHHHHHHHHHHHHHHHHHHHHHHHHHHHHHHHHHHHHHHHHHHH HHHHHHHHHHHHHHHHHHHHHHHHHHHHHHHHHHHHHHHHHHHHHHHHHH HHHHHHHHHHHHHHHHHHHHHHHHHHHHHHHHHHHHHHHHHHHHHHHHHH HHHHHHHHHHHHHHHHHHHHHHHHHHHHHHHHHHHHHHHHHHHHHHHHHH HHHHHHHHHHHHHHHHHHHHHHHHHHHHHHHHHHHHHHHHHHHHHHHHHH HHHHHHHHHHHHHHHHHHHHHHHHHHHHHHHHHHHHHHHHHHHHHHHHHH HHHHHHHHHHHHHHHHHHHHHHHHHHHHHHHHHHHHHHHHHHHHHHHHHH

Pressing **Enter** displays the following message:

Setting the color CRT (1:yes/2:no) ?

If an external CRT is connected to the computer, choose **1** to display the following message:

[Border color test (7 times press [Enter] key]

Press **Enter** to execute the border color test. To exit this subtest and return to the DISPLAY TEST menu, press **Ctrl + Break.**

This subtest checks the LED indicator (Caps Lock, Overlay and Num Lock) by key operation.

 [ Caps/Num/Overlay LED test ] (1) Press [ Caps Lock ]key !...Caps (on/off) (2) Press [ Fn + Num Lock ]key !...Num (on/off)  $|key$  !...Overlay (on/off) PRESS [Enter] KEY

Press **Enter** to display the following two messages:

[ DAC pallet W-R-CMP test ] = (about 1 second) [ Processor latch test ] = Processor latch test (1:256 times, 2:endless) ?

After pressing **Enter**, this subtest writes the '2A' and '15' data to 6 bit of 256x3 (RGB), then reads the new data and compares the result with the original data.

To exit, press **Ctrl + Break**. Then press **Enter**.

Subtest 11 Color display (TFT only)

This subtest sets the video mode to '13' and displays color code (0 to 63) at the same time, then displays seven screens. The first shows many colors at once, the next three display 64 shades of red, green, and blue successively and the last three display 64 shades of red, green, and blue. Also, it sets the video mode '5F' and displays 256 colors.

Press **Enter** to change the display. Press **Ctrl + Break** to exit.
# **3.7 Floppy Disk Test**

*NOTES: 1. To execute the floppy disk test, an FDD must be connected to the Desk Station V MultiBox.*

> *2. Before running the floppy disk test, prepare a formatted work disk. Remove the Diagnostics Disk and insert a work disk into the FDD. The contents of the floppy disk will be erased.*

To execute the Floppy Disk Test select **5** from the DIAGNOSTIC TEST MENU, press **Enter**, and follow the directions displayed on the screen. The Floppy Disk test contains five subtests that test the computer's external floppy disk drive. The following messages will appear after selecting the Floppy Disk Test from the DIAGNOSTIC TEST MENU. Answer each question with an appropriate response to execute the test.

1. Select the test drive number of the floppy disk drive to be tested and press **Enter**.

Test drive number select (1:FDD#1,2:FDD#2,0:FDD1&2) ?

2. Select the media type of the floppy disk in the test drive to be tested, and press **Enter**.

Media in drive #X mode (0:2DD,1:2D,2:2D-2HD/2DD,3:2HD) ?

3. Select the track you want the test to start on and press **Enter**. Simply pressing **Enter** sets the start track to zero.

Test start track (Enter:0/dd:00-79) ?

4. The floppy disk test menu will appear after you select the start track number. Select the number of the subtest you want to execute and press **Enter**. The following message will appear during the floppy disk test.

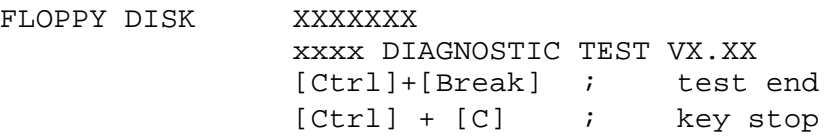

#### Subtest 01 Sequential Read

This subtest performs a Cyclic Redundancy Check (CRC), that continuously reads all the tracks on a floppy disk. The following tracks are read according to the media type in the floppy disk drive:

Double-sided, double-density (2D): Tracks 0 to 39.

Double-sided, double-density, double-track (2DD) and doublesided, high-density, double-track (2HD): Tracks 0 to 79.

The start track is specified when the FDD test is started from the Diagnostic Test Menu. Refer to step 3 at the beginning of this section to set the start track.

Subtest 02 Sequential Read/Write

This subtest continuously writes data pattern B5ADADh to all the specified tracks selected in subtest 01. The data is then read and compared to the original data.

Subtest 03 Random Address/Data

This subtest writes random data to random addresses on all tracks defined in subtest 01. The data is then read and compared to the original data.

Subtest 04 Write Specified Address

This subtest writes specified data to a specified track, head, and address.

Subtest 05 Read Specified Address

This subtest reads data from a specified track, head, and address.

# **3.8 Printer Test**

To execute the Printer Test select **6** from the DIAGNOSTIC TEST MENU, press **Enter**, and follow the directions displayed on the screen. The Printer Test contains three subtests that test the output of the printer connected to the computer.

*NOTE: An IBM compatible printer must be connected to the Desk Station V to execute this test.*

The following message will appear when the printer test is selected:

channel#1 = XXXXh channel#2 = XXXXh channel#3 = XXXXh Select the channel number (1-3) ?

The printer I/O port address is specified by the XXXXh number. The computer supports three printer channels. Select the printer channel number and press **Enter** to execute the selected subtest.

#### Subtest 01 Ripple Pattern

This subtest prints characters for codes 20h through 7Eh line-by-line while shifting one character to the left at the beginning of each new line.

```
:"#$&f'()*+,-./0123456789:;<=>?@ABCDEFGHIJKLMNOPQRSTUVWXYZ[\]^_`abcdefghijklmno<br>:"#$&f'()*+,-./0123456789:;<=>?@ABCDEFGHIJKLMNOPQRSTUVWXYZ[\]^_`abcdefghijklmnop<br>"#$&f'()*+,-./0123456789:;<=>?@ABCDEFGHIJKLMNOPQRSTUVWXYZ[\]
 $%{'()*+,-./0123456789:;<=>??ABCDEFGHIJKLMNOPQRSTUVWXYZ[\]^_`abcdefghijklmnopqrs
\begin{align*} \mathbf{S} \mathbf{\xi}^t'(\cdot)^{*,\texttt{--}} \cdot \mathbf{0} < 1 < 23456789 \cdot \mathbf{y} <= < ?^3 \text{ABCDEFGHIJKLMNOPQRSTUVWXYZ}[\backslash]^\frown \text{abcdefghijklmnopqrs} \mathbf{\xi}^t'(\cdot)^{*,\texttt{--}} \cdot \mathbf{0} < 1 < 23456789 \cdot \mathbf{y} <= > ?^3 \text{ABCDEFGHIJKLMNOPQRSTUVWXYZ}[\backslash]^\frown \text{abcdefghijklmnopqrstu} \mathbf{E
```
Subtest 02 Function

This subtest is for IBM compatible printers and tests the following functions:

Normal print Double width print Compressed print Emphasized print Double strike print All characters print This subtest prints the various print types shown below:

 PRINTER TEST 1. THIS LINE SHOWS NORMAL PRINT. 2. THIS LINE SHOWS DOUBLE-WIDTH PRINT.<br>3. THIS LINE SHOWS COMPRESSED PRINT. THIS LINE SHOWS COMPRESSED PRINT. **4. THIS LINE SHOWS EMPHASIZED PRINT. 5. THIS LINE SHOWS DOUBLE-STRIKE PRINT.** 6. ALL CHARACTERS PRINT !"#\$%&'()\*+,./0123456789:;<=>?@ABCDEFGHIJKLMNOPQRSTUVWXYZ[\]^\_`abcdefghijklmn opqrstuvwxyz{|}~

#### Subtest 03 Wraparound

*NOTE: To execute this subtest, a printer wraparound connector must be connected to the Desk Station V printer port. The printer wraparound connector (34M741986G01) wiring diagram is described in Appendix B.*

This subtest checks the output and bidirectional modes of the data control and status lines through the printer wraparound connector.

# **3.9 Async Test**

To execute the Async Test select **7** from the DIAGNOSTIC TEST MENU, press **Enter**, and follow the directions displayed on the screen. The async test contains four subtests that test the asynchronous communication functions. Move the highlight bar to the subtest you want to execute and press **Enter**.

Subtests 01 through 07 require the following data format:

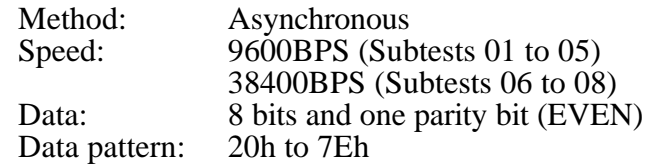

The following message will appear at the bottom of the screen when subtest 01, 02, 03, or 04 is selected:

Channel#1 = XXXXh Channel#2 = XXXXh Channel#3 = XXXXh Select the Channel number (1/2/3)

The serial I/O port address is specified by the XXXXh number. Select the serial port channel number and press **Enter** to start the subtest.

Subtest 01 Wraparound (board)

*NOTE: To execute this subtest an RS-232-C wraparound connector (34M741621G01) must be connected to the Desk Station V RS-232-C port. The RS-232-C wraparound connector wiring diagram is described in Appendix B.*

> This subtest checks the data send/receive function through the wraparound connector.

Subtest 02 Point to point (Send)

*NOTE: To execute this subtest, two machines must be connected with an RS-232-C direct cable. One machine should be set as "send"(subtest 02) and the other set as "receive" (subtest 03). The wiring diagram for the RS-232-C direct cable is described in Appendix B.*

> This subtest sends 20h through 7Eh data to the receive side, then receives the sent data and compares it to the original data.

Subtest 03 Point to point (Receive)

This subtest is used with subtest 02 described above. This subtest receives the data from the send side, then sends the received data.

Subtest 04 Interrupt Test

This subtest checks the Interrupt Request Level of IRQ 4, 3, and 5 from the send side.

*NOTE: Subtests 05 through 07 are for the 700 series computer. For procedures on those subtests, refer to the 700 Series Maintenance Manual.*

Subtest 05 SIR Wraparound test (Not used)

Subtest 06 SIR point to point (Send) (Not used)

Subtest 07 SIR point to point (Receive) (Not used)

# **3.10 Expansion Test**

To execute the Expansion Test select **11** from the DIAGNOSTIC TEST MENU, press **Enter**, and follow the directions displayed on the screen. The Expansion test contains nine subtests that test the asynchronous communication functions. Move the highlight bar to the subtest you want to execute and press **Enter**.

Subtest 01 PCMCIA wraparound (main point to point (Receive)) (Not used)

*NOTE: Subtest 01 is for the 700 series computer. For procedures on this subtest, refer to the 700 Series Maintenance Manual.*

Subtest 02 PCMCIA wraparound

*NOTE: To execute this subtest, the PCMCIA wraparound board is required.*

This test checks the following signal lines of the Desk Station V PCMCIA slots.

- ❑ Address line
- ❑ REG#, CE#1, CE#2 line
- ❑ Data line
- ❑ Speaker line
- ❑ Wait line
- ❑ BSY#, BVD1 line

This subtest is executed in the following order:

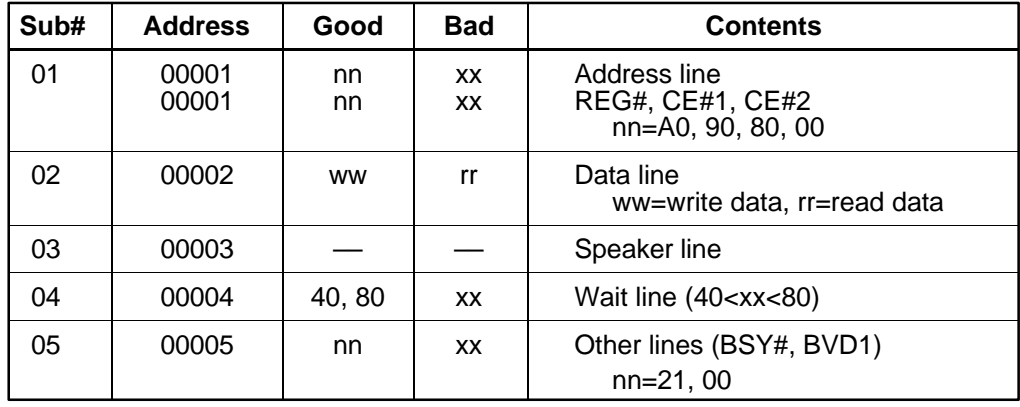

#### Subtest 03 DS bus wraparound

Connect the board to be tested to the PCI configuration register and execute all BIOS function calls. Bit shift will be executed on test data AAAAAAAAh, 55555555h, and 00000001h to 40000000h.

*NOTE: When you execute subtest 03, set the LOOP to NO and ERROR STOP to YES. After executing this subtest, turn the power off or reboot the computer, otherwise the computer will hang up.*

#### Subtest 04 PCI bus wraparound

Use the PCI bus wraparound port (FTSBUS). Connect the board to be tested to the PCI configuration register and execute all BIOS function calls. Bit shift will be executed on test data AAAAAAAAh, 55555555h, and 00000001h to 40000000h.

The following boards are used for PCI wraparound:

84h Test flag register 88h - 8Bh Test output register 0 90h - 93h Test input register 0

#### Subtest 05 ISA bus wraparound

Use the ISA bus wraparound port (FTSBUS)(B36076461018). Connect the board to be tested to the ISA configuration register and execute all BIOS function calls. Bit shift will be executed on test data AAAAAAAAh, 55555555h, and 00000001h to 40000000h.

The following boards are used for ISA wraparound: 84h Test flag register 88h - 8Bh Test output register 0 8Ch - 8Fh Test output register 1 90h - 93h Test input register 0 94h - 97h Test input register 1

Subtest 06 SCSI wraparound

*NOTE: Before you execute subtest 06, load the PSCSIDRV and SCSIAUI files.*

The SCSI connector is a 50-pin connector. An 18-pin interface is used to test for shorts and broken or disconnected wires. If an error is found, the signal name shown in parentheses below is displayed on the screen.

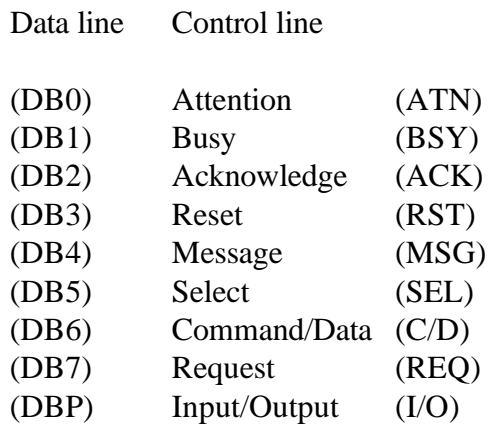

#### Subtest 07 RGB monitor ID

Use the RGB monitor ID wraparound port (UL0232P05). Connect the board to be tested to the general index port (Port/Index:Data) =  $(E4/E5: F1h)$ . First, 0FFh data is written to this port, then it is read and compared to the original data. The following shows the write data and compare data.

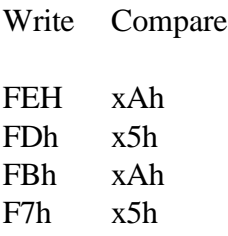

#### Subtest 08 Joystick

To execute this subtest, a joystick is required. For minimum sampling data, turn the stick to the upper left and press the A or B button. For maximum sampling data, turn the stick to the lower right and press the A or B button (it must be a different button than the one used for minimum sampling data). If two sampling data are the same, an error occurs.

### Subtest 09 Joystick wraparound test

Use the joystick wraparound port (FWTJSO(B36074081010)).

# **3.11 Sound Test**

To execute the Sound test select **12** from the DIAGNOSTICS TEST MENU, press **Enter**, and follow the directions on the screen. The Sound test contains four subtests that test the computer's sound functions.

*NOTES: To execute this subtest, an external microphone and external headphone (or internal speaker) are required.*

> *The system is capable of producing high volume sound, so when you use the headphones be careful to set the volume low and adjust it as necessary. Using the headphones at full volume could damage your ears.*

#### Subtest 01 CODEC (REC/PLAY)

Tests the functions of the Codec (ES688) A/D, D/A converter. At the same time, tests the microphone terminals and Headphone terminals. When you execute this subtest the following message is displayed.

[Quick REC & PLAY for ES488/688] Press any key to \*\*\* REC \*\*\*

Press any key, start recording, and immediately play the sound. (It takes three seconds.)

### Subtest 02 FM Synthesizer

Tests the OPL# (YMF262) functions. Connect the headphone and check the scale on the right and left sides. Also check the sound adjustment volume.

Subtest 03 SINE wave playback

This subtest expands the sine wave data table to 64KB and creates sine wave data. The play data is transferred between DMA and CODEC and plays the sound. (It is a long beep.) Using the oscilloscope, observe the sine waveform.

Subtest 04 Codec line in/out (record sound/replay)

Load the file ESS688L.COM. Connect a sound source such as a CD player or stereo to the line-in port. Next, connect an output device such as an amplifier for the internal speaker or a radio/cassette player to the line-out port.

After making the connections a dialogue box will be displayed. Press **Enter** to play a recorded sound. About three seconds after the recorded sound is played, the dialogue box will be displayed again.

# **3.12 CD-ROM Test**

*NOTE: To execute the CD-ROM test, an optional CD-ROM drive must be connected to the Desk Station V MultiBox.*

First, make sure the CD-ROM driver (CDROMDRV.COM) is installed, then insert the test media CD (Toshiba-EMI Test Disk TDY-03). To execute the CD-ROM test select **13** from the DIAGNOSTICS TEST MENU, press **Enter**, and follow the directions on the screen. The CD-ROM test contains four subtests that test the CD-ROM functions.

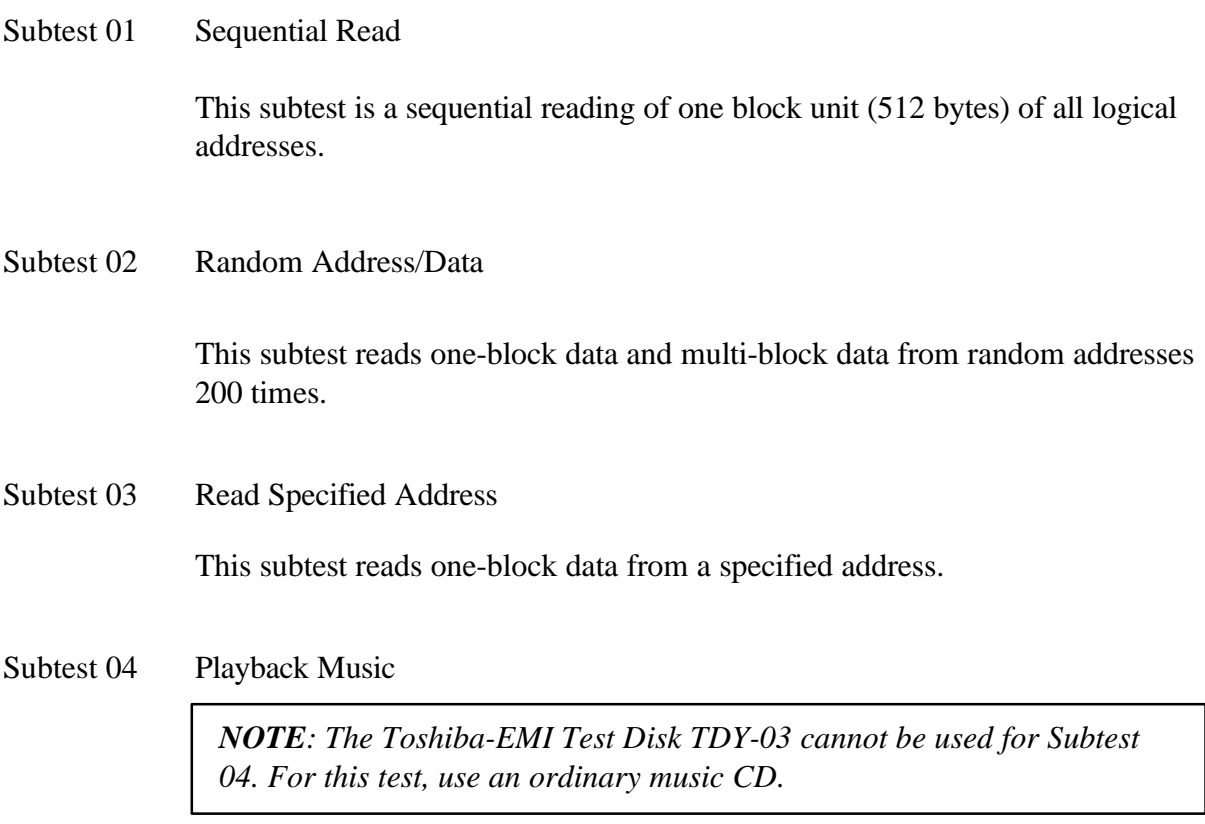

This subtest reads track data from a specified track and plays the sound.

# **3.13 Error Code and Error Status Names**

Table 3-2 lists the error codes and error status names for the Diagnostic Tests.

| Device name | Error code | <b>Error status name</b>       |
|-------------|------------|--------------------------------|
| (COMMON)    | FF         | Data Compare Error             |
| System      | 02         | <b>Location ID Error</b>       |
|             | 03         | <b>Serial ID Write Error</b>   |
|             | 04         | <b>Version Check Error</b>     |
|             | 05         | Key Sensor Error               |
| Keyboard    | 01         | Mouse Interface Error          |
|             | 02         | <b>IPS Interface Error</b>     |
|             | 03         | Interface Error                |
|             | 04         | <b>Retransmit Error</b>        |
|             | 05         | Mouse Handler Not Supported    |
|             | 06         | PS/2 Mouse & IPS Not Supported |
| <b>FDD</b>  | 01         | <b>Bad Command</b>             |
|             | 02         | <b>Address Mark Not Found</b>  |
|             | 03         | <b>Write Protected</b>         |
|             | 04         | Record Not Found               |
|             | 06         | Media Removed                  |
|             | 08         | <b>DMA Overrun Error</b>       |
|             | 09         | <b>DMA Boundary Error</b>      |
|             | 10         | <b>CRC</b> Error               |
|             | 20         | <b>FDC</b> Error               |
|             | 40         | Seek Error                     |
|             | 60         | <b>FDD Error</b>               |
|             | 80         | <b>Time Out Error</b>          |
|             | EE         | <b>Write Buffer Error</b>      |
| Printer     | 01         | Time Out                       |
|             | 08         | Fault                          |
|             | 10         | <b>Select Line</b>             |
|             | 20         | Out of Paper                   |
|             | 40         | Power Off                      |
|             | 80         | <b>Busy Line</b>               |

*Table 3-2 Error codes and error status names (1/2)*

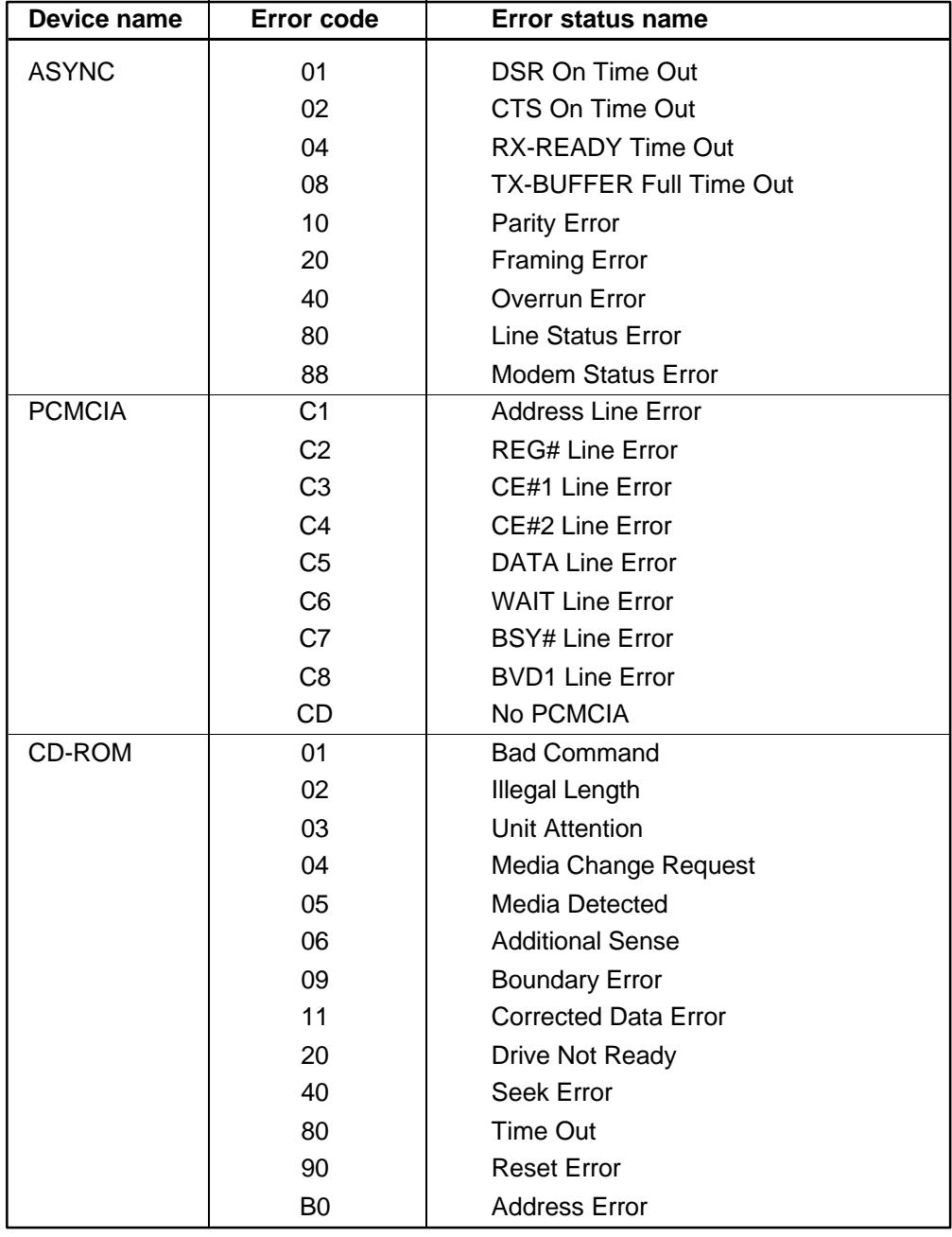

# **3.14 Head Cleaning**

## **3.14.1 Function Description**

This function cleans the heads in the FDD by executing a series of head load/seek and read operations. A cleaning kit is necessary to perform this program.

## **3.14.2 Operations**

1. Selecting test **4** from the DIAGNOSTIC MENU and pressing **Enter** displays the following messages:

> DIAGNOSTICS - FLOPPY DISK HEAD CLEANING : VX.XX Mount cleaning disk(s) on drive(s). Press any key when ready.

- 2. Remove the Diagnostics Disk from the FDD, insert the cleaning disk and press **Enter**.
- 3. When the cleaning start message appears, the FDD head cleaning has begun.
- 4. The display automatically returns to the DIAGNOSTIC MENU when the program is completed.

# **3.15 Floppy Disk Drive Utilities**

## **3.15.1 Function Description**

This function formats the FDD, copies the floppy disk, and displays the dump list for both the FDD and HDD.

1. FORMAT

*NOTE: This program is only for testing a floppy disk drive. The option is different from the Toshiba MS-DOS FORMAT command.*

This program can format a 3.5-inch floppy disk in the following formats:

- (a) 2D: Double-sided, double-density, 48/67.5 TPI, MFM mode, 512 bytes, 9 sectors/track.
- (b) 2DD: Double-sided, double-density, double-track, 96/135 TPI, MFM mode, 512 bytes, 9 sectors/track.
- (c) 2HD: Double-sided, high-density, double-track, 96/135 TPI, MFM mode, 512 bytes, 18 sectors/track.
- 2. COPY

This program copies data from a source floppy disk to a target floppy disk.

3. DUMP

This program displays the contents of the floppy disk and the designated sectors of the hard disk on the display.

### **3.15.2 Operations**

- 1. Selecting **7** from the DIAGNOSTIC MENU and pressing **Enter** displays the following message:
	- [ FDD UTILITIES ]
		- 1 FORMAT
		- 2 COPY
		- $3 DUMP$
		- 9 EXIT TO DIAGNOSTICS MENU

#### 2. FORMAT program

(a) Selecting FORMAT displays the following message:

```
DIAGNOSTICS - FLOPPY DISK FORMAT : VX.XX
Drive number select (1:A, 2:B) ?
```
(b) Select a drive number to display the following message:

```
Type select (0:2DD-2DD,1:2D-2D,2:2D-2HD,3:2HD-2HD) ?
```
(c) Select a media/drive type number and press **Enter**. A message similar to the one below will be displayed:

> Warning : Disk data will be destroyed. Insert work disk into drive A: Press any key when ready.

(d) Remove the Diagnostics Disk from the FDD, insert the work disk, and press any key.

The following message will be displayed when the FDD format is executed:

```
[ FDD TYPE ] : TRACK = XXX
[ FDD TYPE ] : HEAD = X
[ FDD TYPE ] : SECTOR = XX
Format start
                       [[track, head = XXX X]]
```
After the floppy disk is formatted, the following message will appear:

```
Format complete
Another format (1:Yes/2:No) ?
```
- (e) Typing **1** displays the message from step (c) above. Typing **2** returns the test to the DIAGNOSTIC MENU.
- 3. COPY program
	- (a) When COPY is selected, the following message appears:

FLOPPY DISK FORMAT & COPY : VX.XX Type select (0:2DD-2DD,1:2D-2D,2:2D-2HD,3:2HD-2HD) ?

(b) Selecting a media/drive type number will display a message similar to the one below:

> Insert source disk into drive A: Press any key when ready.

(c) Remove the Diagnostics Disk from the FDD, insert the source disk, and press any key. The following message will appear, indicating the program has started.

```
[ FDD TYPE ] : TRACK = XXX
[ FDD TYPE ] : HEAD = X
[ FDD TYPE ] : SECTOR = XX
Copy start
                  [ [ track, head = XXX X ]]
```
(d) Remove the source disk from the FDD, insert a formatted work disk, and press any key. The  $\left[ \right]$  track, head = XXX X  $\left[ \right]$  message will appear and start copying to the target disk. When the amount of data is too large to be copied in one operation, the message from step (b) is displayed again. After the floppy disk has been copied, the following message will appear:

```
Copy complete
Another copy (1:Yes/2:No) ?
```
- (e) To copy another disk, type **1** and the message from step (a) will be displayed again. Entering **2** returns the test program to the DIAGNOSTIC MENU.
- 4. DUMP program
	- (a) When dump is selected, the following message appears:

DIAGNOSTICS-HARD DISK & FLOPPY DISK DUMP : VX.XX Drive type select (1:FDD, 2:HDD) ?

(b) Select a format type number. If **C or D** is selected, the display will go to step (e).

Select drive number (1:A, 2:B) ? (1:C, 2:D) ?

(c) Select a drive number and the following message will be displayed:

Format type select (1:2DD, 2:2D, 3:2HD) ?

(d) Select a media type number and the following message will appear:

Insert source disk into drive A: Press any key when ready.

(e) Insert a source disk, press any key, and the following message will appear:

```
—— Max. address ——
 [Track] = 0079[ Head ] = 01
  [Sector] = 09
  Track number ??
```
(f) Set the track number you want to dump. Then, the system will access the disk and dump a list.

# **4.1 General**

This section explains how to disassemble the Desk Station V and replace Field Replaceable Units (FRUs). It may not be necessary to remove all the FRUs in order to replace one. The chart below is a guide to which FRUs need to be removed in order to remove others. Follow the chart to determine which FRU you must remove next in order to repair the one you think is causing the Desk Station V to operate improperly.

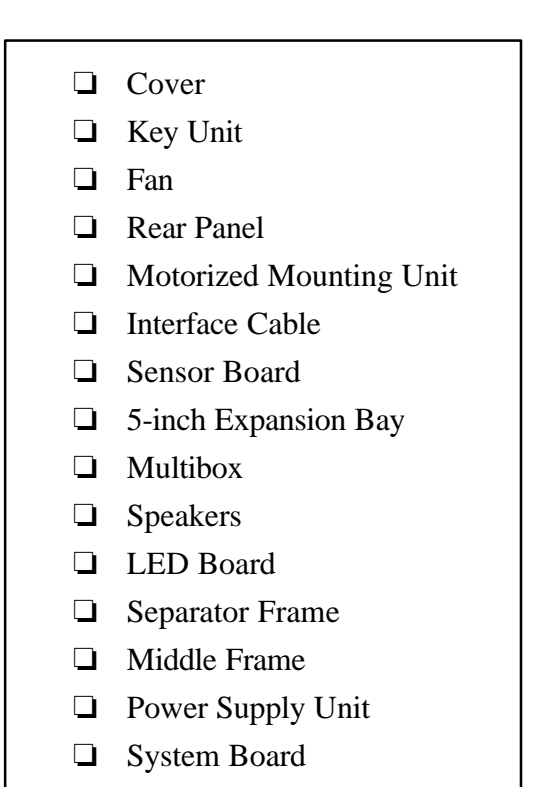

## **Safety precautions**

Before you begin disassembly, read the following safety precautions and observe them carefully as you work.

### *DANGER:*

*The power supply and other components carry high voltages. To avoid the risk of electric shock when you turn on the power of a partially disassembled Desk Station V to check its operation, be very careful not to touch connectors or components. Also, do not disassemble individual components during first-level maintenance.*

### *WARNING:*

### *To avoid the risk of electric shock or other injury:*

- *1. Always turn the power off and disconnect the AC power cord from the power source.*
- *2. The Desk Station V contains many sharp edges and corners, so be careful not to injure yourself..*

## *CAUTION:*

### *To avoid damage to the Desk Station V:*

- *1. When you change a component, be sure the replacement component meets the required specifications. Never use foreign parts.*
- *2. Be sure metal objects such as screws or paper clips do not fall into the unit, they can cause short-circuit, fire, or other internal damage. Make sure you use the correct screws to secure the various pieces in place. Screw sizes are listed in the corresponding figures. Make sure all screws are securely fastened. Loose screws can cause short circuits, resulting in heat, smoke, or fire.*
- *3. Before removing an FRU or other component, make sure all cables to the component have been disconnected.*
- *4. If you use AC power, be sure to use the cable that came with the Desk Station V or one recommended by Toshiba.*
- *5. Make sure that all replacement components meet the specifications for the Desk Station V and that all cables and connectors are securely fastened.*

## **Before You Begin**

Look over the procedures in this section before you begin disassembling the Desk Station V. Familiarize yourself with the disassembly and reassembly steps. Begin each procedure by removing the AC power cord*:*

- 1. Do not disassemble the Desk Station V unless it is operating abnormally.
- 2. Use only the correct and approved tools.
- 3. Make sure the working environment is free from the following elements whether you are using or storing the Desk Station V:
	- ❑ Dust and contaminates
	- ❑ Static electricity
	- ❑ Extreme heat, cold, and humidity
- 4. Make sure the FRU you are replacing is causing the abnormal operation by performing the necessary diagnostics tests described in this manual.
- 5. Do not perform any operations that are not necessary and use only the described procedures for disassembling and installing FRUs in the Desk Station V.
- 6. After removing parts from the Desk Station V, place them in a safe place away from the Desk Station V so they will not be damaged and will not interfere with your work.
- 7. You will remove and replace many screws when you disassemble the Desk Station V. When you remove screws, make sure they are placed in a safe place and are identified with the correct parts.
- 8. When assembling the Desk Station V make sure you use the correct screws to secure the various pieces in place. Screw sizes are listed in the corresponding figures.
- 9. The Desk Station V contains many sharp edges and corners, so be careful not to injure yourself.
- 10. After you have replaced an FRU, make sure the Desk Station V is functioning properly by performing the appropriate test on the FRU you have fixed or replaced.

### **Disassembly Procedures**

The Desk Station V has two basic types of cable connectors:

- ❑ Pressure Plate Connectors
- ❑ Normal Pin Connectors

To disconnect a Pressure Plate connector, lift up the tabs on either side of the connector's plastic pressure plate and slide the cable out of the connector. To connect the cable to a Pressure Plate connector, make sure the pressure plate is fully lifted and slide the cable into the connector. Secure the cable in place by pushing the sides of the pressure plate down so the plate is flush with the sides of the connector. Gently pull on the cable to make sure the cable is secure. If you pull the connector out, connect it again making sure the connector's pressure plate is fully lifted when you insert the cable.

Standard pin connectors are used with all other cables. These connectors can be connected and disconnected by simply pulling them apart or pushing them together.

### **Assembly Procedures**

After you have disassembled the Desk Station V and have fixed or repaired the problem that was causing the Desk Station V to operate abnormally, you will need to reassemble the Desk Station V.

While assembling the Desk Station V, remember the following general points:

- ❑ Take your time, making sure you follow the instructions closely. Most problems arise when you hurry to assemble the Desk Station V.
- ❑ Make sure all cables and connectors are securely fastened.
- ❑ Before securing the FRU or other parts, make sure that no cables will be pinched by screws or by the FRU.
- ❑ Check that all latches are closed securely in place.
- $\Box$  Make sure all the correct screws are used to secure all FRUs. Using the wrong screw can damage the threads or the head of the screw and may prevent proper seating of an FRU.

After installing an FRU in the Desk Station V confirm that the FRU and the Desk Station V are functioning properly.

## **Tools and Equipment**

The use of ElectroStatic Discharge (ESD) equipment is very important for your safety and the safety of those around you. Proper use of these devices will increase the success rate of your repairs and lower the cost for damaged or destroyed parts. The following equipment is necessary to disassemble and reassemble the Desk Station V:

- ❑ One M3 Phillips screwdriver to remove and replace screws.
- ❑ One box wrench to remove and replace a bolt.
- ❑ Tweezers, to lift out screws that you cannot grasp with your fingers.
- ❑ ESD mats for the floor and the table you are working on.
- ❑ An ESD wrist strap or heel grounder.
- ❑ Anti-static carpeting or flooring.
- ❑ Air ionizers in highly static sensitive areas.

## **Screw Tightening Torque**

When you fasten screws be sure to follow the torque list below. Overtightening can damage components and screws; undertightening can result in electrical shorts or other damage if the screws or components come loose.

❑ M3 5.0 kgfcm

# **4.2 Interface Cover, Front Cover, and Top Cover**

## **Removing the Interface Cover, Front Cover, and Top Cover**

To remove the interface cover, front cover, and top cover follow the steps below and refer to figures  $4-1$  to  $4-5$ .

- 1. Disconnect the computer, power cord, and all external cables connected to the Desk Station V.
- 2. Remove all optional PCMCIA cards and expansion boards from the Desk Station V.
- 3. Push two **latches** (marked "PUSH") on the **interface cover**, raise it about 45 degrees and remove it.
- 4. Push two **latches** (marked "PUSH") on the **front cover** to release the latches. Pull the top of the front cover away from the main unit and lower the front cover to free it from three latches at the bottom. Remove the front cover.

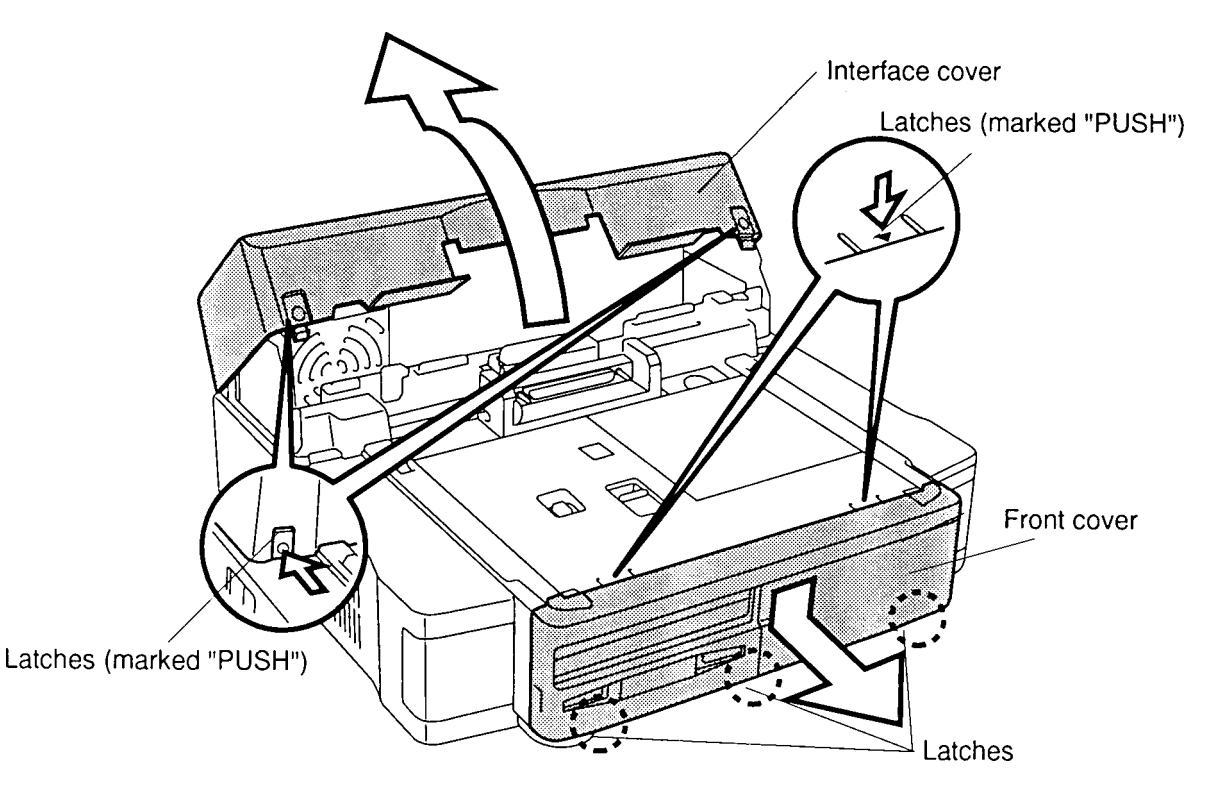

*Figure 4-1 Removing the interface cover and front cover*

5. To remove the **slot covers** from the **front cover** push the covers toward the springs and lift up.

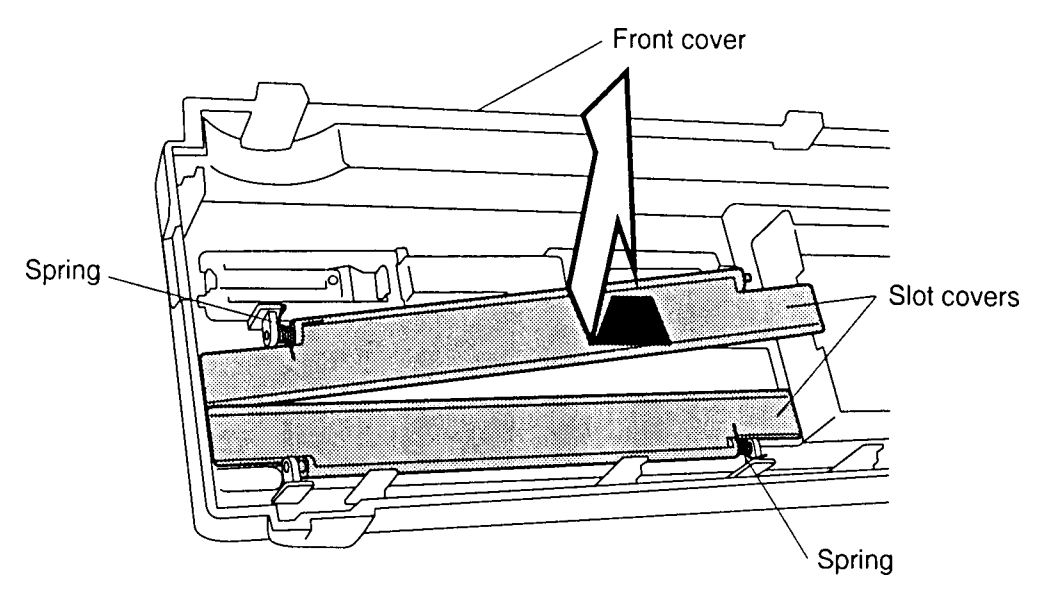

*Figure 4-2 Removing the slot covers*

*NOTE: The springs will come off with the covers. Be careful not to lose the springs.*

6. Put your finger into the hole in the **sub-top cover** and lift up to remove the subtop cover from the **top cover**.

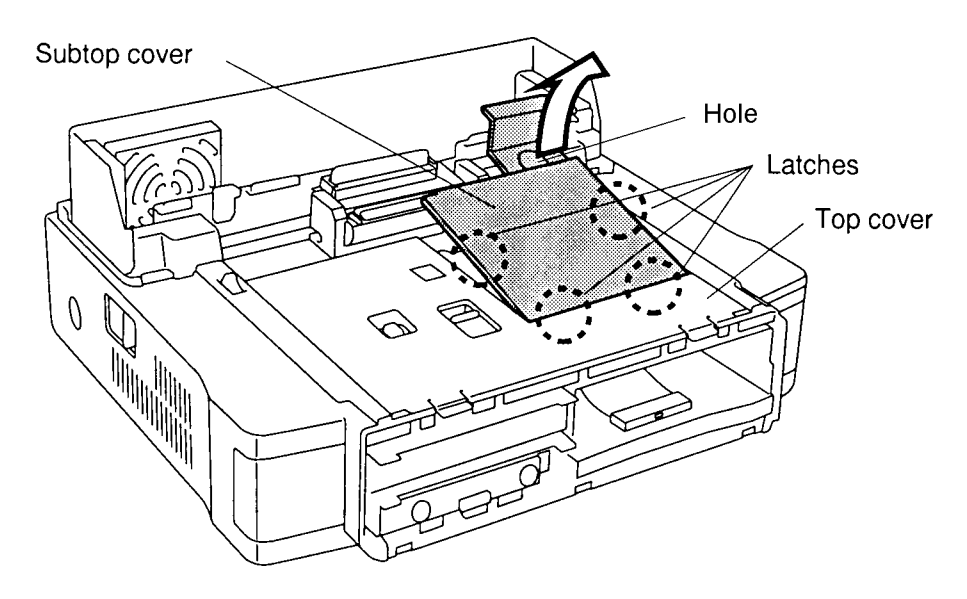

*Figure 4-3 Removing the sub-top cover*

- 7. Remove the **seal** concealing one screw and remove **three M3x6 screws** securing the **top cover**.
- 8. Press the main unit panel just under the top cover latches and pull up on the cover to free it from the latches. Then, lift off the top cover.

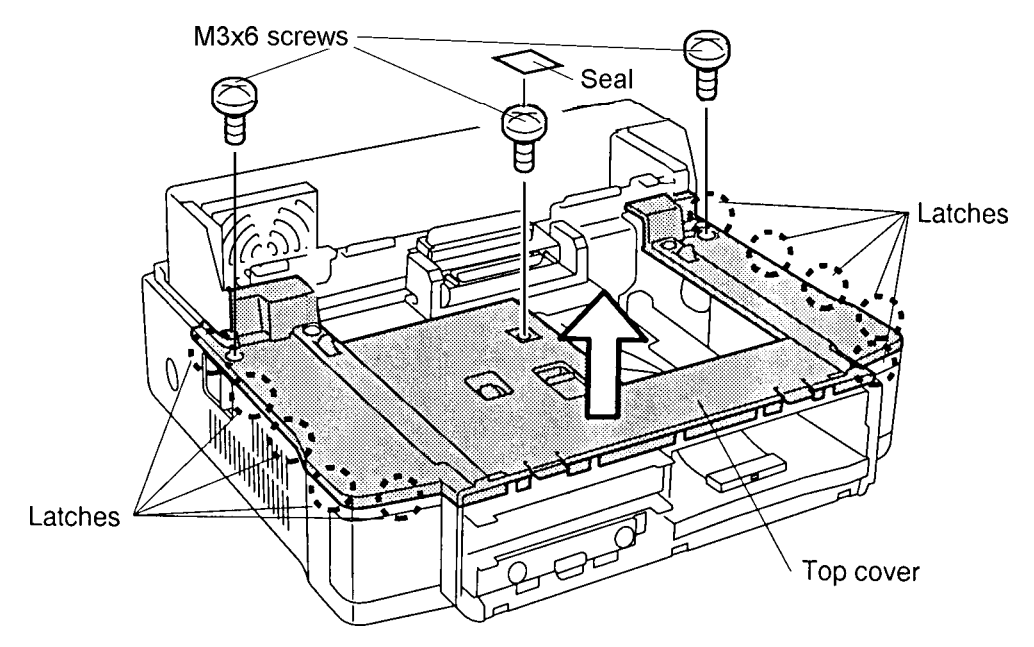

*Figure 4-4 Removing the top cover*

9. Remove **four M3x6 screws** securing the **fastening clasps**. Remove the **fastening clasps** from the **top cover** and the **springs** from the **fastening clasps**.

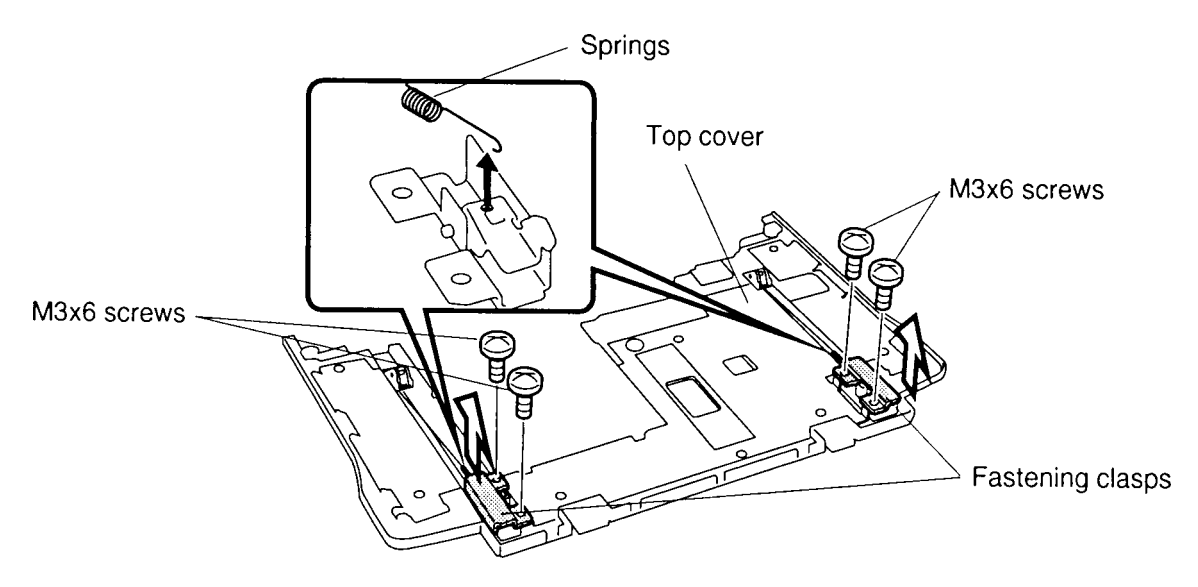

*Figure 4-5 Removing the clasps*

## **Installing the Interface Cover, Front Cover, and Top Cover**

To install the interface cover, front cover, and top cover, follow the steps below and refer to figures 4-1 through 4-5.

- 1. Hook the **springs** onto the **fastening clasps** and secure the **fastening clasps** with **four M3x6 screws**. Be sure the springs work by pressing the levers that release the top cover locks.
- 2. Place the **top cover** about 1/4" from the proper position. Secure the two wide latches (one on each side of the front) and press toward the back and down at the same time to secure the latches. Do not press straight down, it can damage the latches. Secure the top cover with **three M3x6 screws**.
- 3. Seat the **sub-top cover** on the top cover.
- 4. Set the **slot covers** with the **springs** on the **front cover**.
- 5. Set the **three latches** into their corresponding holes and press the **front cover** into place to secure the **two latches** marked "PUSH."
- 6. Set the **interface cover** in place and press down to secure the two latches marked "PUSH."

# **4.3 Back Cover and Side Covers**

## **Removing the Back Cover and Side Covers**

To remove the back cover and side covers, follow the steps below and refer to figures 4-6 and 4-7.

- 1. Disconnect the computer, power cord, and all external cables connected to the Desk Station V.
- 2. Remove all optional PCMCIA cards and expansion boards from the Desk Station V.
- 3. Remove the interface cover, front cover, and top cover as described in section 4.2.
- 4. Remove **two M3x6 silver screws** securing the **back cover**. Pull at the latches to free them and remove the cover.

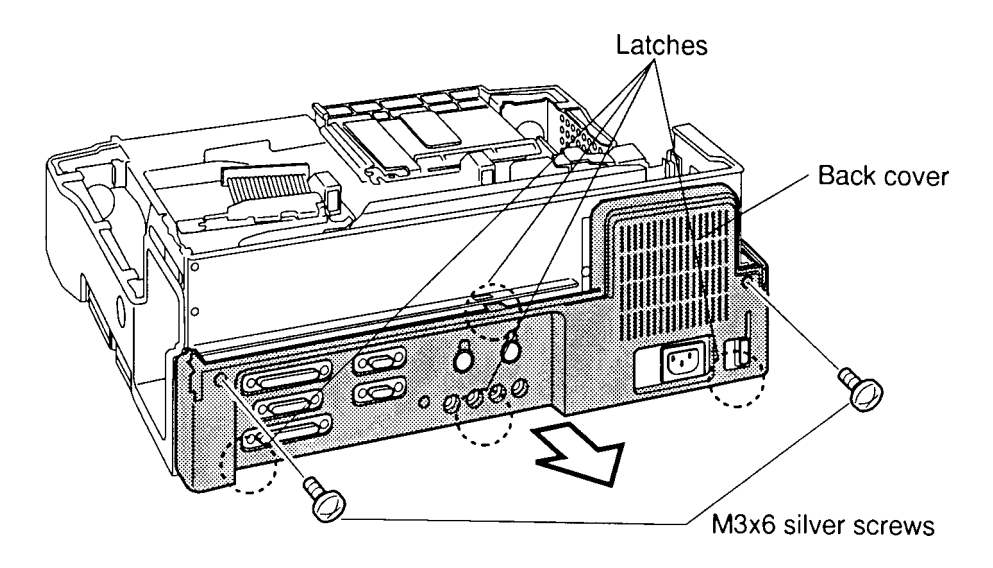

*Figure 4-6 Removing the back cover*

5. Pull at the latches to free them and remove the **side covers**.

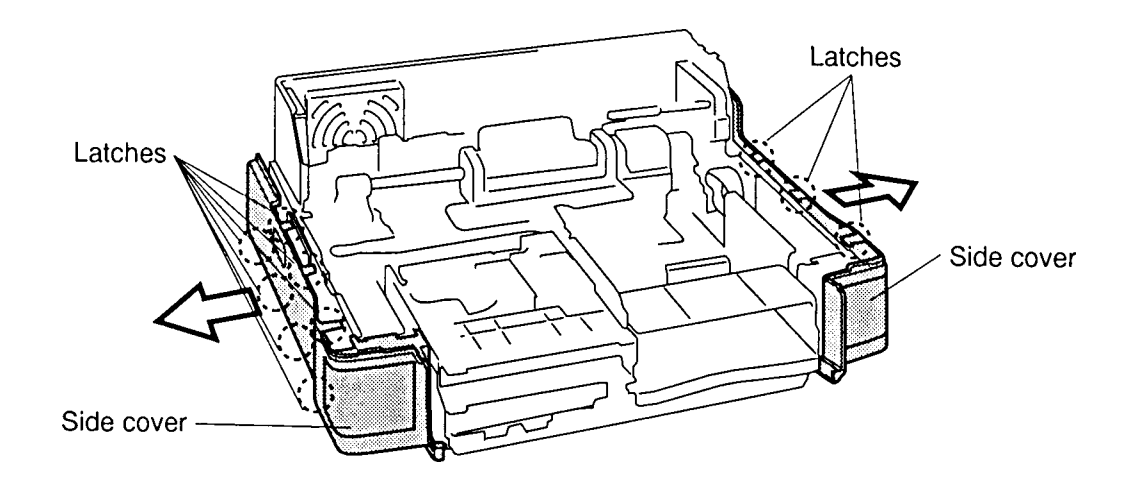

*Figure 4-7 Removing the side cover*

# **Installing the Back Cover and Side Covers**

To install the back cover and side covers, follow the steps below and refer to figures 4-6 and 4-7.

- 1. Set the **side covers** in place (use the two guide pins on each side cover) and press to secure the lower latches first, then push up to secure the top latches.
- 2. Set the **back cover** in place and press to secure the latches. Secure the back cover with **two M3x6 silver screws**.
- 3. Install the interface cover, front cover, and top cover as described in section 4.2.

# **4.4 Key Unit, Fan, and Rear Panel**

## **Removing the Key Unit, Fan, and Rear panel**

To remove the key unit, fan, and rear panel, follow the steps below and refer to figures 4-8 through 4-10.

- 1. Disconnect the computer, power cord, and all external cables connected to the Desk Station V.
- 2. Remove all optional PCMCIA cards and expansion boards from the Desk Station V.
- 3. Remove the interface cover, front cover, top cover, back cover, and side covers as described in sections 4.2 and 4.3.
- 4. Remove **two M3x6 screws** securing the **key unit** and remove it.

*NOTE: When you remove the key unit, pull it out from the inside of the Desk Station V.*

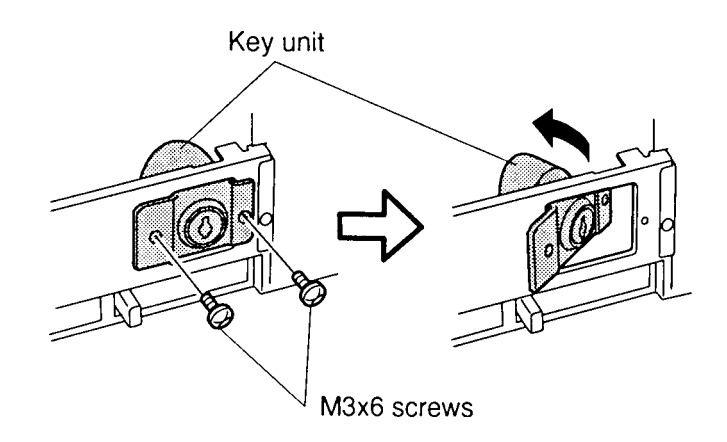

*Figure 4-8 Removing the key unit*

- 5. Disconnect the **fan cable** from **PJ26** on the **system board**.
- 6. Remove **two M3x6 screws** securing the **fan** and remove it.

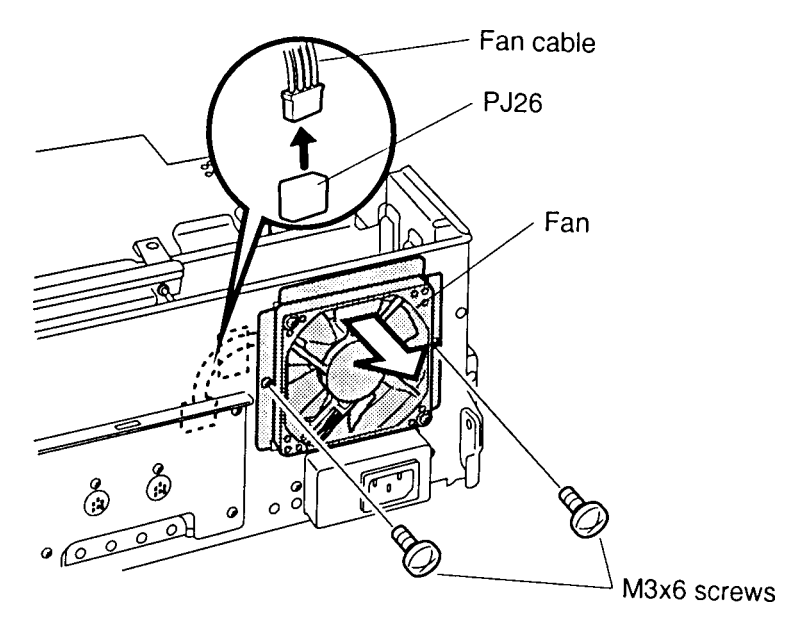

*Figure 4-9 Removing the fan*

- 7. Remove **four M3x6 screws** securing the **rear panel**.
- 8. Pull up on the **rear panel** to disconnect it from **PJ21** on the **system board** and lift off the panel.

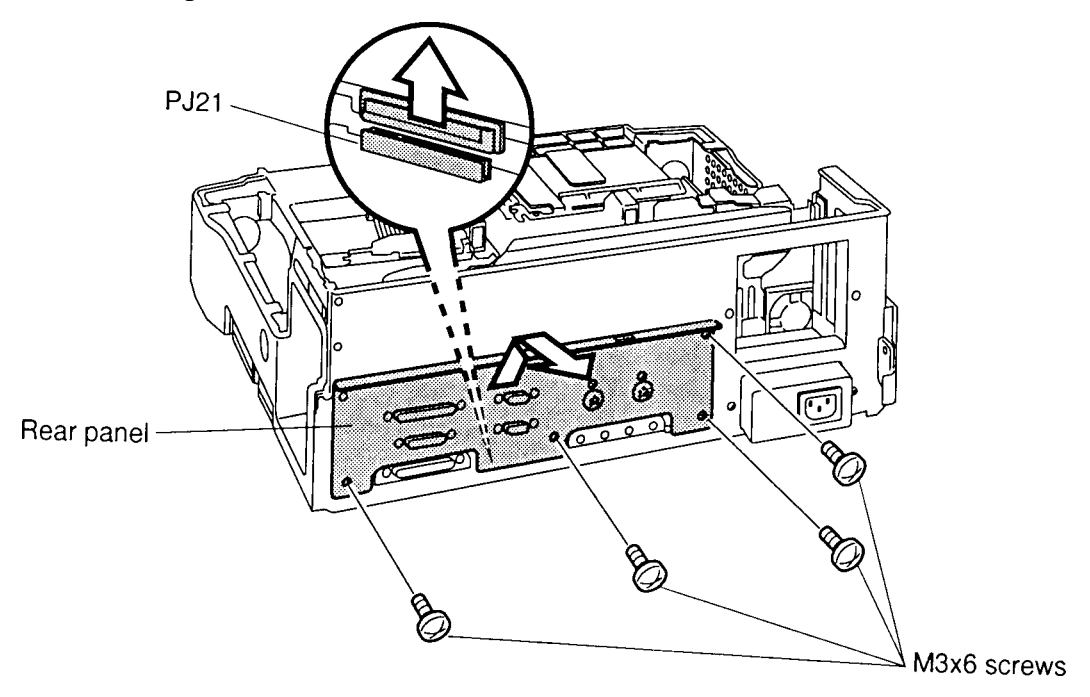

*Figure 4-10 Removing the rear panel*

## **Installing the Key Unit, Fan, and Rear Panel**

To install the key unit, fan, and rear panel follow the steps below and refer to figures 4-8 through 4-10.

- 1. Connect the **rear panel** to **PJ21** on the **system board**.
- 2. Secure the **rear panel** with **four M3x6 screws**.
- 3. Secure the **fan** with **two M3x6 screws**.
- 4. Connect the **fan cable** to **PJ26** on the **system board**. You may want to use a piece of glass tape to secure the fan cable against the rear panel so it is out of the way.
- 5. Secure the **key unit** with **two M3x6 screws**.

*NOTE: Seat the key unit from the inside of the Desk Station V.*

6. Install the back cover, side covers, interface cover, front cover, and top cover as described in sections 4.3 and 4.2.

# **4.5 Motorized Mounting Unit**

## **Removing the Motorized Mounting Unit**

To remove the motorized mounting unit, follow the steps below, and refer to figures 4-11 to 4-13.

- 1. Disconnect the computer, power cord, and all external cables connected to the Desk Station V.
- 2. Remove all optional PCMCIA cards and expansion boards from the Desk Station V.
- 3. Remove the interface cover, front cover, top cover, back cover, side covers, key unit, fan, and rear panel as described in sections 4.2, 4.3, and 4.4.
- 4. Remove **two M3x6 screws** securing the **interface cable** and lay the **interface cable** and the **interface cable cover** (a metal frame behind the interface cable) back on the middle frame, so the cable doesn't get in the way.
- 5. Reach behind the middle frame and press the lower latches together and push them through the holes in the middle frame. Lift out the **sensor cover**.

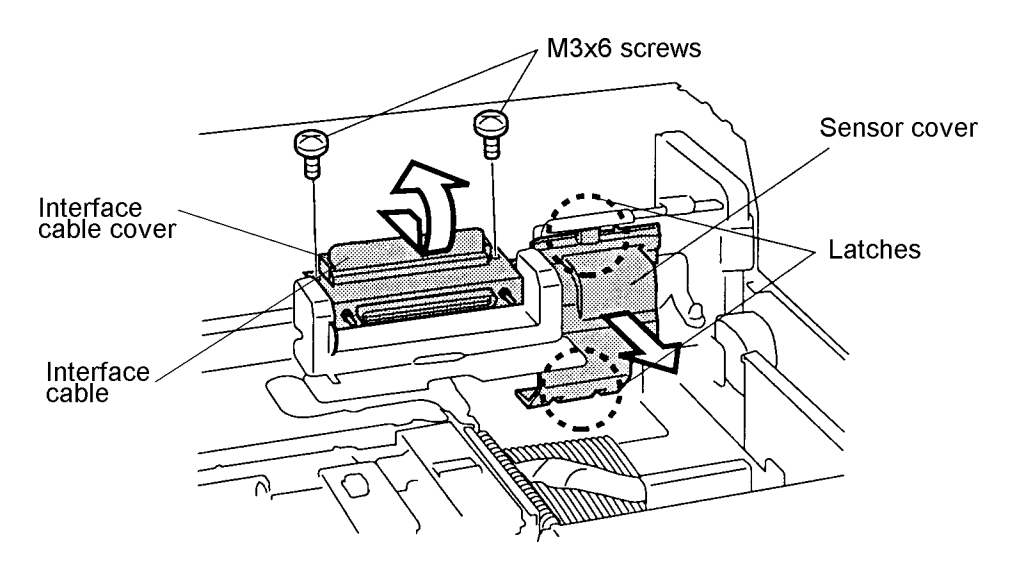

*Figure 4-11 Removing the screws and sensor cover*

6. Remove **three M3x6 screws** securing the **motorized mounting unit** and remove the **spring** from the **separator frame**.

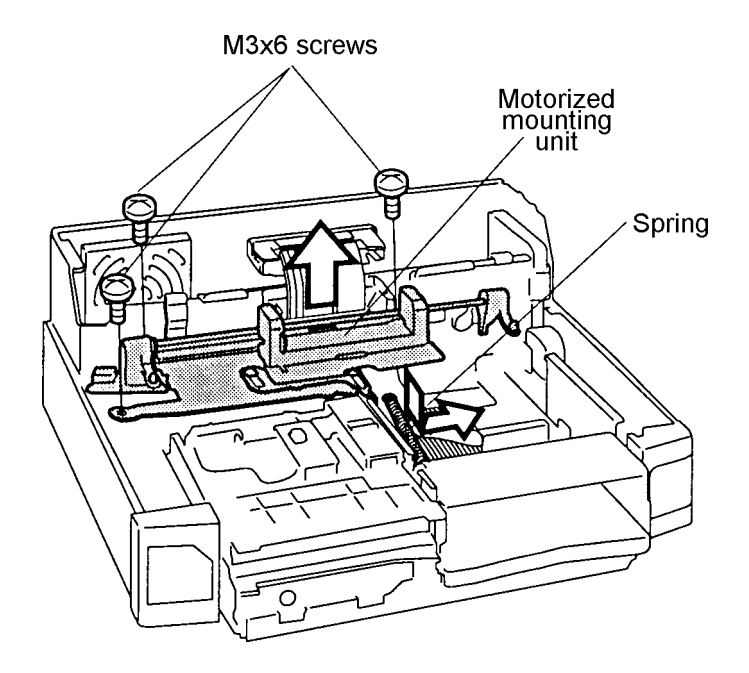

*Figure 4-12 Removing the screws and spring*

7. Carefully lift up the **motorized mounting unit** and disconnect the **motor cable** from **PJ29** on the **system board** and the **motorized mounting unit cable** (left side) from the **motorized mounting unit**.

*NOTE: The motorized mounting unit cable has connectors on both the right and the left sides.*

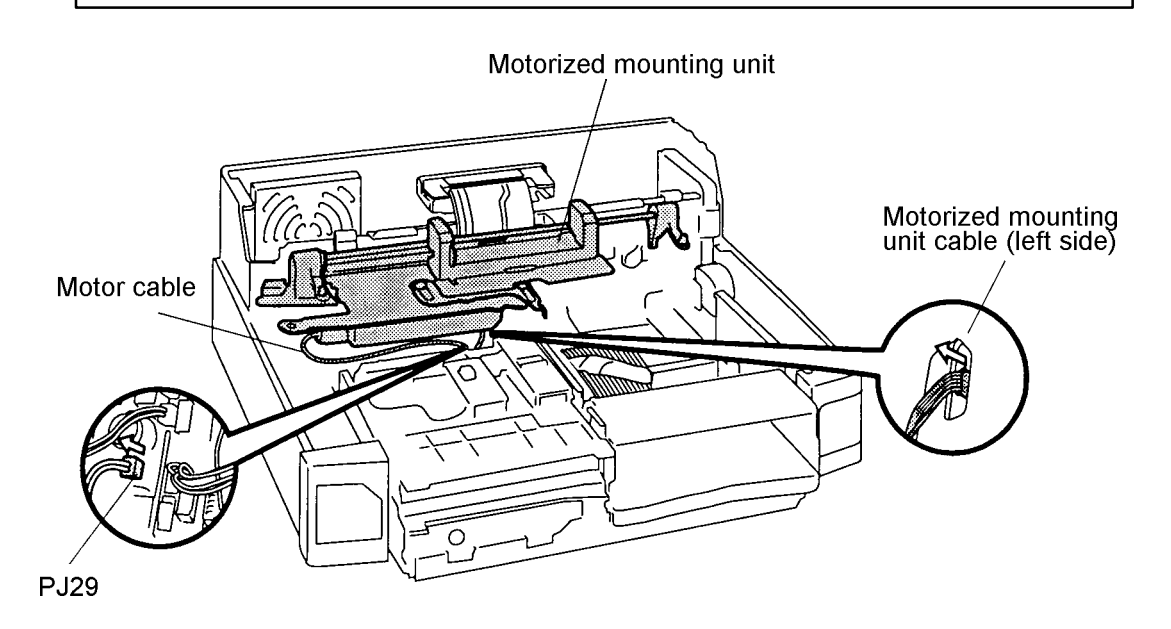

*Figure 4-13 Removing the motorized mounting unit*

## **Installing the motorized mounting unit**

To install the motorized mounting unit, follow the steps below and refer to figures 4-11 through 4-13.

- 1. Connect the **motor cable** to **PJ29** on the **system board** and the **motorized mounting unit cable** (left side) to the **motorized mounting unit**. Be careful that the mounting unit cable is not pinched under the motorized mounting unit.
- 2. Set the **motorized mounting unit** and secure it with **three M3x6 screws** and set the **spring** onto the **separator frame**.
- 3. Seat the **sensor cover** (bottom first) and secure the **interface cable** and **interface cable cover** with **two M3x6 screws**. Be sure to press the interface cable down before seating the interface cable cover.
- 4. Install the rear panel, fan, key unit, back cover, side covers, interface cover, front cover, and top cover as described in sections 4.4, 4.3, and 4.2.

*NOTE: Silicone grease is on the moving parts. Do not touch, otherwise the grease may be transferred to other parts of the unit.*

# **4.6 Interface Cable and Sensor Board**

### **Removing the Interface Cable and Sensor Board**

To remove the interface cable and sensor board, follow the steps below and refer to figures 4-14 and 4-15.

- 1. Disconnect the computer, power cord, and all external cables connected to the Desk Station V.
- 2. Remove all optional PCMCIA cards and expansion boards from the Desk Station V.
- 3. Remove the interface cover, front cover, top cover, back cover, side covers, key unit, fan, rear panel, and motorized mounting unit as described in sections 4.2 through 4.5.
- 4. Disconnect the **motorized mounting unit cable** (right side) from **PJ50** on the **sensor board**.
- 5. Remove the **M3x4 screw** (with washer) securing the **system cable plate** and remove the **system cable plate**.
- 6. Disconnect the **interface cable** from **PJ10** and **PJ11** on the **system board** and remove the **interface cable**.

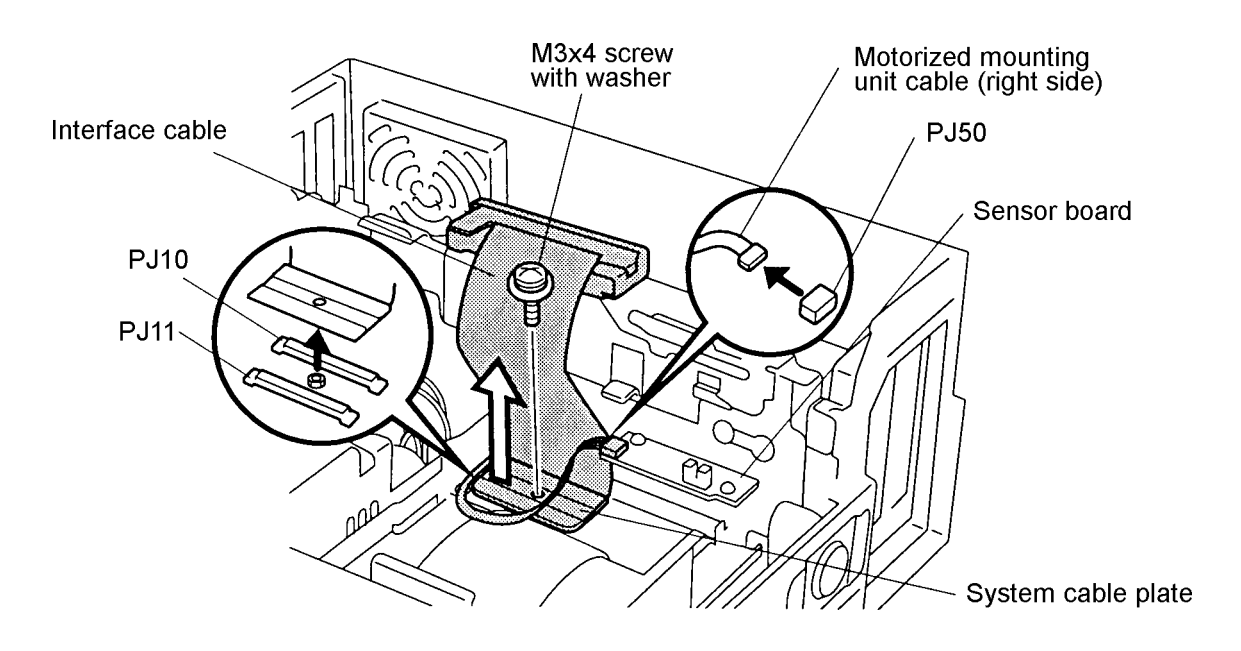

*Figure 4-14 Removing the system cable plate and interface cable*

7. Remove **two M3x6 screws** securing the **sensor board** and lift it out of the **middle frame**.

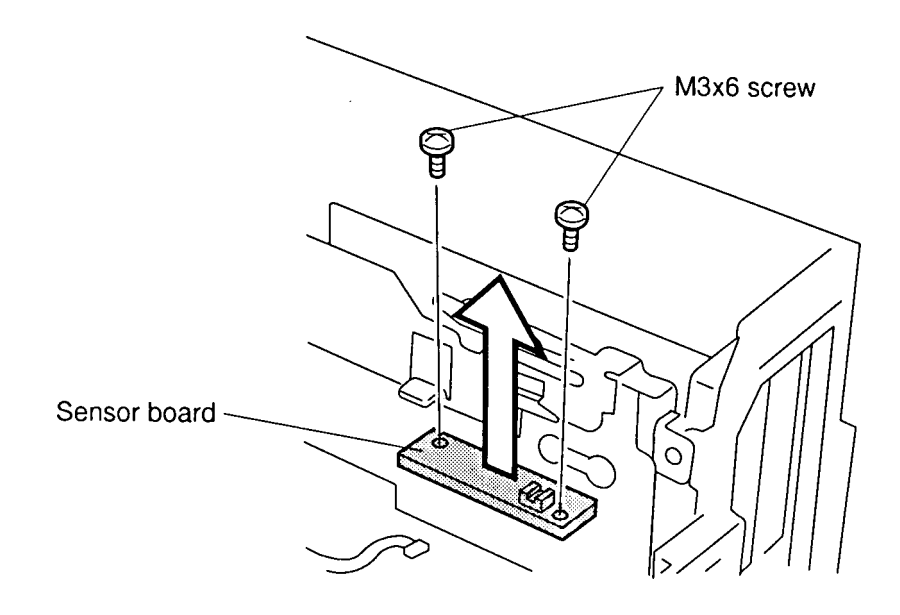

*Figure 4-15 Removing the sensor board*
#### **Installing the Interface Cable and Sensor Board**

To install the interface cable and sensor board, follow the steps below and refer to figures 4-14 and 4-15.

1. Seat the **sensor board** onto the **middle frame**.

*NOTE: When you seat the sensor board, gently push it backward and then push it to the left. Otherwise, the sensor on the sensor board may function improperly.*

- 2. Secure the **sensor board** with **two M3x6 screws**.
- 3. Connect the **interface cable** to **PJ10** (first) and **PJ11** (second) on the **system board**. Be sure both connectors are firmly joined. If you are replacing the cable be sure to refer to the old one to duplicate how it is bent.

*NOTE: After you connect the interface cable, lay the cable back on the middle frame so it doesn't get in the way.*

4. Set the **system cable plate** onto the **interface cable** and secure the **system cable plate** with **one M3x4 screw** (with washer).

*NOTE: The left side of the system cable plate slips under the separator frame.*

5. Connect the **motorized mounting unit cable** (right side) to **PJ50** on the **system board**.

*NOTE: The motorized mounting unit cable has connectors on both the right and the left sides.*

6. Install the motorized mounting unit, rear panel, fan, key unit, back cover, side covers, interface cover, front cover, and top cover as described in sections 4.5 back through 4.2.

## **4.7 5-inch Expansion Bay**

#### **Removing the 5-inch expansion bay**

To remove the 5-inch expansion bay, follow the steps below and refer to figures 4-16 through 4-18.

- 1. Disconnect the computer, power cord, and all external cables connected to the Desk Station V.
- 2. Remove all optional PCMCIA cards and expansion boards from the Desk Station V.
- 3. Remove the interface cover, front cover, top cover, back cover, side covers, key unit, fan, rear panel, motorized mounting unit, interface cable, and sensor board as described in sections 4.2 through 4.6.
- 4. Remove the **tape** securing the **SCSI cable** and **power cable**, then remove the **M3x6 screw** securing the **5-inch expansion bay lower frame**.
- 5. Slide the **5-inch expansion bay lower frame** forward to remove it.

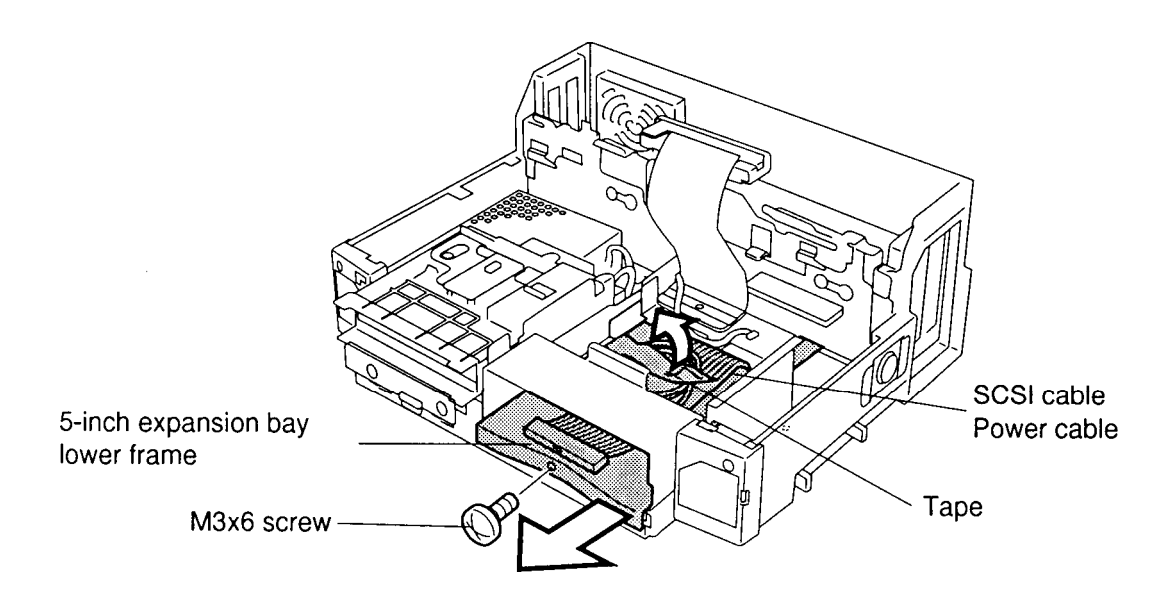

*Figure 4-16 Removing the 5-inch expansion bay lower frame*

- 6. Remove **four M3x6 screws** securing the **5-inch expansion bay upper frame**.
- 7. Slide the **5-inch expansion bay upper frame** forward to remove it.

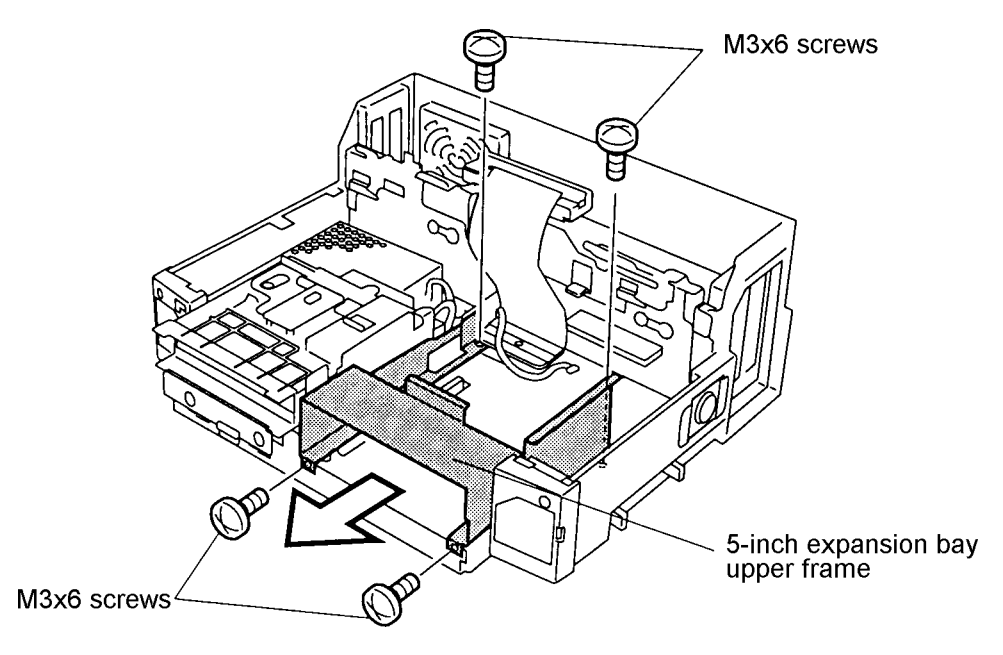

*Figure 4-17 Removing the 5-inch expansion bay upper frame*

8. Disconnect the **SCSI cable** from **PJ23** on the **system board** and the **power cable** from **PJ28** on the **system board**.

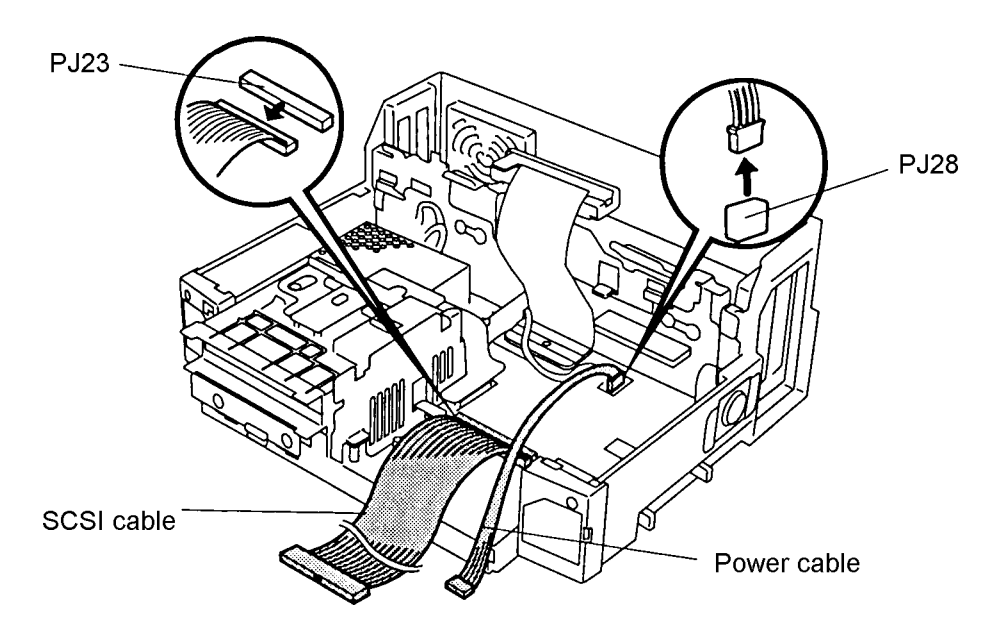

*Figure 4-18 Disconnecting the SCSI cable and power cable*

#### **Installing the 5-inch expansion bay**

To install the 5-inch expansion bay, follow the steps below and refer to figures 4-16 to 4-18.

- 1. Connect the **SCSI cable** to **PJ23** on the **system board** and the **power cable** to **PJ28** on the **system board**. Be sure no pressure is applied to the multibox cable.
- 2. Set the **5-inch expansion bay upper frame** in place and slide it back to fully seat it.
- 3. Secure the **5-inch expansion bay upper frame** with **four M3x6 screws**.
- 4. Set the **5-inch expansion bay lower frame** in place and slide it back to fully seat it.
- 5. Secure the **5-inch expansion bay lower frame** with **one M3x6 screw** and secure the **SCSI cable** and **power cable** with **tape**.
- 6. Install the interface cable, sensor board, motorized mounting unit, rear panel, fan, key unit, back cover, side covers, interface cover, front cover, and top cover as described in sections 4.6 back through 4.2.

### **4.8 Multibox**

#### **Removing the multibox**

To remove the multibox, follow the steps below and refer to figures 4-19 and 4-20.

- 1. Disconnect the computer, power cord, and all external cables connected to the Desk Station V.
- 2. Remove all optional PCMCIA cards and expansion boards from the Desk Station V.
- 3. Remove the interface cover, front cover, top cover, back cover, side covers, key unit, fan, rear panel, motorized mounting unit, interface cable and sensor board, and 5-inch expansion bay as described in sections 4.2 through 4.7.
- 4. Disconnect the **multibox cable** from **PJ20** on the **system board** (Figure 4-19).
- 5. Remove **two M3x6 screws** securing the **multibox,** then push it back slightly and lift it out.

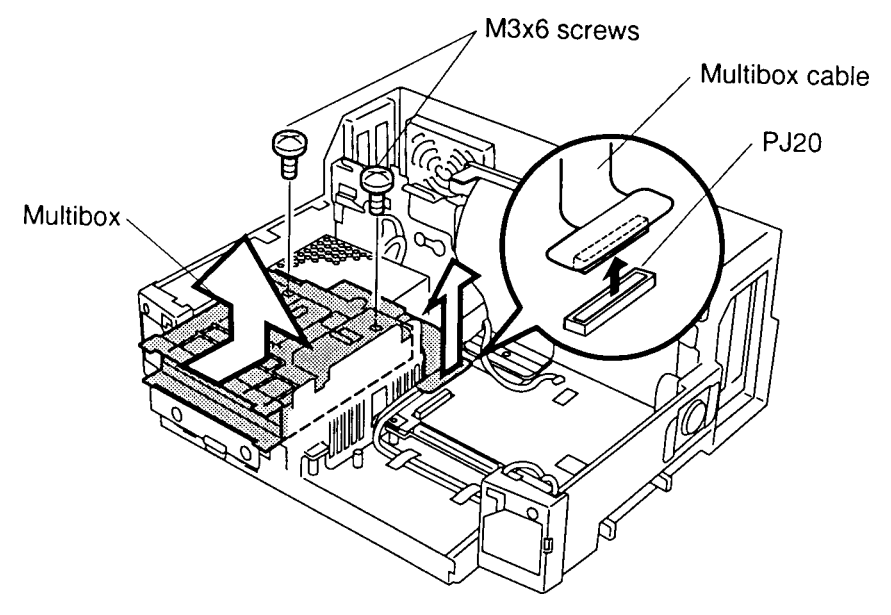

*Figure 4-19 Removing the multibox*

6. Use a thin object to release **four latches** on the **multibox**, open the **multibox**, and remove the **multibox cable**.

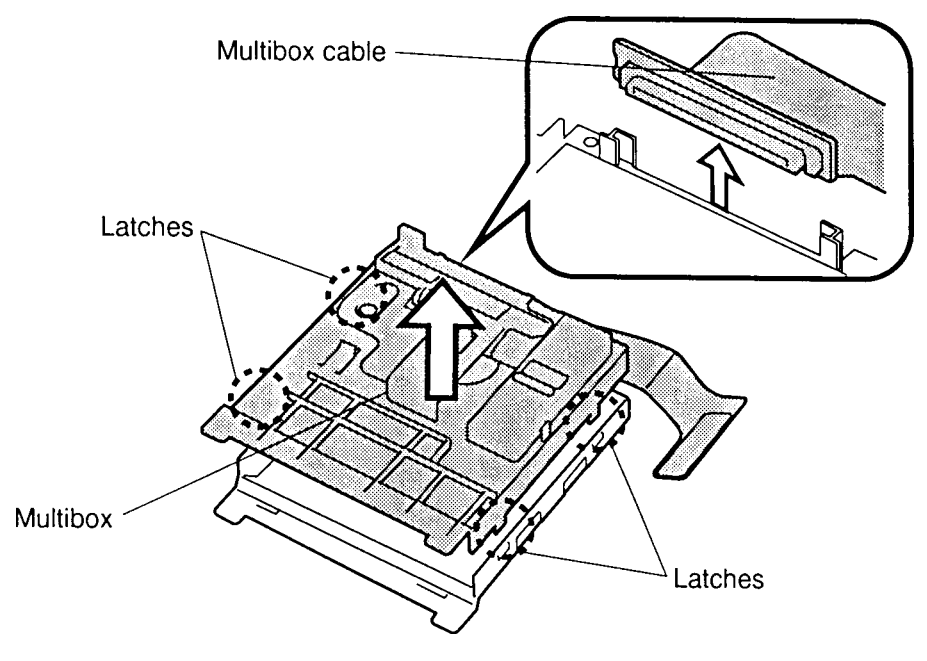

*Figure 4-20 Opening the multibox*

#### **Installing the multibox**

To install the multibox, follow the steps below and refer to figures 4-19 and 4-20.

- 1. Connect the **multibox cable** and close the **multibox**. If you are replacing the cable, be sure to refer to the old cable to duplicate how it is bent.
- 2. Set the **multibox** in place, right side first, and slide it back to fully seat it.

*NOTE: When you seat the multibox, gently push it to the right.*

- 3. Secure the **multibox** with **two M3x6 screws**.
- 4. Connect the **multibox cable** to **PJ20** on the **system board**.
- 5. Install the 5-inch expansion bay, interface cable and sensor board, motorized mounting unit, rear panel, fan, key unit, back cover, side covers, interface cover, front cover, and top cover as described in sections 4.7 back through 4.2.

### **4.9 Speakers and LED Board**

### **Removing the Speakers and LED Board**

To remove the speakers and LED board, follow the steps below, and refer to figures 4-21 and 4-22.

- 1. Disconnect the computer, power cord, and all external cables connected to the Desk Station V.
- 2. Remove all optional PCMCIA cards and expansion boards from the Desk Station V.
- 3. Remove the interface cover, front cover, top cover, back cover, side covers, key unit, fan, rear panel, motorized mounting unit, interface cable and sensor board, 5-inch expansion bay, and multibox as described in sections 4.2 through 4.8.
- 4. Disconnect the **two speaker cables** from **PJ32** (left speaker) and **PJ33** (right speaker) on the **system board** and remove three pieces of **tape**. Be sure to take note of how the cables are threaded.
- 5. Remove **two M3x6 screws** securing the **two speakers** and remove the **speakers**.

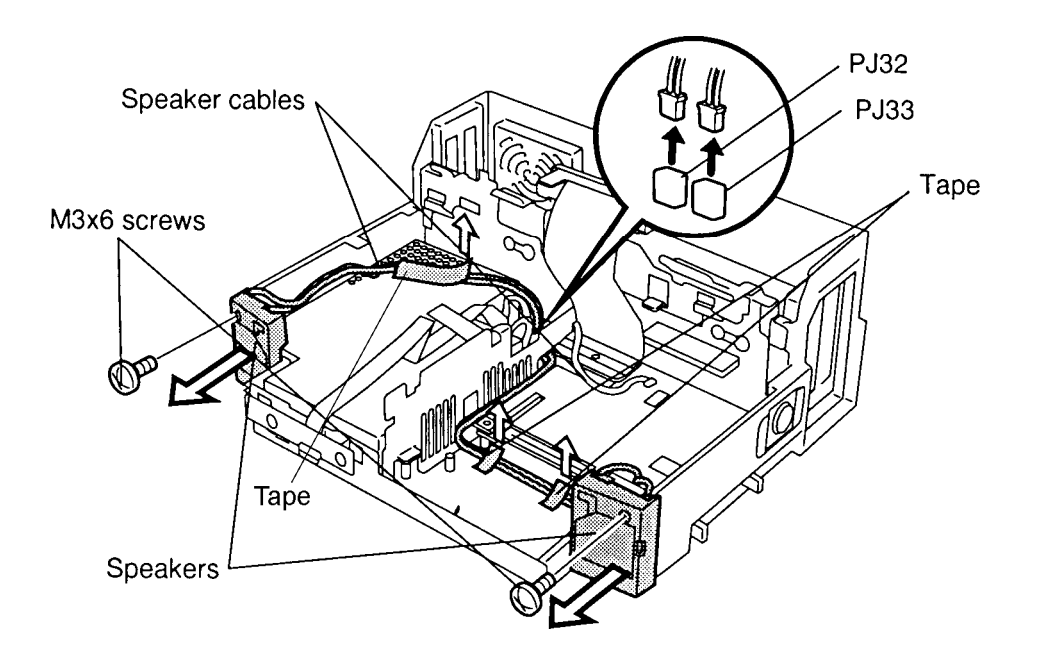

*Figure 4-21 Removing the speakers*

- 6. Disconnect the **LED cable** from **PJ22** on the **system board** and remove the **tape**.
- 7. Remove **two M3x6 screws** securing the **LED board** and remove it.

8. Disconnect the **LED cable** from **PJ101** on the **LED board**.

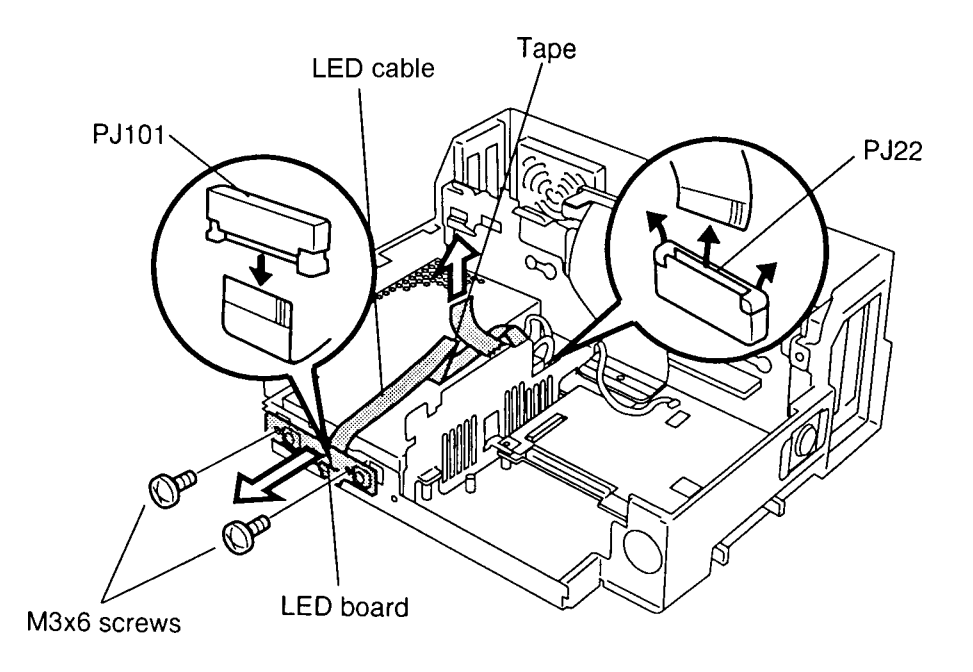

*Figure 4-22 Removing the LED board*

#### **Installing the Speakers and LED Board**

To install the speakers and LED board, follow the steps below and refer to figures 4-21 and 4-22.

- 1. Connect the **LED cable** to **PJ101** on the **LED board**.
- 2. Secure the **LED board** with **two M3x6 screws**.
- 3. Connect the **LED cable** to **PJ22** on the **system board** and secure the **LED cable** with **tape**. If you are installing a new cable, be sure to refer to the old one to duplicate the bends. If the new cable is a tight fit, use a plastic ruler to align the cable then insert it straight into the connector.
- 4. Seat the **speakers** and secure them with **two M3x6 screws**.
- 5. Connect the **speaker cables** to **PJ32** (left speaker) and **PJ33** (right speaker) on the **system board** and secure the excess **speaker cables** with three pieces of **tape**. Be sure to rethread the cables as you found them, they will need to be in place before the separator frame is installed.
- 6. Install the multibox, 5-inch expansion bay, interface cable and sensor board, motorized mounting unit, rear panel, fan, key unit, back cover, side covers, interface cover, front cover, and top cover as described in sections 4.8 back through 4.2.

## **4.10 Separator Frame and Middle Frame**

#### **Removing the Separator Frame and Middle Frame**

To remove the separator frame and middle frame, follow the steps below and refer to figures 4-23 to 4-25.

- 1. Disconnect the computer, power cord, and all external cables connected to the Desk Station V.
- 2. Remove all optional PCMCIA cards and expansion boards from the Desk Station V.
- 3. Remove the interface cover, front cover, top cover, back cover, side covers, key unit, fan, rear panel, motorized mounting unit, interface cable and sensor board, 5-inch expansion bay, multibox, speakers, and LED board as described in sections 4.2 through 4.9.
- 4. Remove **three M3x6 screws** securing the **separator frame** and remove it.

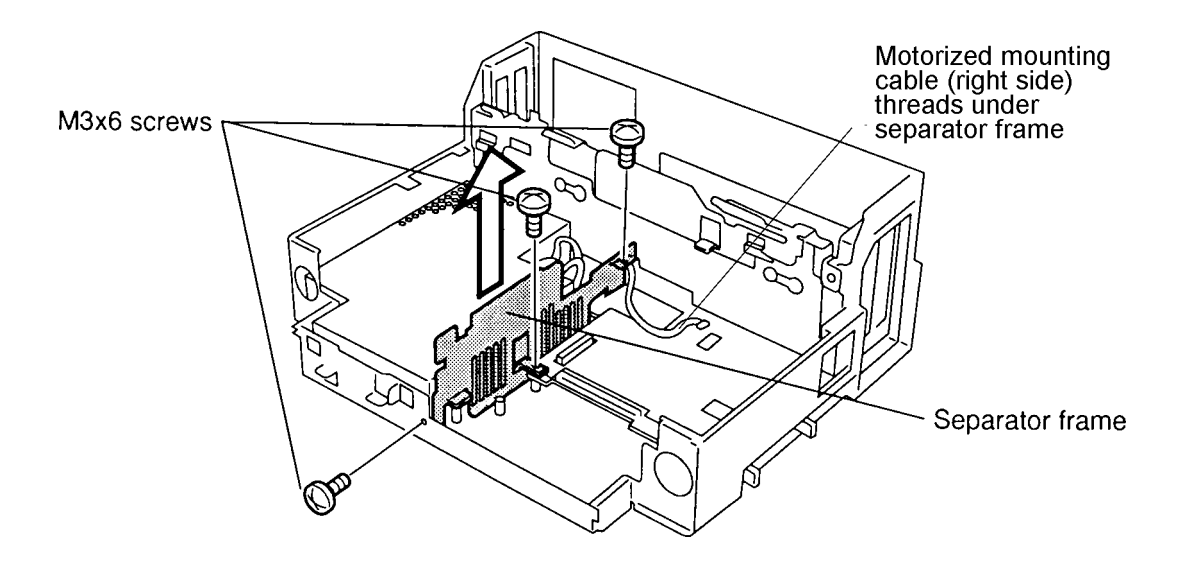

*Figure 4-23 Removing the separator frame*

5. Disconnect the **middle frame fan cable** from **PJ36** on the **system board**. Note that the cable is threaded under the middle frame.

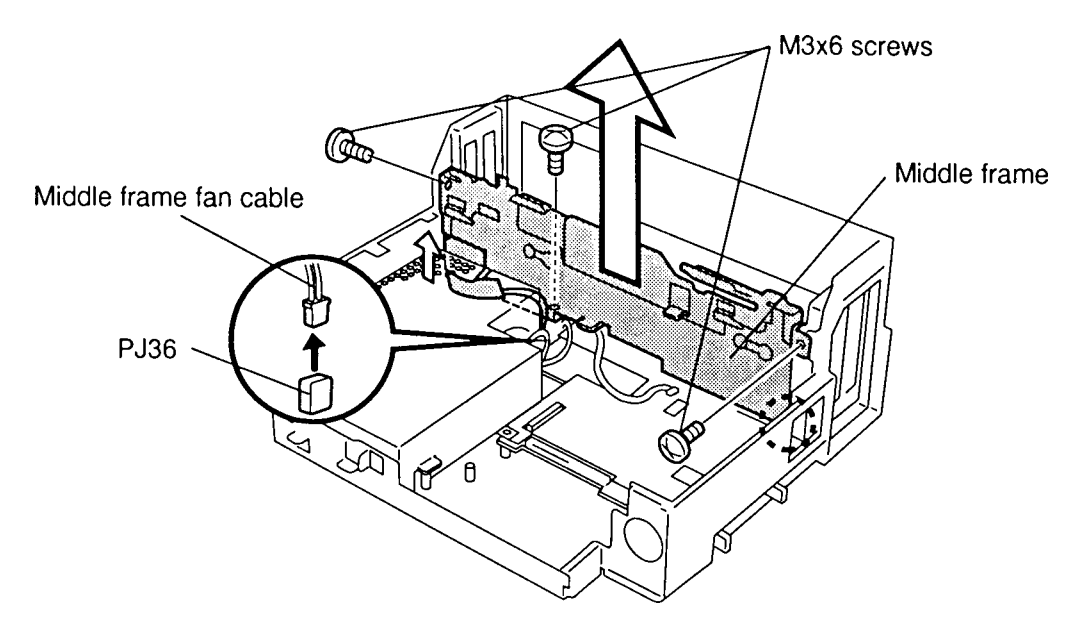

6. Remove **three M3x6 screws** securing the **middle frame** and remove it.

*Figure 4-24 Removing the middle frame*

- 7. Remove **two M3x6 screws** securing the **middle frame fan**.
- 8. Slide the **middle frame fan** to the left and remove it.

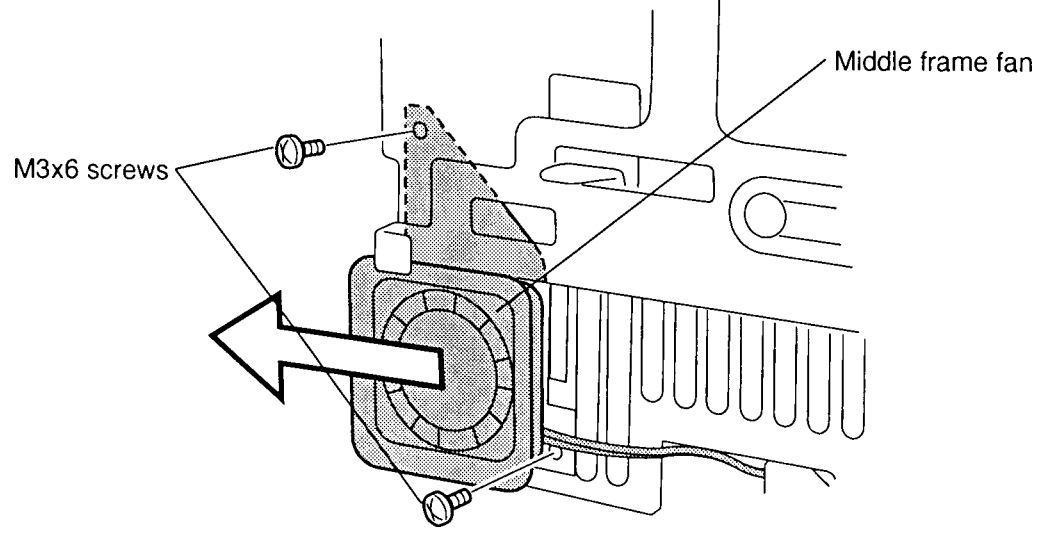

*Figure 4-25 Removing the middle frame fan*

#### **Installing the Separator Frame and Middle Frame**

To install the separator frame and middle frame, follow the steps below and refer to figures 4-23 to 4-25.

- 1. Set the **middle frame fan** in place and slide it to the right to seat it. Secure it with **two M3x6 screws**.
- 2. Seat the **middle frame** and secure it with **three M3x6 screws**. Be sure the plastic protector on the back is flush against the frame. The middle frame fan cable should be in place (under the frame), be sure it will not be pinched.
- 3. Connect the **middle frame fan cable** to **PJ36** on the **system board**.
- 4. Seat the **separator frame** and secure it with **three M3x6 screws**.

*NOTE: When you seat the separator frame, the motorized mounting unit cable (right side - connected to PJ27) must be threaded under, not over, the separator frame (Figure 4-23).*

5. Install the speakers, LED board, multibox, 5-inch expansion bay, interface cable and sensor board, motorized mounting unit, key unit, fan, rear panel, back cover, side covers, interface cover, front cover, and top cover as described in sections 4.9 back through 4.2.

## **4.11 Power Supply Unit**

#### **Removing the Power Supply Unit**

To remove the power supply unit, follow the steps below and refer to figures 4-26 to 4-28.

- 1. Disconnect the computer, power cord, and all external cables connected to the Desk Station V.
- 2. Remove all optional PCMCIA cards and expansion boards from the Desk Station V.
- 3. Remove the interface cover, front cover, top cover, back cover, side covers, key unit, fan, rear panel, motorized mounting unit, interface cable and sensor board, 5-inch expansion bay, multibox, speakers, LED board, separator frame and middle frame as described in sections 4.2 through 4.10.
- 4. Remove **three M3x15 screws** securing the **power supply unit**.
- 5. Remove **two M3x6 screws** securing the **AC cord cover** and remove it.

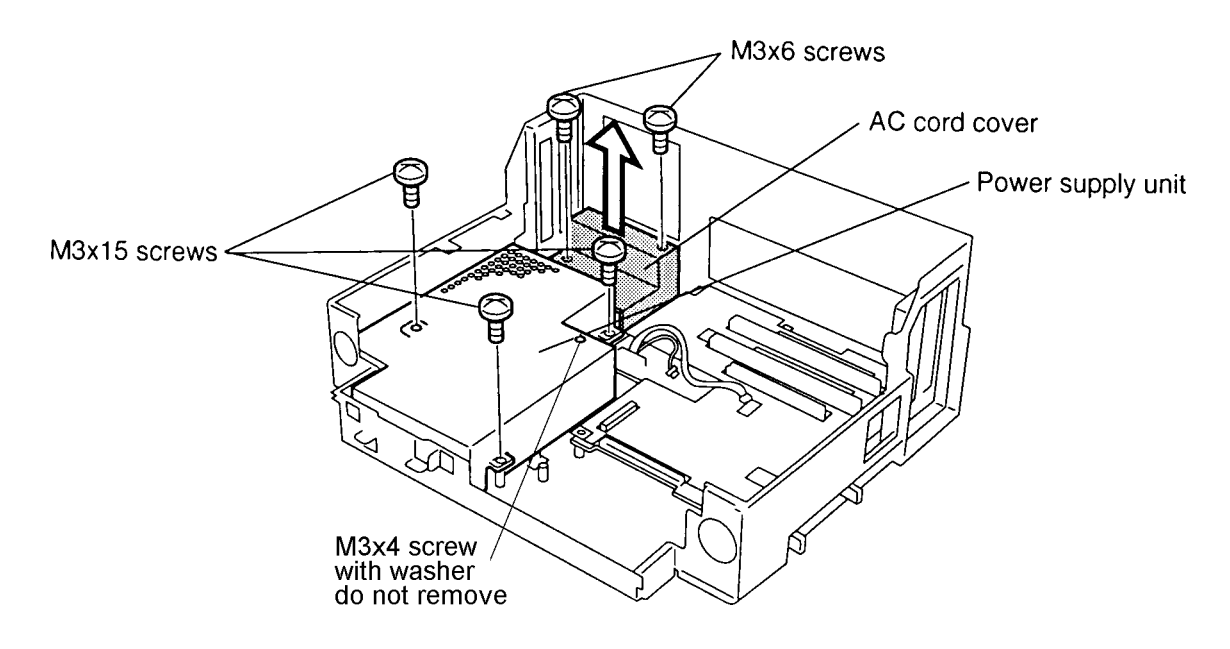

*Figure 4-26 Removing the screws and AC cord cover*

6. Remove **two M3x6 screws** securing the **AC cord connector**.

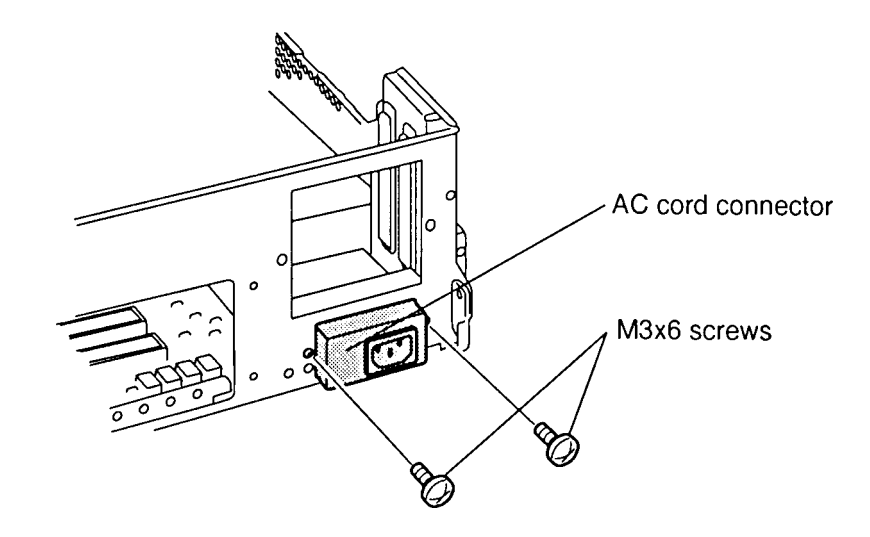

*Figure 4-27 Removing the screws*

7. Disconnect the **power supply cables** from **PJ24** and **PJ25** on the **system board** and lift out the **power supply unit**.

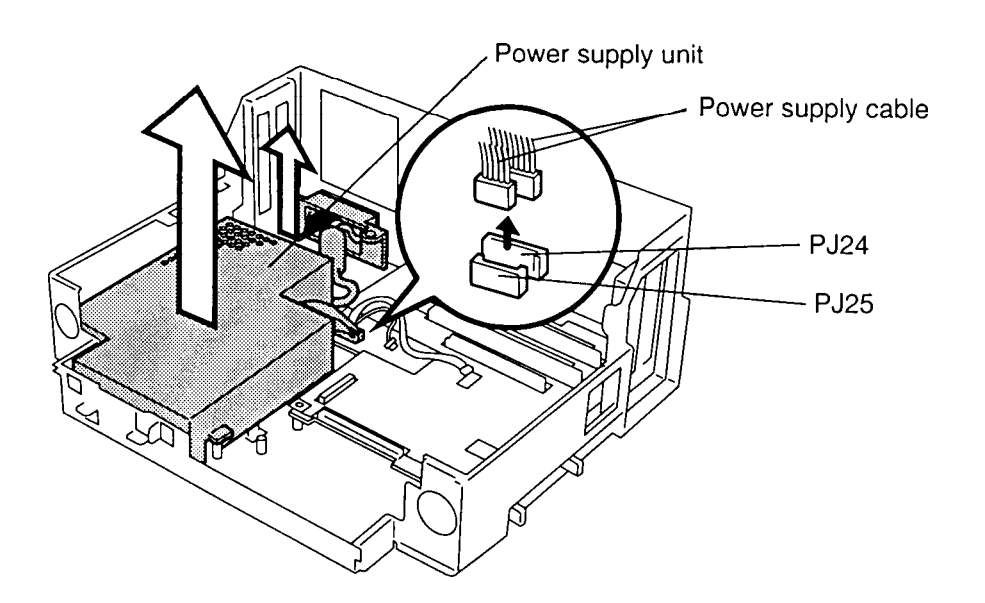

*Figure 4-28 Removing the power supply unit*

*NOTE: If you are replacing the power supply unit, remove the plastic spacer on the old power supply unit for use with the new power supply unit.*

#### **Installing the Power Supply Unit**

To install the power supply unit, follow the steps below and refer to figures 4-26 to 4-28.

1. Seat the **power supply unit** and connect the **power supply cables** to **PJ24** and **PJ25** on the **system board**.

*NOTE: When you seat the power supply unit, gently push it forward and then push it to the right.*

- 2. Secure the **AC cord connector** with **two M3x6 screws**.
- 3. Seat the **AC cord cover** and secure it with **two M3x6 screws**.
- 4. Secure the **power supply unit** with **three M3x15 screws**.
- 5. Install the separator frame, middle frame, speakers, LED board, multibox, 5-inch expansion bay, interface cable and sensor board, motorized mounting unit, key unit, fan, rear panel, back cover, side covers, interface cover, front cover, and top cover as described in sections 4.10 back through 4.2.

## **4.12 System Board**

#### **Removing the System Board**

To remove the system board, follow the steps below and refer to figure 4-29.

- 1. Disconnect the computer, power cord, and all external cables connected to the Desk Station V.
- 2. Remove all optional PCMCIA cards and expansion boards from the Desk Station V.
- 3. Remove the interface cover, front cover, top cover, back cover, side covers, key unit, fan, rear panel, motorized mounting unit, interface cable, and sensor board, 5-inch expansion bay, multibox, speakers, LED board, separator frame, middle frame, and power supply unit as described in sections 4.2 through 4.11.
- 4. Disconnect the **motorized mounting unit cable** (center) from **PJ27** on the **system board** and remove the cable.
- 5. Remove **seven M3x6 screws** and one **bolt** securing the **system board**.
- M3x6 screws Secure first to center board Second **Third** Bolt. Motorized mounting<br>unit cable Fourth (center) **PJ27** System board  $\mathbf 0$
- 6. Lift out the **system board**.

*Figure 4-29 Removing the system board*

*NOTE: Slide the system board to the left and then lift it up to release it from the eject buttons of the PCMCIA slot.*

#### **Installing the System Board**

To install the system board, follow the steps below and refer to figure 4-29.

1. Seat the **system board** and secure it with **seven M3x6 screws** and one **bolt** in the order shown (first through fourth).

*NOTE: When you seat the system board, gently push it back.*

- 2. Connect the **motorized mounting unit cable** (center) to **PJ27** on the **system board**.
- 3. Install the power supply unit, separator frame, middle frame, speakers, LED board, multibox, 5-inch expansion bay, interface cable and sensor board, motorized mounting unit, key unit, fan, rear panel, back cover, side covers, interface cover, front cover, and top cover as described in sections 4.11 back through 4.2.

## **Appendix A Board Layout**

### **A.1 System Board (Front)**

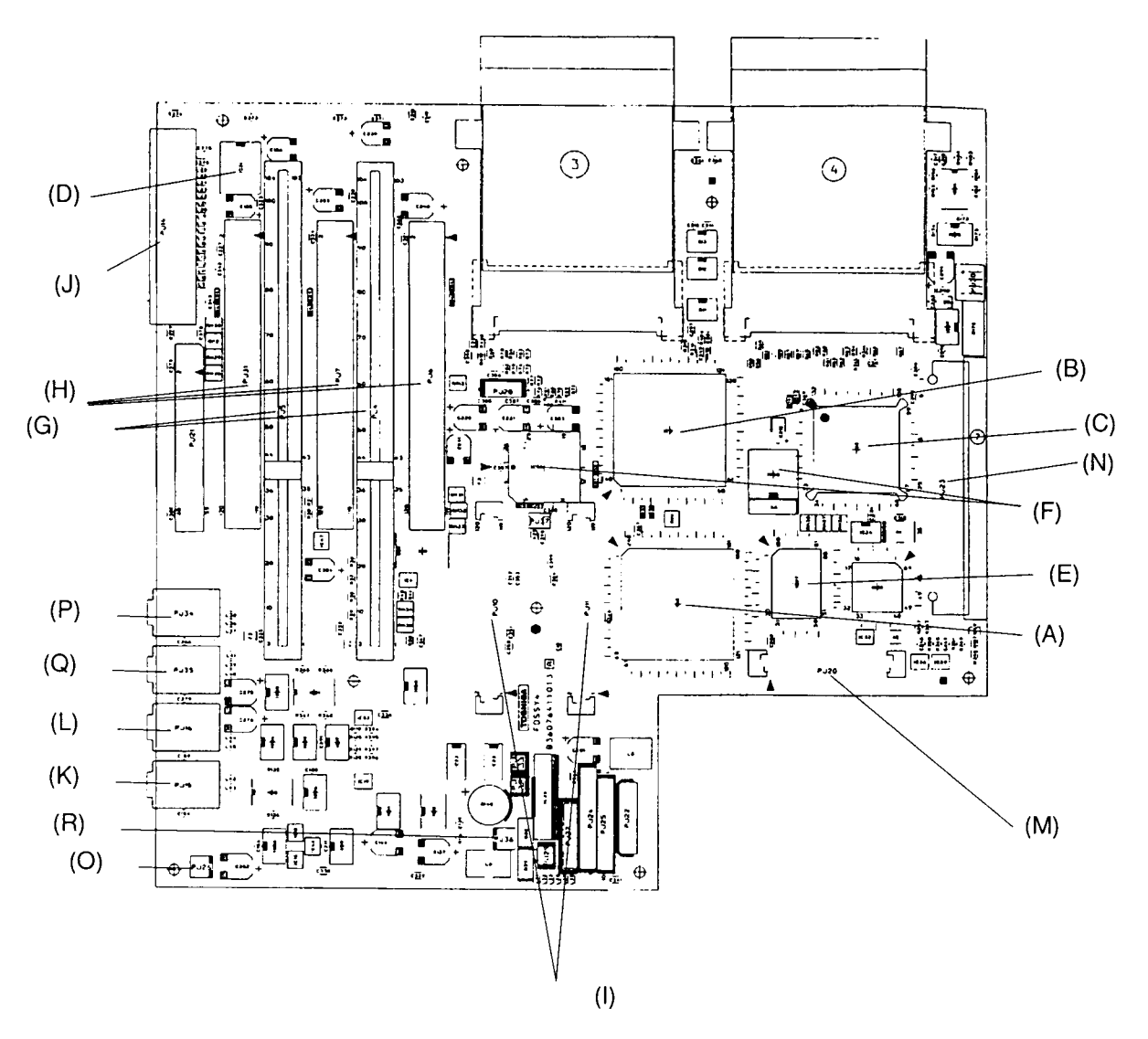

*Figure A-1 System board (Front)*

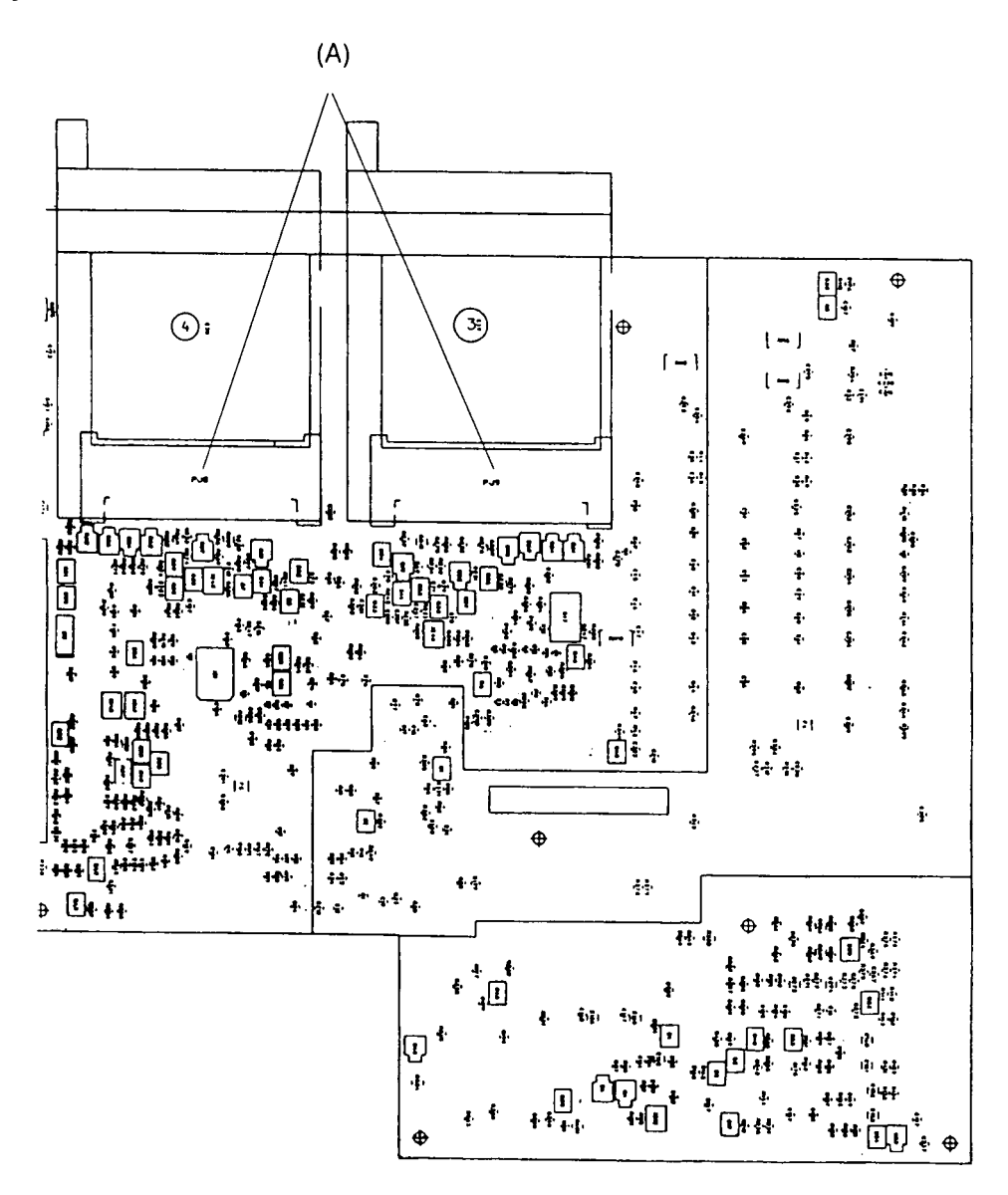

*Figure A-2 Board layout (back)*

| <b>Mark</b> | <b>Number</b>    | <b>Name</b>                      |
|-------------|------------------|----------------------------------|
| (A)         | IC <sub>3</sub>  | Docking I/F Connector GA         |
| (B)         | IC <sub>6</sub>  | <b>PCMCIA Card Controller GA</b> |
| (C)         | IC <sub>8</sub>  | <b>SCSI Controller</b>           |
| (D)         | <b>IC31</b>      | <b>External SCSI Controller</b>  |
| (E)         | IC <sub>27</sub> | Super I/O Controller GA          |
| (F)         | IC40,55          | <b>Clocks Controller</b>         |
| (G)         | PJ4,5            | <b>ISA Connector</b>             |
| (H)         | PJ6,7,31         | <b>PCI Connector</b>             |
| (1)         | PJ10,11          | System I/F Connector             |
| (J)         | <b>PJ14</b>      | <b>External SCSI Connector</b>   |
| (K)         | <b>PJ15</b>      | Line out Connector               |
| (L)         | <b>PJ16</b>      | Line in Connector                |
| (M)         | <b>PJ20</b>      | FDD CD-ROM pack I/F Connector    |
| (N)         | <b>PJ23</b>      | <b>Internal SCSI Connector</b>   |
| (O)         | <b>PJ26</b>      | Main Fan Connector               |
| (P)         | PJ34             | Microphone Connector             |
| (Q)         | <b>PJ35</b>      | <b>Headphone Connector</b>       |
| (R)         | <b>PJ36</b>      | Power Supply Fan Connector       |

*Table A-1 System board ICs and connectors (front)*

*Table A-2 System board IC and connector (back)*

| Mark | <b>Number</b> | <b>Name</b>               |
|------|---------------|---------------------------|
| (A)  | PJ8,9         | PCMCIA Card I/F Connector |

## **Appendix B Wiring Diagrams**

#### **B.1 Printer Wraparound Connector**

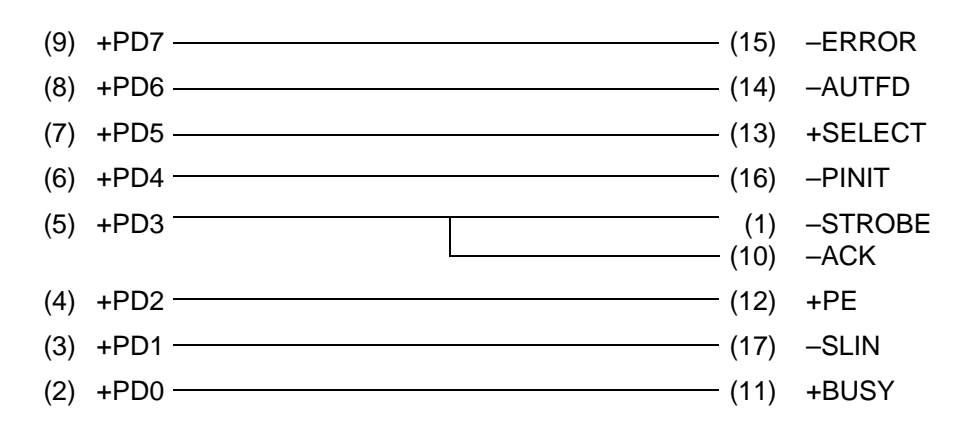

*Figure B-1 Printer wraparound connector*

#### **B.2 RS-232-C Wraparound Connector**

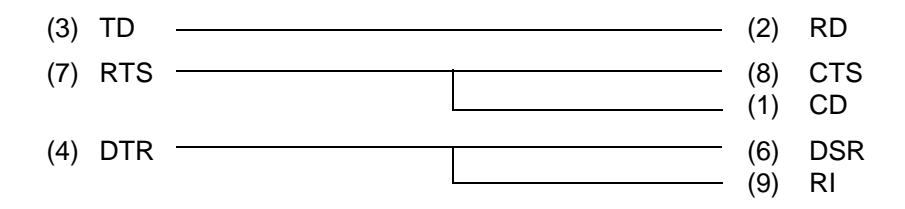

*Figure B-2 RS-232-C wraparound connector*

#### **B.3 RS-232-C Direct Cable (9-Pin to 9-Pin)**

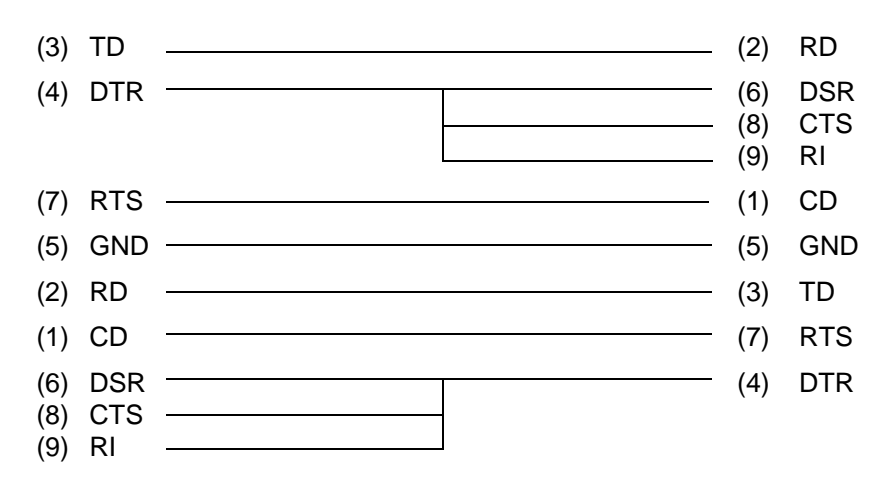

*Figure B-3 RS-232-C direct cable (9-pin to 9-pin)*

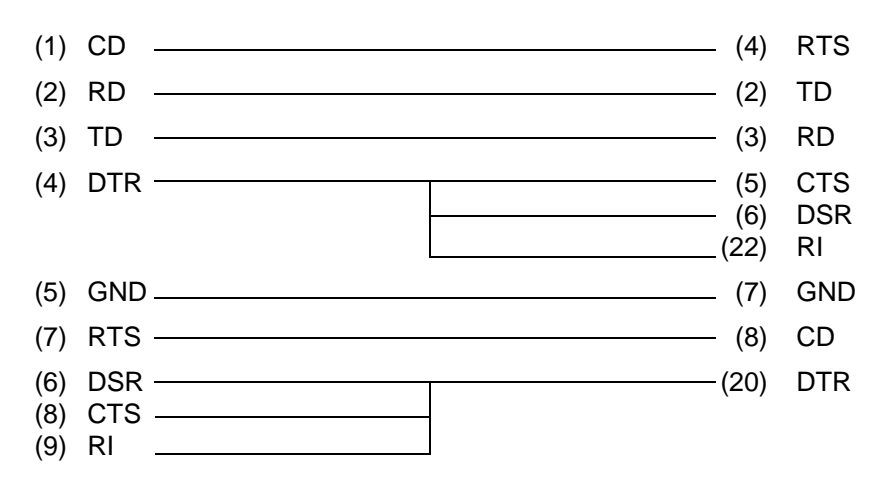

*Figure B-4 RS-232-C direct cable (9-pin to 25-pin)*

# **Appendix C Pin Assignments**

## **C.1 PJ4 ISA Slot (A) Connector (104-pin)**

| Pin No. | <b>Signal name</b> | I/O | Pin No. | <b>Signal Name</b> | I/O |
|---------|--------------------|-----|---------|--------------------|-----|
| 01      | ISD15;100          | I/O | 02      | <b>GND</b>         |     |
| 03      | ISD14;100          | I/O | 04      | MASTER;000         | I   |
| 05      | ISD13;100          | I/O | 06      | <b>VCC</b>         |     |
| 07      | ISD12;100          | I/O | 08      | <b>IDRQ7;100</b>   | L   |
| 09      | ISD11;100          | I/O | 10      | <b>IDACK7;000</b>  | O   |
| 11      | ISD10;100          | I/O | 12      | <b>IDRQ6;100</b>   | L   |
| 13      | ISD09;100          | I/O | 14      | IDACK6;000         | O   |
| 15      | ISD08;100          | I/O | 16      | <b>IDRQ5;100</b>   | L   |
| 17      | <b>IMEMW;000</b>   | I/O | 18      | IDACK5;000         | O   |
| 19      | <b>IMEWR;000</b>   | I/O | 20      | IDRQ0;100          | L   |
| 21      | ILA17;100          | I/O | 22      | IDACK0;000         | O   |
| 23      | ILA18;100          | I/O | 24      | IIRQ14;100         | I   |
| 25      | ILA19;100          | I/O | 26      | IIRQ15;100         |     |
| 27      | ILA20;100          | I/O | 28      | IIRQ12;100         |     |
| 29      | ILA21;100          | I/O | 30      | IIRQ11;100         |     |
| 31      | ILA22;100          | I/O | 32      | IIRQ10;100         | L   |
| 33      | ILA23;100          | I/O | 34      | IOCS16;000         | L   |
| 35      | <b>ISBHE;000</b>   | I/O | 36      | MECS16;000         | T   |
| 37      | <b>NC</b>          |     | 38      | <b>NC</b>          |     |
| 39      | <b>NC</b>          |     | 40      | <b>NC</b>          |     |
| 41      | <b>NC</b>          |     | 42      | <b>NC</b>          |     |
| 43      | ISA00;100          | I/O | 44      | <b>GND</b>         |     |
| 45      | ISA01;100          | I/O | 46      | \$14R3M;120        | I   |
| 47      | ISA02;100          | I/O | 48      | <b>VCC</b>         |     |
| 49      | ISA03;100          | I/O | 50      | IBALE;100          | O   |
| 51      | ISA04;100          | I/O | 52      | ITC;100            | O   |
| 53      | ISA05;100          | I/O | 54      | IDACK2;000         | O   |
| 55      | ISA06;100          | I/O | 56      | IIRQ3;100          |     |
| 57      | ISA07;100          | I/O | 58      | <b>IIRQ4;100</b>   |     |
| 59      | ISA08;100          | I/O | 60      | IIRQ5;100          |     |
| 61      | ISA09;100          | I/O | 62      | <b>IIRQ6;100</b>   |     |
| 63      | ISA10;100          | I/O | 64      | <b>IIRQ7;100</b>   |     |
| 65      | ISA11;100          | I/O | 66      | <b>ISCLK\$;100</b> | O   |

*Table C-1 ISA slot (A) connector pin assignments (104-pin)*

| Pin No. | <b>Signal name</b> | I/O | Pin No. | <b>Signal Name</b> | I/O |
|---------|--------------------|-----|---------|--------------------|-----|
| 67      | ISA12;100          | I/O | 68      | IRFRSH;000         | I/O |
| 69      | ISA13;100          | I/O | 70      | IDRQ1;100          |     |
| 71      | ISA14;100          | I/O | 72      | <b>IDACK1;000</b>  | O   |
| 73      | ISA15;100          | I/O | 74      | IDRQ3;100          |     |
| 75      | ISA16;100          | I/O | 76      | IDACK3;000         | O   |
| 77      | ISA17;100          | O   | 78      | <b>IIOR;000</b>    | I/O |
| 79      | ISA18;100          | O   | 80      | <b>IIOW;000</b>    | I/O |
| 81      | ISA19;100          | O   | 82      | ISMEMR;000         | O   |
| 83      | IAEN;100           | O   | 84      | ISMEMW;000         | O   |
| 85      | IIOCRY;100         |     | 86      | <b>GND</b>         |     |
| 87      | ISD00;100          | I/O | 88      | <b>P12V</b>        |     |
| 89      | ISD01;100          | I/O | 90      | IOWAIT;000         |     |
| 91      | ISD02;100          | I/O | 92      | M12V               |     |
| 93      | ISD03;100          | I/O | 94      | IDRQ2;100          |     |
| 95      | ISD04;100          | I/O | 96      | M <sub>5</sub> V   |     |
| 97      | ISD05;100          | I/O | 98      | IIRQ9;100          |     |
| 99      | ISD06;100          | I/O | 100     | <b>VCC</b>         |     |
| 101     | ISD07;100          | I/O | 102     | IRESET;100         | O   |
| 103     | IIOCHK;000         | I   | 104     | <b>GND</b>         |     |

*Table C-1 ISA slot (A) connector pin assignments (104-pin)(continued)*

### **C.2 PJ5 ISA Slot (B) Connector (104-pin)**

| Pin No. | <b>Signal name</b> | I/O | Pin No. | <b>Signal Name</b> | I/O          |
|---------|--------------------|-----|---------|--------------------|--------------|
| 01      | ISD15;100          | I/O | 02      | <b>GND</b>         |              |
| 03      | ISD14;100          | I/O | 04      | MASTER;000         | I            |
| 05      | ISD13;100          | I/O | 06      | <b>VCC</b>         |              |
| 07      | ISD12;100          | I/O | 08      | <b>IDRQ7;100</b>   | T            |
| 09      | ISD11;100          | I/O | 10      | IDACK7;000         | O            |
| 11      | ISD10;100          | I/O | 12      | IDRQ6              | L            |
| 13      | ISD09;100          | I/O | 14      | IDACK6;000         | O            |
| 15      | ISD08;100          | I/O | 16      | IDRQ5;100          | T            |
| 17      | <b>IMEMW;000</b>   | I/O | 18      | IDACK5;000         | O            |
| 19      | <b>IMEWR;000</b>   | I/O | 20      | IDRQ0;100          | $\mathbf{I}$ |
| 21      | ILA17;100          | I/O | 22      | IDACK0;000         | O            |
| 23      | ILA18;100          | I/O | 24      | IIRQ14;100         | I            |
| 25      | ILA19;100          | I/O | 26      | IIRQ15;100         |              |
| 27      | ILA20;100          | I/O | 28      | IIRQ12;100         |              |
| 29      | ILA21;100          | I/O | 30      | IIRQ11;100         | L            |
| 31      | ILA22;100          | I/O | 32      | IIRQ10;100         | I            |
| 33      | ILA23;100          | I/O | 34      | IOCS16;100         | T            |
| 35      | <b>ISBHE;000</b>   | I/O | 36      | MECS16;000         |              |
| 37      | <b>NC</b>          |     | 38      | <b>NC</b>          |              |
| 39      | <b>NC</b>          |     | 40      | <b>NC</b>          |              |
| 41      | <b>NC</b>          |     | 42      | <b>NC</b>          |              |
| 43      | ISA00;100          | I/O | 44      | <b>GND</b>         |              |
| 45      | ISA01;100          | I/O | 46      | \$14R3M;130        | I            |
| 47      | ISA02;100          | I/O | 48      | <b>VCC</b>         |              |
| 49      | ISA03;100          | I/O | 50      | <b>IBALE;100</b>   | O            |
| 51      | ISA04;100          | I/O | 52      | ITC;100            | O            |
| 53      | ISA05;100          | I/O | 54      | IDACK2;000         | O            |
| 55      | ISA06;100          | I/O | 56      | IIRQ3;100          | L            |
| 57      | ISA07;100          | I/O | 58      | <b>IIRQ4;100</b>   | I            |
| 59      | ISA08;100          | I/O | 60      | IIRQ5;100          |              |
| 61      | ISA09;100          | I/O | 62      | IIRQ6;100          |              |
| 63      | ISA10;100          | I/O | 64      | <b>IIRQ7;100</b>   |              |
| 65      | ISA11;100          | I/O | 66      | <b>ISCLK\$;100</b> | O            |

*Table C-2 ISA slot (B) connector pin assignments (104-pin)*

| Pin No. | <b>Signal name</b> | I/O | Pin No. | <b>Signal Name</b> | I/O |
|---------|--------------------|-----|---------|--------------------|-----|
| 67      | ISA12;100          | I/O | 68      | IRFRSH;000         | I/O |
| 69      | ISA13;100          | I/O | 70      | IDRQ1;100          |     |
| 71      | ISA14;100          | I/O | 72      | IDACK1;000         | O   |
| 73      | ISA15;100          | I/O | 74      | IDRQ3;100          |     |
| 75      | ISA16;100          | I/O | 76      | IDACK3;000         | O   |
| 77      | ISA17;100          | O   | 78      | <b>IIOR;000</b>    | I/O |
| 79      | ISA18;100          | O   | 80      | <b>IIOW;000</b>    | I/O |
| 81      | ISA19;100          | O   | 82      | ISMEMR;000         | O   |
| 83      | <b>IAEN;100</b>    | O   | 84      | ISMEMW;000         | O   |
| 85      | IIOCRY;100         |     | 86      | <b>GND</b>         |     |
| 87      | ISD00;100          | I/O | 88      | <b>P12V</b>        |     |
| 89      | ISD01;100          | I/O | 90      | IOWAIT;000         |     |
| 91      | ISD02;100          | I/O | 92      | M12V               |     |
| 93      | ISD03;100          | I/O | 94      | IDRQ2;100          |     |
| 95      | ISD04;100          | I/O | 96      | M <sub>5</sub> V   |     |
| 97      | ISD05;100          | I/O | 98      | <b>IIRQ9;100</b>   |     |
| 99      | ISD06;100          | I/O | 100     | <b>VCC</b>         |     |
| 101     | ISD07;100          | I/O | 102     | IRESET;100         | Ω   |
| 103     | IIOCHK;000         |     | 104     | <b>GND</b>         |     |

*Table C-2 ISA slot (B) connector pin assignments (104-pin) (continued)*

### **C.3 PJ6 PCI Slot (A) Connector (120-pin)**

| Pin No. | <b>Signal name</b> | I/O | Pin No. | <b>Signal Name</b> | I/O |
|---------|--------------------|-----|---------|--------------------|-----|
| 01      | <b>PIAVCC</b>      |     | 02      | M12V               |     |
| 03      | <b>P12V</b>        |     | 04      | <b>GND</b>         |     |
| 05      | <b>PIAVCC</b>      |     | 06      | <b>GND</b>         |     |
| 07      | <b>PIAVCC</b>      |     | 08      | <b>NC</b>          |     |
| 09      | <b>PIAVCC</b>      |     | 10      | <b>PIAVCC</b>      |     |
| 11      | <b>PINTC;000</b>   | L   | 12      | <b>PIAVCC</b>      |     |
| 13      | <b>PINTA;000</b>   |     | 14      | <b>PINTD;000</b>   | O   |
| 15      | <b>PIAVCC</b>      |     | 16      | <b>PINTB;000</b>   | O   |
| 17      | <b>NC</b>          |     | 18      | PSNTOA;000         | I   |
| 19      | <b>PIAVCC</b>      |     | 20      | <b>NC</b>          |     |
| 21      | <b>NC</b>          |     | 22      | <b>PSNT1A;000</b>  | I   |
| 23      | <b>GND</b>         |     | 24      | <b>GND</b>         |     |
| 25      | <b>GND</b>         |     | 26      | <b>GND</b>         |     |
| 27      | <b>NC</b>          |     | 28      | <b>NC</b>          |     |
| 29      | <b>PRST:000</b>    | O   | 30      | <b>GND</b>         |     |
| 31      | <b>PIAVCC</b>      |     | 32      | \$PCLK2;100        | O   |
| 33      | PGNTD;000          | O   | 34      | <b>GND</b>         |     |
| 35      | <b>GND</b>         |     | 36      | PREQD;000          | I   |
| 37      | <b>NC</b>          |     | 38      | <b>PIAVCC</b>      |     |
| 39      | PAD30;100          | I/O | 40      | PAD31;100          | I/O |
| 41      | PIA <sub>3</sub> V |     | 42      | PAD29;100          | I/O |
| 43      | PAD28;100          | I/O | 44      | <b>GND</b>         |     |
| 45      | PAD26;100          | I/O | 46      | PAD27;100          | I/O |
| 47      | <b>GND</b>         |     | 48      | PAD25;100          | I/O |
| 49      | PAD24;100          | I/O | 50      | PIA <sub>3</sub> V |     |
| 51      | IDSELD;100         | O   | 52      | PCBE3;000          | I/O |
| 53      | PIA3V              |     | 54      | PAD23;100          | I/O |
| 55      | PAD22;100          | I/O | 56      | <b>GND</b>         |     |
| 57      | PAD20;100          | I/O | 58      | PAD21;100          | I/O |
| 59      | <b>GND</b>         |     | 60      | PAD19;100          | I/O |
| 61      | PAD18;100          | 1/O | 62      | PIA <sub>3</sub> V |     |
| 63      | PAD16;100          | I/O | 64      | PAD17;100          | I/O |
| 65      | PIA <sub>3</sub> V |     | 66      | PCBE2;000          | I/O |

*Table C-3 PCI slot (A) connector pin assignments (120-pin)*

| Pin No. | <b>Signal name</b> | I/O | Pin No. | <b>Signal Name</b> | I/O |
|---------|--------------------|-----|---------|--------------------|-----|
| 67      | PFRAME;000         | I/O | 68      | <b>GND</b>         |     |
| 69      | <b>GND</b>         |     | 70      | <b>PIRDY;000</b>   | I/O |
| 71      | PTRDY;000          | I/O | 72      | PIA <sub>3</sub> V |     |
| 73      | <b>GND</b>         |     | 74      | PDVSEL;000         | I/O |
| 75      | PSTOP;000          | I/O | 76      | <b>GND</b>         |     |
| 77      | PIA <sub>3</sub> V |     | 78      | PLOCK;000          | I/O |
| 79      | <b>SDONE;100</b>   | I/O | 80      | <b>PPERR;000</b>   | I/O |
| 81      | SBO;000            | I/O | 82      | PIA <sub>3</sub> V |     |
| 83      | <b>GND</b>         |     | 84      | <b>PSERR;000</b>   | I/O |
| 85      | PPAR;100           | I/O | 86      | PIA <sub>3</sub> V |     |
| 87      | PAD15;100          | I/O | 88      | PCBE1;000          | I/O |
| 89      | PIA <sub>3</sub> V |     | 90      | PAD14;100          | I/O |
| 91      | PAD13;100          | I/O | 92      | <b>GND</b>         |     |
| 93      | PAD11;100          | I/O | 94      | PAD12;100          | I/O |
| 95      | GND                |     | 96      | PAD10;100          | I/O |
| 97      | PAD09;100          | I/O | 98      | <b>GND</b>         |     |
| 99      | PCBE0;000          | I/O | 100     | PAD08;100          | I/O |
| 101     | PIA <sub>3</sub> V |     | 102     | PAD07;100          | I/O |
| 103     | PAD06;100          | I/O | 104     | PIA <sub>3</sub> V |     |
| 105     | PAD04;100          | I/O | 106     | PAD05;100          | I/O |
| 107     | <b>GND</b>         |     | 108     | PAD03;100          | I/O |
| 109     | PAD02;100          | I/O | 110     | <b>GND</b>         |     |
| 111     | PAD00;100          | I/O | 112     | PAD01;100          | I/O |
| 113     | <b>PIAVCC</b>      |     | 114     | <b>PIAVCC</b>      |     |
| 115     | REQ64;000          | I/O | 116     | ACK64;000          | I/O |
| 117     | <b>PIAVCC</b>      |     | 118     | <b>PIAVCC</b>      |     |
| 119     | <b>PIAVCC</b>      |     | 120     | <b>PIAVCC</b>      |     |

*Table C-3 PCI slot (A) connector pin assignments (120-pin)(continued)*

## **C.4 PJ7 PCI Slot (B) Connector (120-pin)**

| Pin No. | <b>Signal name</b> | I/O | Pin No. | <b>Signal Name</b> | I/O          |
|---------|--------------------|-----|---------|--------------------|--------------|
| 01      | <b>PIBVCC</b>      |     | 02      | M12V               |              |
| 03      | <b>P12V</b>        |     | 04      | <b>GND</b>         |              |
| 05      | <b>PIBVCC</b>      |     | 06      | <b>GND</b>         |              |
| 07      | <b>PIBVCC</b>      |     | 08      | <b>NC</b>          |              |
| 09      | <b>PIBVCC</b>      |     | 10      | <b>PIBVCC</b>      |              |
| 11      | <b>PINTD;000</b>   | I   | 12      | <b>PIBVCC</b>      |              |
| 13      | <b>PINTB;000</b>   | I   | 14      | <b>PINTC;000</b>   | O            |
| 15      | <b>PIBVCC</b>      |     | 16      | <b>PINTA;000</b>   | O            |
| 17      | <b>NC</b>          |     | 18      | PSNTOB;000         | I            |
| 19      | <b>PIBVCC</b>      |     | 20      | <b>NC</b>          |              |
| 21      | <b>NC</b>          |     | 22      | <b>PSNT1B;000</b>  | I            |
| 23      | <b>GND</b>         |     | 24      | <b>GND</b>         |              |
| 25      | <b>GND</b>         |     | 26      | <b>GND</b>         |              |
| 27      | <b>NC</b>          |     | 28      | <b>NC</b>          |              |
| 29      | <b>PRST;000</b>    | O   | 30      | <b>GND</b>         |              |
| 31      | <b>PIBVCC</b>      |     | 32      | \$PCLK3;100        | O            |
| 33      | <b>PGNTE;000</b>   | O   | 34      | <b>GND</b>         |              |
| 35      | <b>GND</b>         |     | 36      | <b>PREQE;000</b>   | $\mathbf{I}$ |
| 37      | <b>NC</b>          |     | 38      | <b>PIBVCC</b>      |              |
| 39      | PAD30;100          | I/O | 40      | PAD31;100          | I/O          |
| 41      | PIB <sub>3</sub> V |     | 42      | PAD29;100          | I/O          |
| 43      | PAD28;100          | I/O | 44      | <b>GND</b>         |              |
| 45      | PAD26;100          | I/O | 46      | PAD27;100          | I/O          |
| 47      | <b>GND</b>         |     | 48      | PAD25;100          | I/O          |
| 49      | PAD24;100          | I/O | 50      | PIB <sub>3</sub> V |              |
| 51      | IDSELE;100         | O   | 52      | PCBE3;000          | I/O          |
| 53      | <b>PIBVCC</b>      |     | 54      | PAD23;100          | I/O          |
| 55      | PAD22;100          | I/O | 56      | <b>GND</b>         |              |
| 57      | PAD20;100          | I/O | 58      | PAD21;100          | I/O          |
| 59      | <b>GND</b>         |     | 60      | PAD19;100          | I/O          |
| 61      | PAD18;100          | I/O | 62      | PIB <sub>3</sub> V |              |
| 63      | PAD16;100          | I/O | 64      | PAD17;100          | I/O          |
| 65      | PIB <sub>3</sub> V |     | 66      | PCBE2;000          | I/O          |

*Table C-4 PCI slot (B) connector pin assignments (120-pin)*

| Pin No. | Signal name        | I/O | Pin No. | <b>Signal Name</b> | I/O |
|---------|--------------------|-----|---------|--------------------|-----|
| 67      | PFRAME;000         | I/O | 68      | <b>GND</b>         |     |
| 69      | <b>GND</b>         |     | 70      | <b>PIRDY;000</b>   | I/O |
| 71      | PTRDY;000          | I/O | 72      | PIB <sub>3</sub> V |     |
| 73      | <b>GND</b>         |     | 74      | PDVSEL;000         | I/O |
| 75      | PSTOP;000          | I/O | 76      | <b>GND</b>         |     |
| 77      | PIB <sub>3</sub> V |     | 78      | PLOCK;000          | I/O |
| 79      | <b>SDONE;100</b>   | I/O | 80      | PPERR;000          | I/O |
| 81      | SBO;000            | I/O | 82      | PIB <sub>3</sub> V |     |
| 83      | <b>GND</b>         |     | 84      | <b>PSERR;000</b>   | I/O |
| 85      | PPAR;100           | I/O | 86      | PIB <sub>3</sub> V |     |
| 87      | PAD15;100          | I/O | 88      | PCBE1;000          | I/O |
| 89      | PIB <sub>3</sub> V |     | 90      | PAD14;100          | I/O |
| 91      | PAD13;100          | I/O | 92      | <b>GND</b>         |     |
| 93      | PAD11;100          | I/O | 94      | PAD12;100          | I/O |
| 95      | <b>GND</b>         |     | 96      | PAD10;100          | I/O |
| 97      | PAD09;100          | I/O | 98      | <b>GND</b>         |     |
| 99      | PCBE0;000          | I/O | 100     | PAD08;100          | I/O |
| 101     | PIB <sub>3</sub> V |     | 102     | PAD07;100          | I/O |
| 103     | PAD06;100          | I/O | 104     | PIB <sub>3</sub> V |     |
| 105     | PAD04;100          | I/O | 106     | PAD05;100          | I/O |
| 107     | <b>GND</b>         |     | 108     | PAD03;100          | I/O |
| 109     | PAD02;100          | I/O | 110     | <b>GND</b>         |     |
| 111     | PAD00;100          | I/O | 112     | PAD01;100          | I/O |
| 113     | <b>PIBVCC</b>      |     | 114     | <b>PIBVCC</b>      |     |
| 115     | REQ64;001          | I/O | 116     | ACK64;000          | I/O |
| 117     | <b>PIBVCC</b>      |     | 118     | <b>PIBVCC</b>      |     |
| 119     | <b>PIBVCC</b>      |     | 120     | <b>PIBVCC</b>      |     |

*Table C-4 PCI slot (B) connector pin assignments (120-pin)(continued)*

## **C.5 PJ31 PCI Slot (C) Connector (120-pin)**

| Pin No. | Signal name        | I/O | Pin No. | <b>Signal Name</b> | I/O            |
|---------|--------------------|-----|---------|--------------------|----------------|
| 01      | <b>PIBVCC</b>      |     | 02      | M12V               |                |
| 03      | <b>P12V</b>        |     | 04      | <b>GND</b>         |                |
| 05      | <b>PIBVCC</b>      |     | 06      | <b>GND</b>         |                |
| 07      | <b>PIBVCC</b>      |     | 08      | <b>NC</b>          |                |
| 09      | <b>PIBVCC</b>      |     | 10      | <b>PIBVCC</b>      |                |
| 11      | <b>PINTB;000</b>   | I   | 12      | <b>PIBVCC</b>      |                |
| 13      | <b>PINTD;000</b>   | I   | 14      | <b>PINTA;000</b>   | O              |
| 15      | <b>PIBVCC</b>      |     | 16      | <b>PINTC;000</b>   | O              |
| 17      | <b>NC</b>          |     | 18      | <b>NC</b>          |                |
| 19      | <b>PIBVCC</b>      |     | 20      | <b>NC</b>          |                |
| 21      | <b>NC</b>          |     | 22      | <b>NC</b>          |                |
| 23      | <b>GND</b>         |     | 24      | <b>GND</b>         |                |
| 25      | <b>GND</b>         |     | 26      | <b>GND</b>         |                |
| 27      | <b>NC</b>          |     | 28      | <b>NC</b>          |                |
| 29      | <b>PRST;000</b>    | O   | 30      | <b>GND</b>         |                |
| 31      | <b>PIBVCC</b>      |     | 32      | \$PCLK4;100        | O              |
| 33      | <b>PGNTB;000</b>   | O   | 34      | <b>GND</b>         |                |
| 35      | <b>GND</b>         |     | 36      | <b>PREQB;000</b>   | $\overline{1}$ |
| 37      | <b>NC</b>          |     | 38      | <b>PIBVCC</b>      |                |
| 39      | PAD30;100          | I/O | 40      | PAD31;100          | I/O            |
| 41      | PIB <sub>3</sub> V |     | 42      | PAD29;100          | I/O            |
| 43      | PAD28;100          | I/O | 44      | <b>GND</b>         |                |
| 45      | PAD26;100          | I/O | 46      | PAD27;100          | I/O            |
| 47      | <b>GND</b>         |     | 48      | PAD25;100          | I/O            |
| 49      | PAD24;100          | I/O | 50      | PIB <sub>3</sub> V |                |
| 51      | IDSELC;100         | O   | 52      | PCBE3;000          | I/O            |
| 53      | <b>PIBVCC</b>      |     | 54      | PAD23;100          | I/O            |
| 55      | PAD22;100          | I/O | 56      | <b>GND</b>         |                |
| 57      | PAD20;100          | I/O | 58      | PAD21;100          | I/O            |
| 59      | <b>GND</b>         |     | 60      | PAD19;100          | I/O            |
| 61      | PAD18;100          | I/O | 62      | PIB <sub>3</sub> V |                |
| 63      | PAD16;100          | I/O | 64      | PAD17;100          | I/O            |
| 65      | PIB <sub>3</sub> V |     | 66      | PCBE2;000          | I/O            |

*Table C-5 PCI slot (C) connector pin assignments (120-pin)*

| Pin No. | <b>Signal name</b> | ĪΙO | Pin No. | <b>Signal Name</b> | I/O |
|---------|--------------------|-----|---------|--------------------|-----|
| 67      | PFRAME;000         | I/O | 68      | <b>GND</b>         |     |
| 69      | <b>GND</b>         |     | 70      | <b>PIRDY;000</b>   | I/O |
| 71      | PTRDY;000          | I/O | 72      | PIB <sub>3</sub> V |     |
| 73      | GND                |     | 74      | PDVSEL;000         | I/O |
| 75      | PSTOP;000          | I/O | 76      | <b>GND</b>         |     |
| 77      | PIB <sub>3</sub> V |     | 78      | PLOCK;000          | I/O |
| 79      | <b>SDONE;100</b>   | I/O | 80      | PPERR;000          | I/O |
| 81      | SBO;000            | I/O | 82      | PIB <sub>3</sub> V |     |
| 83      | <b>GND</b>         |     | 84      | <b>PSERR;000</b>   | I/O |
| 85      | PPAR;100           | I/O | 86      | PIB <sub>3</sub> V |     |
| 87      | PAD15;100          | I/O | 88      | PCBE1;000          | I/O |
| 89      | PIB <sub>3</sub> V |     | 90      | PAD14;100          | I/O |
| 91      | PAD13;100          | I/O | 92      | <b>GND</b>         |     |
| 93      | PAD <sub>11</sub>  | I/O | 94      | PAD12;100          | I/O |
| 95      | <b>GND</b>         |     | 96      | PAD10;100          | I/O |
| 97      | PAD09;100          | I/O | 98      | <b>GND</b>         |     |
| 99      | PCBE0;000          | I/O | 100     | PAD08;100          | I/O |
| 101     | PIB <sub>3</sub> V |     | 102     | PAD07;100          | I/O |
| 103     | PAD06;100          | I/O | 104     | PIB <sub>3</sub> V |     |
| 105     | PAD04;100          | I/O | 106     | PAD05;100          | I/O |
| 107     | <b>GND</b>         |     | 108     | PAD03;100          | I/O |
| 109     | PAD02;100          | I/O | 110     | <b>GND</b>         |     |
| 111     | PAD00;100          | I/O | 112     | PAD01;100          | I/O |
| 113     | <b>PIBVCC</b>      |     | 114     | <b>PIBVCC</b>      |     |
| 115     | REQ64;000          | I/O | 116     | ACK64;000          | I/O |
| 117     | <b>PIBVCC</b>      |     | 118     | <b>PIBVCC</b>      |     |
| 119     | <b>PIBVCC</b>      |     | 120     | <b>PIBVCC</b>      |     |

*Table C-5 PCI slot (C) connector pin assignments (120-pin)(continued)*

## **C.6 PJ8 PCMCIA/Card Bus Connector (85-pin)**

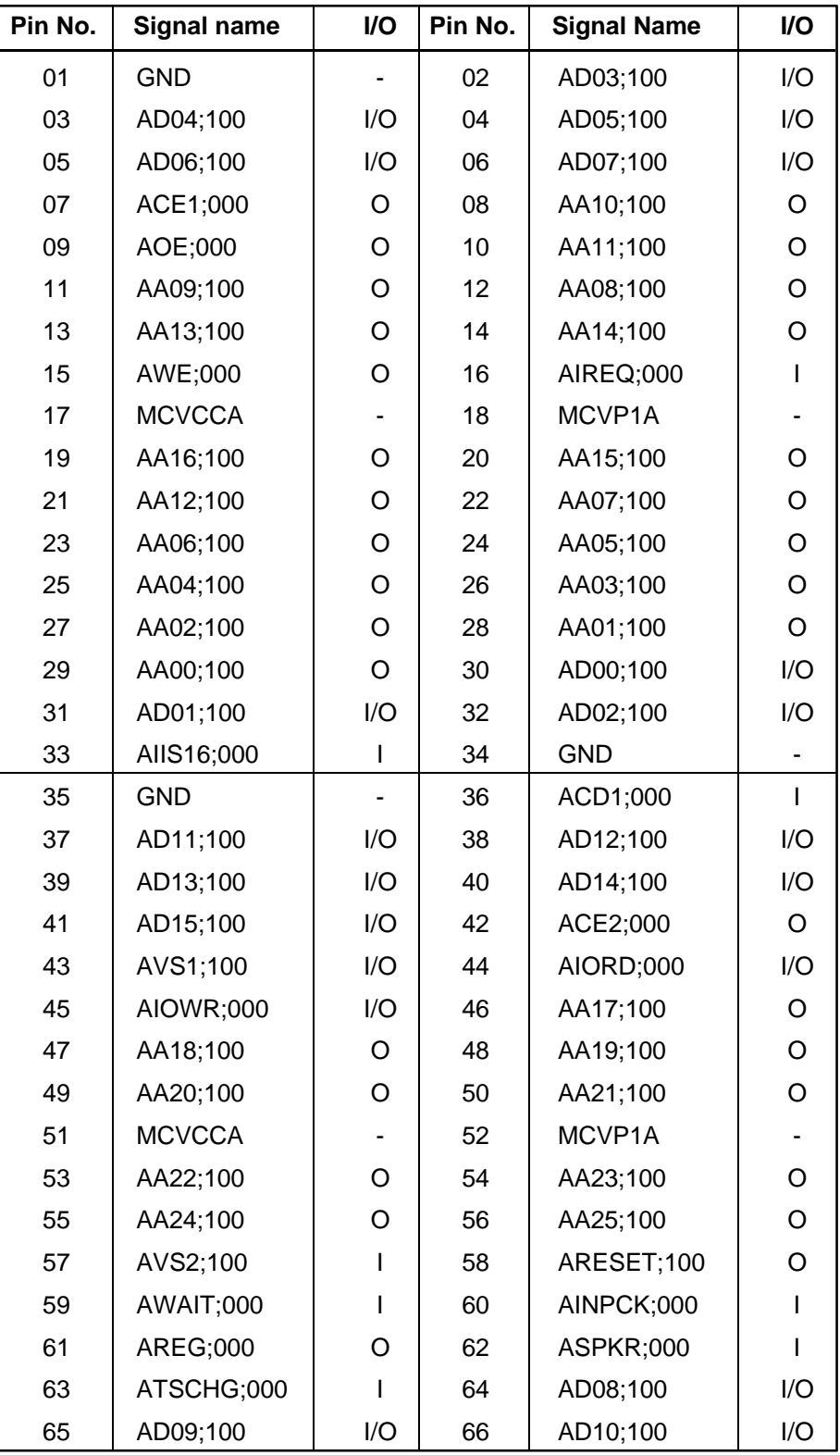

*Table C-6 PCMCIA/Card Bus connector pin assignments (85-pin)*

| Pin No. | <b>Signal name</b> | I/O | Pin No. | <b>Signal Name</b> | I/O |
|---------|--------------------|-----|---------|--------------------|-----|
| 67      | ACD2;000           | ı   | 68      | <b>GND</b>         |     |
| 69      | <b>GND</b>         | ۰   | 70      | <b>GND</b>         | ۰   |
| 71      | <b>GND</b>         |     | 72      | <b>GND</b>         | ۰   |
| 73      | <b>GND</b>         |     | 74      | <b>GND</b>         | ٠   |
| 75      | <b>GND</b>         | ٠   | 76      | <b>GND</b>         | ۰   |
| 77      | <b>GND</b>         |     | 78      | <b>GND</b>         |     |
| 79      | <b>GND</b>         |     | 80      | <b>GND</b>         | ۰   |
| 81      | <b>GND</b>         | ۰   | 82      | <b>GND</b>         | ٠   |
| 83      | <b>GND</b>         |     | 84      | <b>GND</b>         |     |
| 85      | <b>GND</b>         |     |         |                    |     |

*Table C-6 PCMCIA/Card Bus connector pin assignments (85-pin) (continued)*

## **C.7 PJ9 PCMCIA/Card Bus Connector (85-pin)**

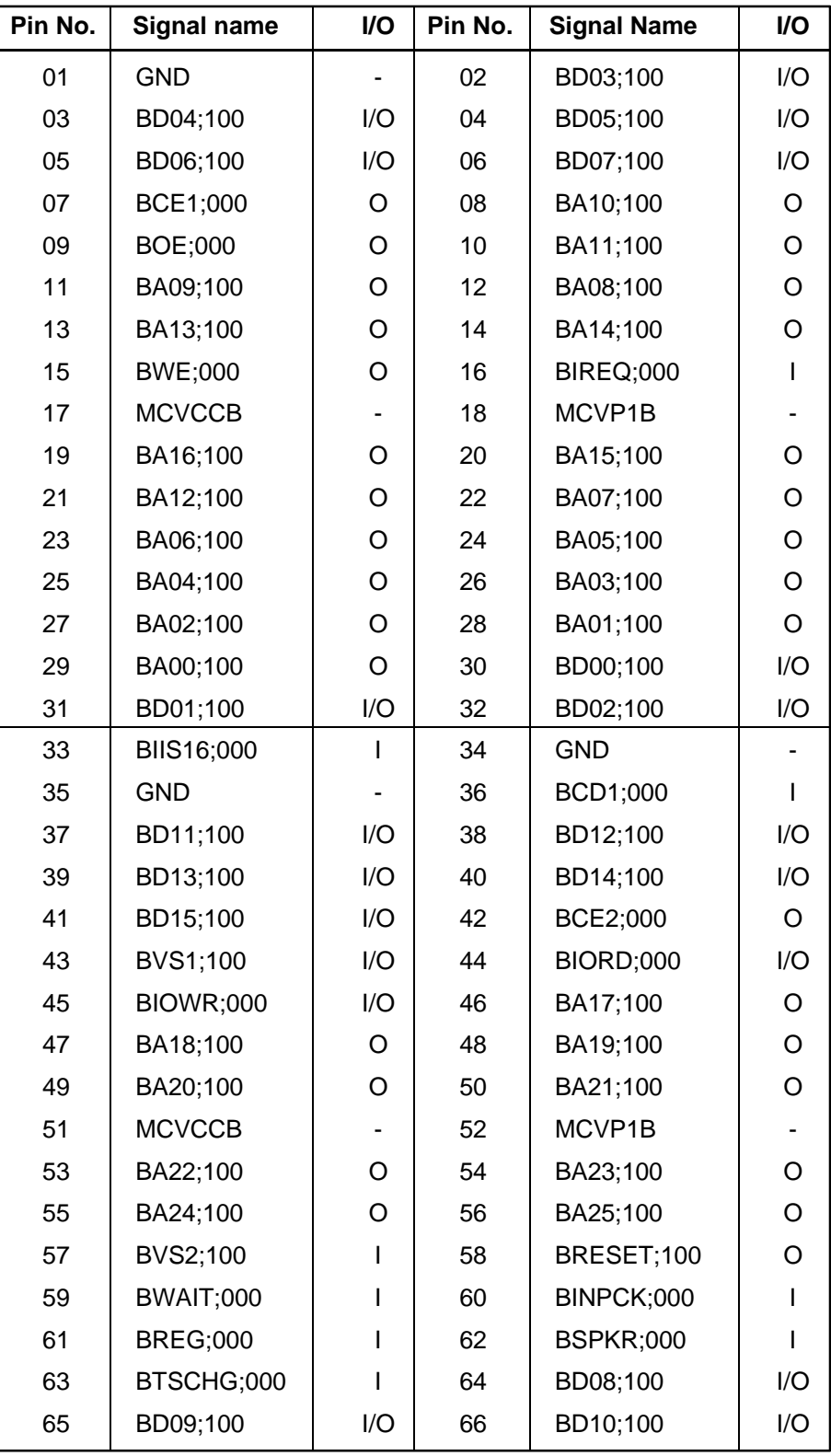

*Table C-7 PCMCIA/Card Bus connector pin assignments (85-pin)*

| Pin No. | <b>Signal name</b> | I/O | Pin No. | <b>Signal Name</b> | I/O |
|---------|--------------------|-----|---------|--------------------|-----|
| 67      | BCD2;000           | ı   | 68      | <b>GND</b>         |     |
| 69      | <b>GND</b>         | ۰   | 70      | <b>GND</b>         |     |
| 71      | <b>GND</b>         | ۰   | 72      | <b>GND</b>         |     |
| 73      | <b>GND</b>         | ۰   | 74      | <b>GND</b>         |     |
| 75      | <b>GND</b>         | ۰   | 76      | <b>GND</b>         |     |
| 77      | <b>GND</b>         | ٠   | 78      | <b>GND</b>         | ۰   |
| 79      | <b>GND</b>         | ۰   | 80      | <b>GND</b>         |     |
| 81      | <b>GND</b>         | ۰   | 82      | <b>GND</b>         | ۰   |
| 83      | <b>GND</b>         | ۰   | 84      | <b>GND</b>         |     |
| 85      | <b>GND</b>         | ۰   |         |                    |     |

*Table C-7 PCMCIA/Card Bus connector pin assignments (85-pin) (continued)*

## **C.8 PJ10 System I/F (1) Connector (120-pin)**

| Pin No. | <b>Signal name</b> | I/O | Pin No. | <b>Signal Name</b> | I/O          |
|---------|--------------------|-----|---------|--------------------|--------------|
| 01      | <b>GND</b>         |     | 02      | PDB02;100          | I/O          |
| 03      | <b>GND</b>         |     | 04      | PDB06;100          | I/O          |
| 05      | <b>GND</b>         |     | 06      | PCONF;100          | I/O          |
| 07      | <b>GND</b>         |     | 08      | <b>MCV</b>         |              |
| 09      | <b>GND</b>         |     | 10      | DAD07;100          | I/O          |
| 11      | PDB07;100          | I/O | 12      | DAD08;100          | I/O          |
| 13      | <b>SLIN;000</b>    | O   | 14      | DAD31;100          | I/O          |
| 15      | PDB01;100          | I/O | 16      | DAD06;100          | I/O          |
| 17      | AUTFD;000          | I   | 18      | DAD05;100          | I/O          |
| 19      | PE;100             | O   | 20      | DAD30;100          | I/O          |
| 21      | DAD15;100          | I/O | 22      | DAD03;100          | I/O          |
| 23      | <b>NC</b>          |     | 24      | DAD04;100          | I/O          |
| 25      | <b>DGND</b>        |     | 26      | DAD29;100          | I/O          |
| 27      | <b>DGND</b>        |     | 28      | DAD02;100          | I/O          |
| 29      | <b>DGND</b>        |     | 30      | DAD01;100          | I/O          |
| 31      | <b>DGND</b>        |     | 32      | DAD00;100          | I/O          |
| 33      | <b>NC</b>          |     | 34      | DAD28;100          | I/O          |
| 35      | <b>P15V</b>        |     | 36      | <b>DRST;000</b>    | $\mathbf{I}$ |
| 37      | <b>P15V</b>        |     | 38      | DAD27;100          | I/O          |
| 39      | <b>P15V</b>        |     | 40      | DREFRH;000         | I/O          |
| 41      | <b>P15V</b>        |     | 42      | DAD26;100          | I/O          |
| 43      | <b>GND</b>         |     | 44      | DFRAME;000         | I/O          |
| 45      | <b>GND</b>         |     | 46      | DAD25;100          | I/O          |
| 47      | <b>GND</b>         |     | 48      | DLOCK;000          | I/O          |
| 49      | <b>GND</b>         |     | 50      | <b>DPERR</b>       | I/O          |
| 51      | <b>GND</b>         |     | 52      | DAD24;100          | I/O          |
| 53      | <b>GND</b>         |     | 54      | DAD12;100          | I/O          |
| 55      | <b>GND</b>         |     | 56      | DSTOP;000          | I/O          |
| 57      | <b>GND</b>         |     | 58      | DAD23;100          | I/O          |
| 59      | <b>GND</b>         |     | 60      | DTRDY;000          | I/O          |
| 61      | <b>GND</b>         |     | 62      | DAD22;100          | I/O          |
| 63      | <b>GND</b>         |     | 64      | DCBE2;000          | I/O          |
| 65      | <b>GND</b>         | -   | 66      | DAD11;100          | I/O          |

*Table C-8 System I/F (1) connector pin assignments (120-pin)*
| Pin No. | <b>Signal name</b> | I/O     | Pin No. | <b>Signal Name</b> | I/O            |
|---------|--------------------|---------|---------|--------------------|----------------|
| 67      | <b>GND</b>         |         | 68      | DAD21;100          | I/O            |
| 69      | <b>GND</b>         |         | 70      | DIRQCK;100         | I/O            |
| 71      | <b>GND</b>         |         | 72      | DCBE0;000          | I/O            |
| 73      | <b>GND</b>         |         | 74      | DAD20;100          | I/O            |
| 75      | <b>NC</b>          |         | 76      | DIOCHK;000         | I/O            |
| 77      | <b>IFVCC</b>       |         | 78      | DAD19;100          | I/O            |
| 79      | <b>IFVCC</b>       |         | 80      | DSERR;000          | I/O            |
| 81      | <b>NC</b>          |         | 82      | DAD09;100          | I/O            |
| 83      | <b>GND</b>         |         | 84      | DAD18;100          | I/O            |
| 85      | <b>GND</b>         |         | 86      | RTS;100            | ı              |
| 87      | <b>GND</b>         |         | 88      | SD1;100            | I              |
| 89      | <b>GND</b>         |         | 90      | SNDMUT;000         | I/O            |
| 91      | <b>GND</b>         |         | 92      | DSCREQ;000         | I/O            |
| 93      | <b>GND</b>         |         | 94      | SIRRXD;000         | I/O            |
| 95      | <b>GND</b>         |         | 96      | DSCGNT;000         | I/O            |
| 97      | <b>GND</b>         |         | 98      | SIRTXD;100         | I/O            |
| 99      | <b>GND</b>         |         | 100     | DTR;100            | T              |
| 101     | <b>GND</b>         |         | 102     | <b>HSYNC:100</b>   | T              |
| 103     | <b>GND</b>         |         | 104     | MNTIDO;100         | I/O            |
| 105     | <b>GND</b>         |         | 106     | OVSYNC;100         | T              |
| 107     | <b>GND</b>         |         | 108     | <b>MNTID1;100</b>  | I/O            |
| 109     | LINEIL;100         | O       | 110     | <b>RED;100</b>     | T              |
| 111     | CDL;100            | O       | 112     | MNTDID2;100        | I/O            |
| 113     | DSKCHG;000         | $\circ$ | 143     | <b>LGREN;100</b>   | $\overline{1}$ |
| 115     | JOYDT1;100         | I/O     | 116     | <b>MNTID3;100</b>  | I/O            |
| 117     | JOYDT3;100         | I/O     | 118     | <b>BLUE;100</b>    | T              |
| 119     | LINEOL;100         | I       | 120     | <b>GND</b>         |                |

*Table C-8 System I/F (1) connector pin assignments (120-pin) (continued)*

# **C.9 PJ11 System I/F (2) Connector (120-pin)**

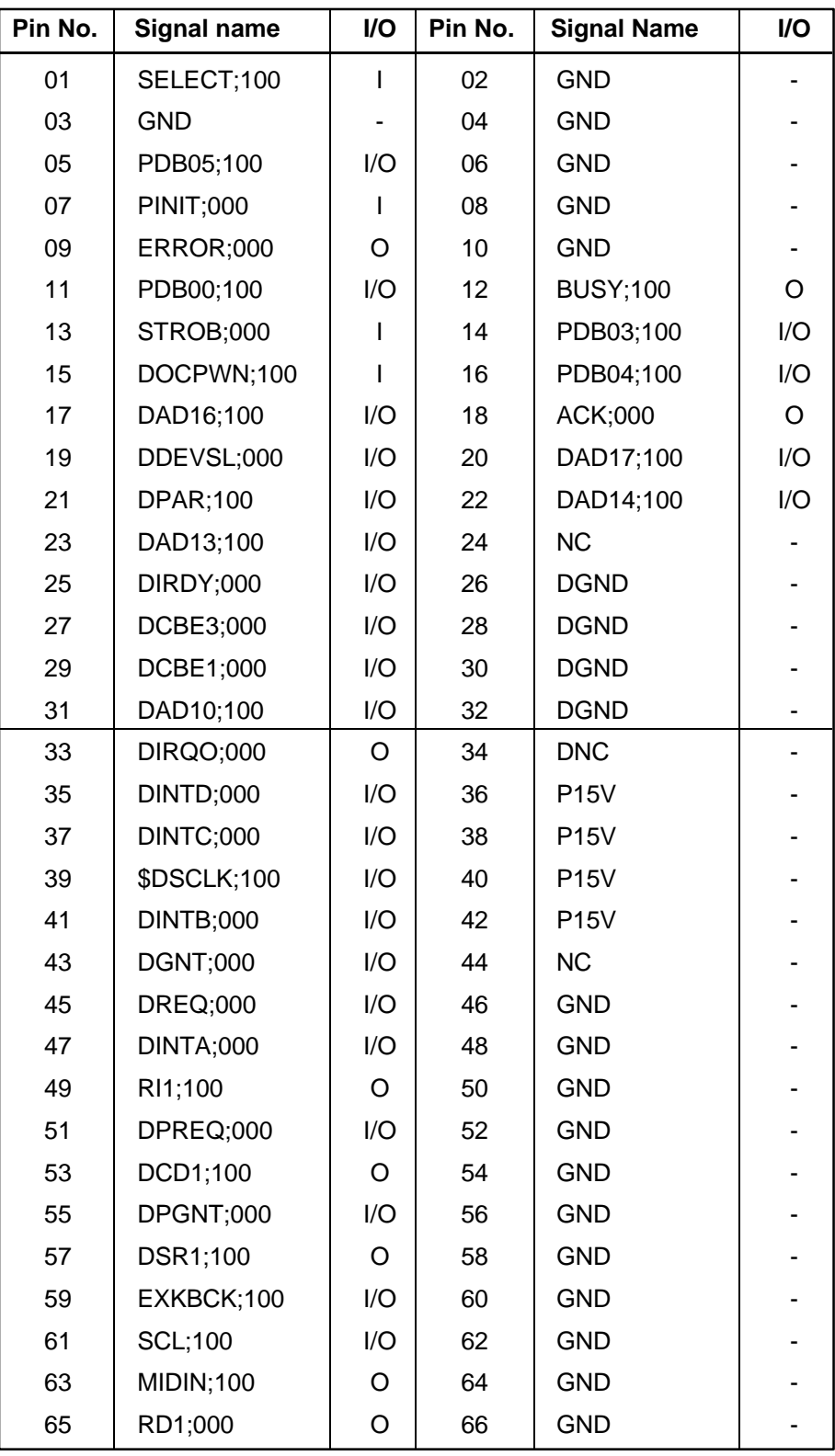

*Table C-9 System I/F (2) connector pin assignments (120-pin)*

| Pin No. | <b>Signal name</b> | I/O         | Pin No. | <b>Signal Name</b> | I/O     |
|---------|--------------------|-------------|---------|--------------------|---------|
| 67      | EXKBDT;100         | I/O         | 68      | <b>GND</b>         |         |
| 69      | MIDOUT;100         | ı           | 70      | <b>GND</b>         |         |
| 71      | SDA;100            | I/O         | 72      | <b>GND</b>         |         |
| 73      | DOCRI;100          | $\mathsf O$ | 74      | <b>GND</b>         |         |
| 75      | MOUSCK;100         | I/O         | 76      | <b>NC</b>          |         |
| 77      | DOCKEN;000         | T           | 78      | <b>IFVCC</b>       |         |
| 79      | CTS1;100           | $\circ$     | 80      | <b>IFVCC</b>       |         |
| 81      | MOUSDT;100         | I/O         | 82      | <b>NC</b>          |         |
| 83      | SPKDIS;100         | $\mathsf O$ | 84      | <b>GND</b>         |         |
| 85      | PCM2SP;100         | $\circ$     | 86      | <b>GND</b>         |         |
| 87      | <b>MICDIS;100</b>  | O           | 88      | <b>GND</b>         |         |
| 89      | LINEIL;000         | O           | 90      | <b>GND</b>         |         |
| 91      | <b>LINEIR;100</b>  | O           | 92      | <b>GND</b>         |         |
| 93      | <b>LINEIR;000</b>  | O           | 94      | <b>GND</b>         |         |
| 95      | DCPCLR;100         | T           | 96      | <b>GND</b>         |         |
| 97      | DOCSMI;100         | O           | 98      | <b>GND</b>         |         |
| 99      | CDR;100            | O           | 100     | <b>GND</b>         |         |
| 101     | <b>NC</b>          |             | 102     | <b>GND</b>         |         |
| 103     | <b>MICR;000</b>    | $\circ$     | 104     | <b>GND</b>         |         |
| 105     | JOYDTO;100         | I/O         | 106     | <b>GND</b>         |         |
| 107     | <b>MICL;000</b>    | $\circ$     | 108     | <b>GND</b>         |         |
| 109     | JOYDT2;100         | I/O         | 110     | CDR;000            | $\circ$ |
| 111     | LINEOL;000         | ı           | 112     | CDL;100            | O       |
| 113     | JOYDT5;100         | I/O         | 114     | <b>MICR;100</b>    | O       |
| 115     | JOYDT4;100         | I/O         | 116     | LINEOR;100         | T       |
| 117     | JOYDT7;100         | I/O         | 118     | LINEOR;000         | L       |
| 119     | JOYDT6;100         | I/O         | 120     | <b>MICL;100</b>    | O       |

*Table C-8 System I/F (2) connector pin assignments (120-pin) (continued)*

# **C.10 PJ14 External SCSI I/F Connector (50-pin)**

| Pin No. | <b>Signal name</b> | I/O | Pin No. | <b>Signal Name</b> | I/O     |
|---------|--------------------|-----|---------|--------------------|---------|
| 01      | <b>GND</b>         |     | 02      | SCD0;000           | I/O     |
| 03      | <b>GND</b>         |     | 04      | SCD1;000           | I/O     |
| 05      | <b>GND</b>         |     | 06      | SCD2;000           | I/O     |
| 07      | <b>GND</b>         |     | 08      | SCD3;000           | I/O     |
| 09      | <b>GND</b>         |     | 10      | SCD4;000           | I/O     |
| 11      | <b>GND</b>         |     | 12      | SCD5;000           | I/O     |
| 13      | <b>GND</b>         |     | 14      | SCD6;000           | I/O     |
| 15      | <b>GND</b>         |     | 16      | SCD7;000           | I/O     |
| 17      | <b>GND</b>         |     | 18      | <b>SCDP;000</b>    | I/O     |
| 19      | <b>GND</b>         |     | 20      | <b>GND</b>         |         |
| 21      | <b>GND</b>         |     | 22      | <b>GND</b>         |         |
| 23      | <b>GND</b>         |     | 24      | <b>GND</b>         |         |
| 25      | <b>NC</b>          |     | 26      | <b>TRMPWR</b>      |         |
| 27      | <b>GND</b>         |     | 28      | <b>GND</b>         |         |
| 29      | <b>GND</b>         |     | 30      | <b>GND</b>         |         |
| 31      | <b>GND</b>         |     | 32      | <b>SCATN;000</b>   | O       |
| 33      | <b>GND</b>         |     | 34      | <b>GND</b>         |         |
| 35      | <b>GND</b>         |     | 36      | <b>SCBSY;000</b>   | I/O     |
| 37      | <b>GND</b>         |     | 38      | SCACK;000          | $\circ$ |
| 39      | <b>GND</b>         |     | 40      | <b>SCRST;000</b>   | I/O     |
| 41      | <b>GND</b>         |     | 42      | <b>SCMSG;000</b>   | L       |
| 43      | <b>GND</b>         |     | 44      | SCSEL;000          | I/O     |
| 45      | <b>GND</b>         |     | 46      | <b>SCCD;000</b>    |         |
| 47      | <b>GND</b>         |     | 48      | <b>SCREQ;000</b>   |         |
| 49      | <b>GND</b>         |     | 50      | <b>SCIO;000</b>    | L       |

*Table C-10 External SCSI I/F connector pin assignments (50-pin)*

## **C.11 PJ23 Internal SCSI I/F Connector (50-pin)**

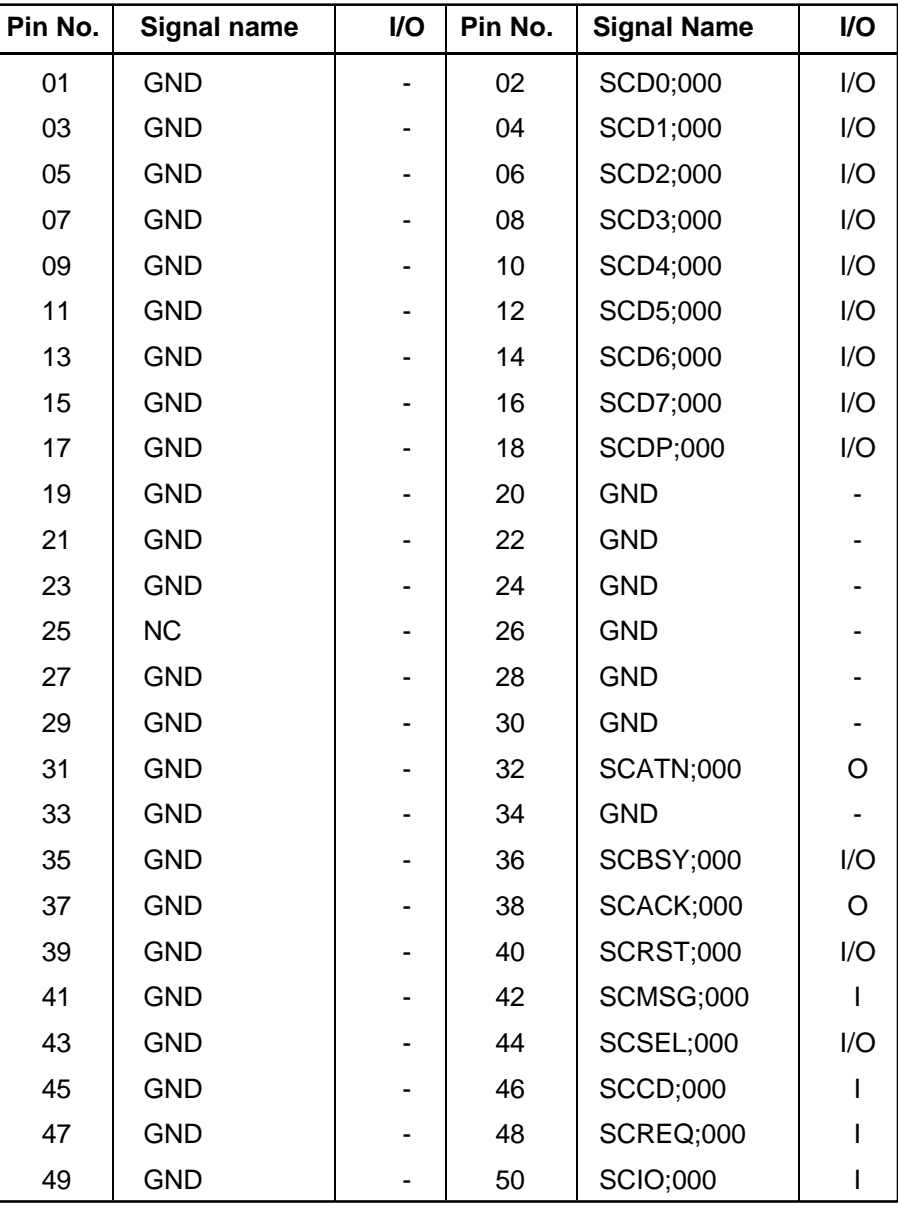

*Table C-11 Internal SCSI I/F connector pin assignments (50-pin)*

## **C.12 PJ15 Line Out Connector (6-pin)**

| Pin No. | Signal name | <b>I/O</b>               | Pin No. | <b>Signal Name</b> | <b>VO</b> |
|---------|-------------|--------------------------|---------|--------------------|-----------|
| 01      | <b>GND</b>  | $\overline{\phantom{a}}$ | 02      | LINEOL;000         |           |
| 03      | LINEOR;000  | O                        | 04      | <b>NC</b>          |           |
| 05      | GND         | ٠                        | 06      | <b>NC</b>          |           |

*Table C-12 Line out connector pin assignments (6-pin)*

### **C.13 PJ32 Speaker (1) Connector (2-pin)**

| Pin No. | Signal name | <b>VO</b> | ⊩ Pin No. ∣ | Signal Name | <b>VO</b> |
|---------|-------------|-----------|-------------|-------------|-----------|
| 01      | SPKOL:100   |           | 02          | SPKOL:000   |           |

*Table C-13 Speaker (1) connector pin assignments (2-pin)*

## **C.14 PJ33 Speaker (2) Connector (2-pin)**

*Table C-14 Speaker (2) connector pin assignments (2-pin)*

| Pin No. $\vert$ | Signal name      | I/O | Pin No. | <b>Signal Name</b> | I/O |
|-----------------|------------------|-----|---------|--------------------|-----|
| 01              | <b>SPKOR:100</b> |     | 02      | SPKOR:000          |     |

#### **C.15 PJ35 Headphone Connector (6-pin)**

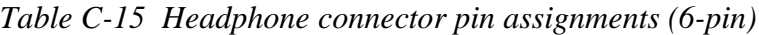

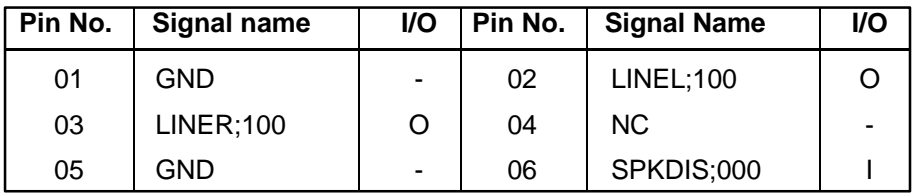

### **C.16 PJ34 Microphone Connector (6-pin)**

*Table C-16 Microphone connector pin assignments (6-pin)*

| Pin No. | <b>Signal name</b> | <b>I/O</b> | Pin No. | <b>Signal Name</b> | I/O                      |
|---------|--------------------|------------|---------|--------------------|--------------------------|
| 01      | GND                | ۰          | 02      | <b>MICL;000</b>    |                          |
| 03      | <b>MICR;000</b>    |            | 04      | <b>NC</b>          | $\overline{\phantom{0}}$ |
| 05      | <b>MICDIS;100</b>  |            | 06      | GND                | $\overline{\phantom{0}}$ |

#### **C.17 PJ16 Line in Connector (6-pin)**

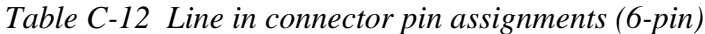

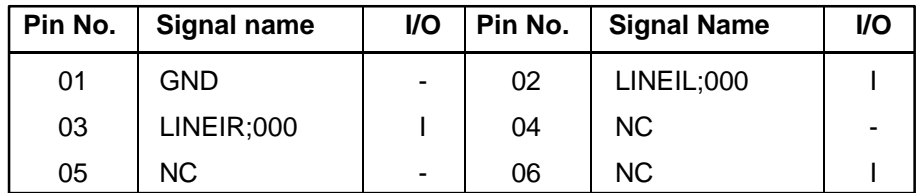

# **C.18 PJ20 FDD/CD-ROM Pack I/F Connector (80-pin)**

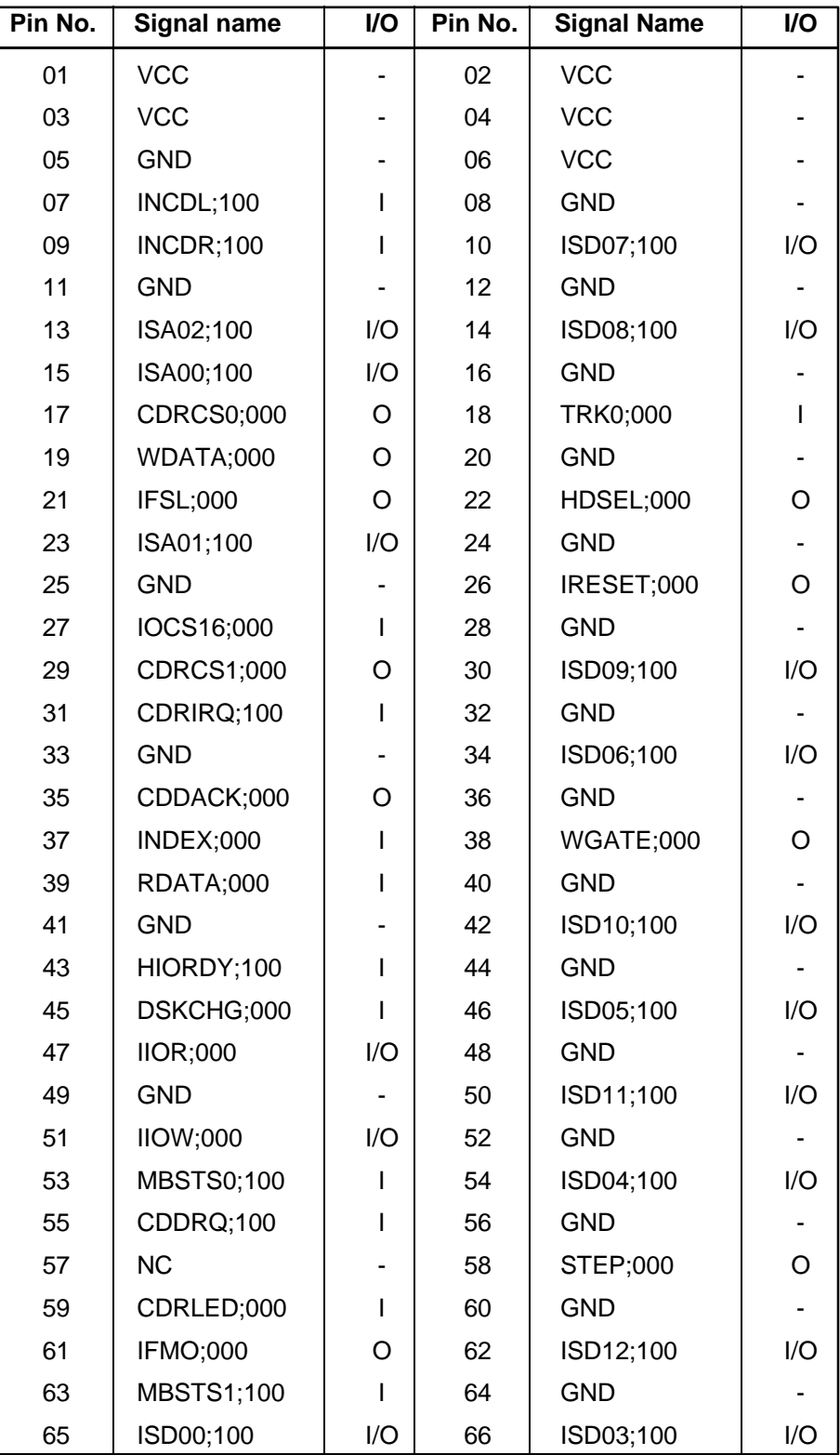

*Table C-18 FDD/CD-ROM Pack I/F connector pin assignments (80-pin)*

*Table C-18 FDD/CD-ROM Pack connector pin assignments (80-pin) (continued)*

| Pin No. | <b>Signal name</b> | I/O | Pin No. | <b>Signal Name</b> | I/O |
|---------|--------------------|-----|---------|--------------------|-----|
| 67      | <b>GND</b>         |     | 68      | <b>GND</b>         |     |
| 69      | ISD15;100          | I/O | 70      | ISD13;100          | I/O |
| 71      | WP;000             |     | 72      | <b>GND</b>         |     |
| 73      | ISD01;100          | I/O | 74      | ISD02;100          | I/O |
| 75      | DENSEL;100         | O   | 76      | <b>GND</b>         |     |
| 77      | ISD14;100          | I/O | 78      | DIR;000            | O   |
| 79      | <b>NC</b>          |     | 80      | <b>NC</b>          |     |

### **C.19 PJ26 Main Fan Connector (2-pin)**

*Table C-19 Main fan connector pin assignments (2-pin)*

| Pin No. | Signal name        | <b>VO</b> | Pin No. | <b>Signal Name</b> | <b>VO</b> |
|---------|--------------------|-----------|---------|--------------------|-----------|
| 01      | FP <sub>12</sub> V | ۰         | 02      | <b>FANON:100</b>   |           |

## **C.20 PJ36 Power Supply Unit Fan Connector (2-pin)**

*Table C-19 Power supply unit fan connector pin assignments (2-pin)*

| Pin No. | Signal name | I/O | Pin No. | <b>Signal Name</b> |  |
|---------|-------------|-----|---------|--------------------|--|
|         | SF12V       | ۰   |         | GND                |  |